# DIGITAL MultiSwitch 900-4

# Installation and Configuration

Part Number: EK-DLHUB-IN. A01

#### **September 1998**

This manual describes how to assemble, configure, and manage a DIGITAL MultiSwitch 900-4.

**Revision Information:** This is a new document.

Cabletron Systems reserves the right to make changes in specifications and other information contained in this document without prior notice. The reader should in all cases consult Cabletron Systems to determine whether any such changes have been made. The hardware, firmware, or software described in this manual is subject to change without notice.

IN NO EVENT SHALL CABLETRON SYSTEMS BE LIABLE FOR ANY INCIDENTAL, INDIRECT, SPECIAL, OR CONSEQUENTIAL DAMAGES WHATSOEVER (INCLUDING BUT NOT LIMITED TO LOST PROFITS) ARISING OUT OF OR RELATED TO THIS MANUAL OR THE INFORMATION CONTAINED IN IT, EVEN IF CABLETRON SYSTEMS HAS BEEN ADVISED OF, KNOWN, OR SHOULD HAVE KNOWN, THE POSSIBILITY OF SUCH DAMAGES.

Copyright 1998 by Cabletron Systems, Inc., P.O. Box 5005, Rochester, NH 03866-5005

All Rights Reserved. Printed in the United States of America

**Cabletron Systems**, and **SPECTRUM** are registered trademarks, and **SmartSwitch** *clear***VISN, the** *clear***VISN logo, DEChub**  and **VNswitch** are trademarks of Cabletron Systems, Inc.

**DEC, ThinWire**, **DIGITAL** and the **DIGITAL logo** are trademarks of Compaq Computer Corporation.

All other trademarks and registered trademarks are the property of their respective holders.

#### **FCC Notice** — Class A Computing Device:

This equipment generates, uses, and may emit radio frequency energy. The equipment has been type tested and found to comply with the limits for a Class A digital device pursuant to Part 15 of FCC rules, which are designed to provide reasonable protection against such radio frequency interference. Operation of this equipment in a residential area may cause interference in which case the user at his own expense will be required to take whatever measures may be required to correct the interference. Any modifications to this device - unless expressly approved by the manufacturer - can void the user's authority to operate this equipment under part 15 of the FCC rules.

**VCCI Notice** — Class A Computing Device:

This equipment is in the Class A category (information equipment to be used in commercial and/or industrial areas) and conforms to the standards set by the Voluntary Control Council for Interference by Data Processing Equipment and Electronic Office Machines aimed at preventing radio interference in commercial and/or industrial areas. Consequently, when used in a residential area or in an adjacent area thereto, radio interference may be caused to radios and TV receivers. Read the instructions for correct handling.

**Taiwanese Notice** — Class A Computing Device:

警告使用者:

這是甲類的資訊產品,在居住的 環境中使用時,可能會造成射頻 干擾,在這種情況下,使用者會 被要求採取某些適當的對策。

**CE Notice** — Class A Computing Device:

#### **Warning!**

This is a Class A product. In a domestic environment, this product may cause radio interference, in which case the user may be required to take adequate measures.

#### **Achtung!**

Dieses ist ein Gerät der Funkstörgrenzwertklasse A. In Wohnbereichen können bei Betrieb dieses Gerätes Rundfunkstörungen auftreten, in welchen Fällen der Benutzer für entsprechende Gegenmaßnahmen verantwortlich ist.

#### **Avertissement!**

Cet appareil est un appareil de Classe A. Dans un environment résidentiel cet appareil peut provoquer des brouillages radioélectriques. Dans ce cas, il peut être demandé à l'utilisateur de prendre les mesures appropriées.

# **[Contents](#page-10-0)**

## **[Preface](#page-10-0)**

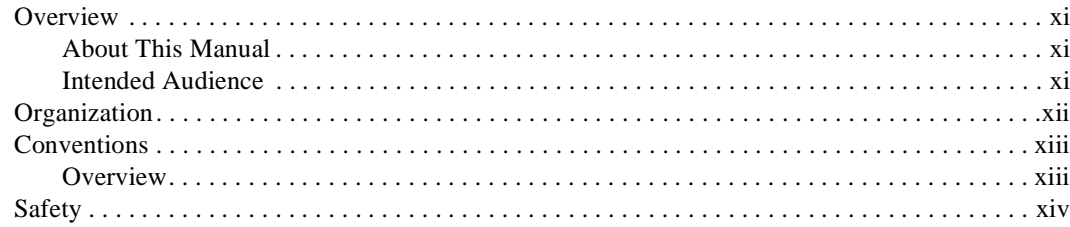

## **[1 MultiSwitch 900-4 Description](#page-18-0)**

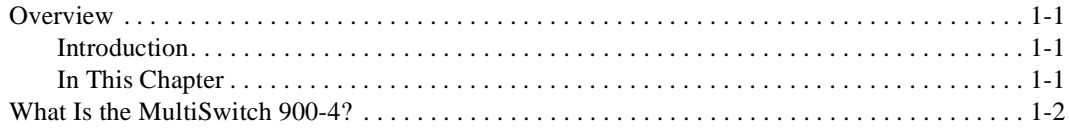

## **[2 Power Supply Overview, Installation, and Removal](#page-22-0)**

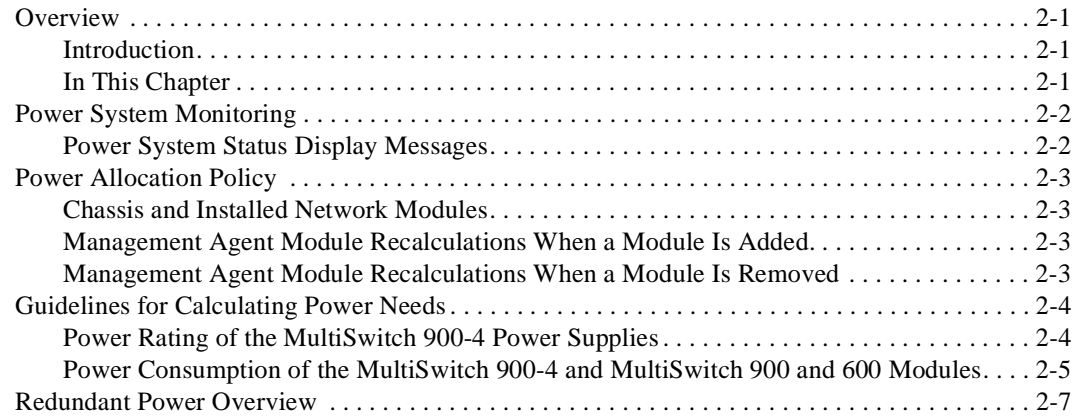

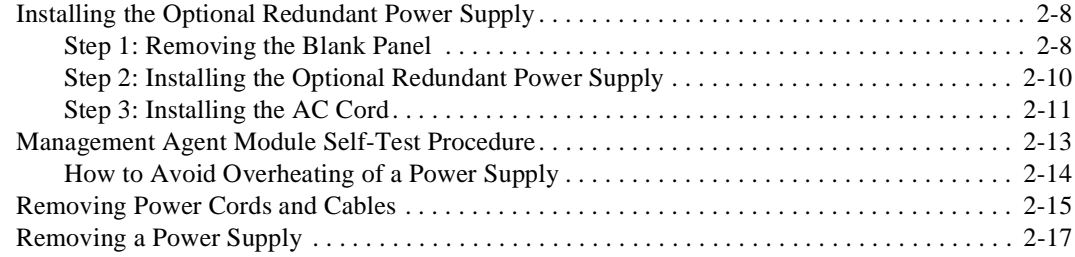

# **[3 Configuring the Management Agent Module](#page-40-0)**

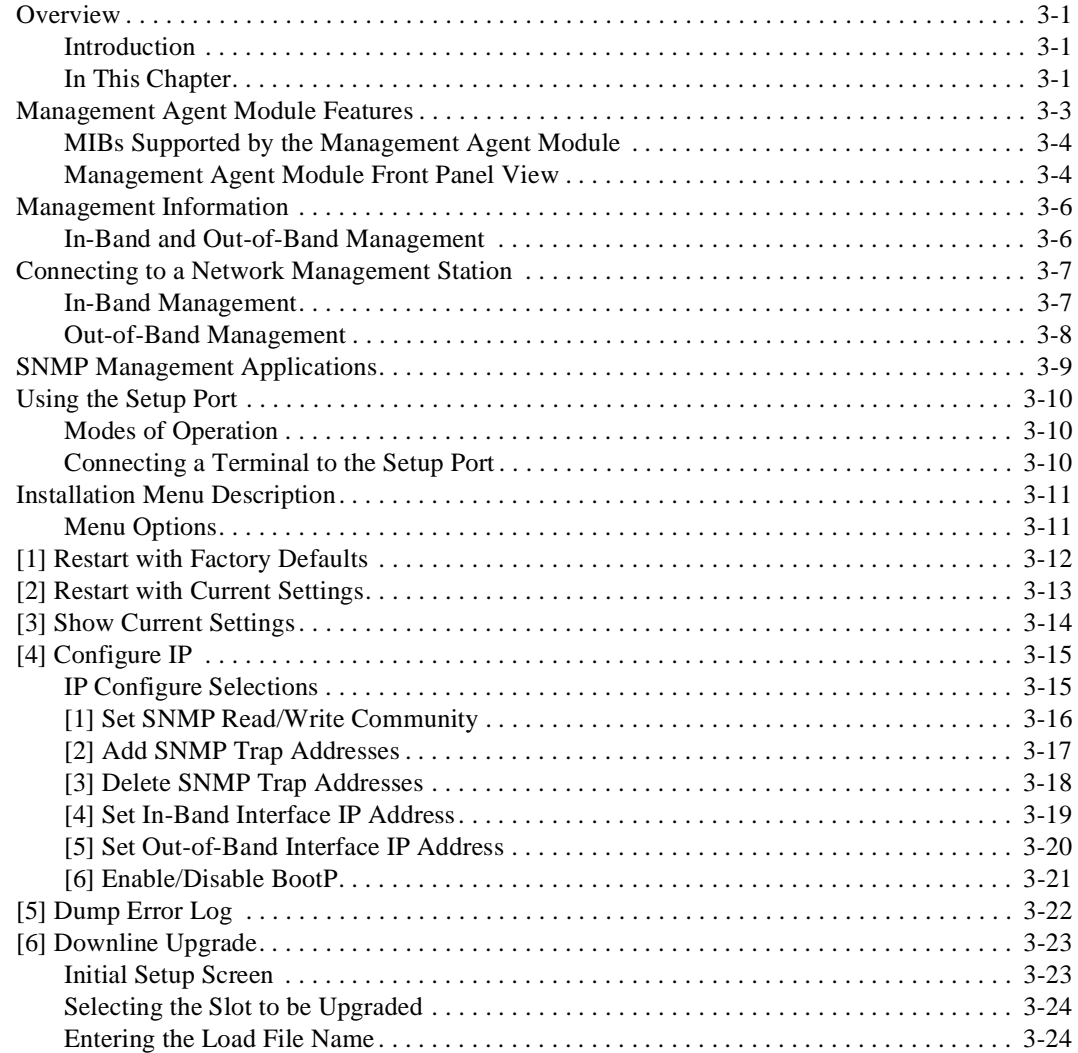

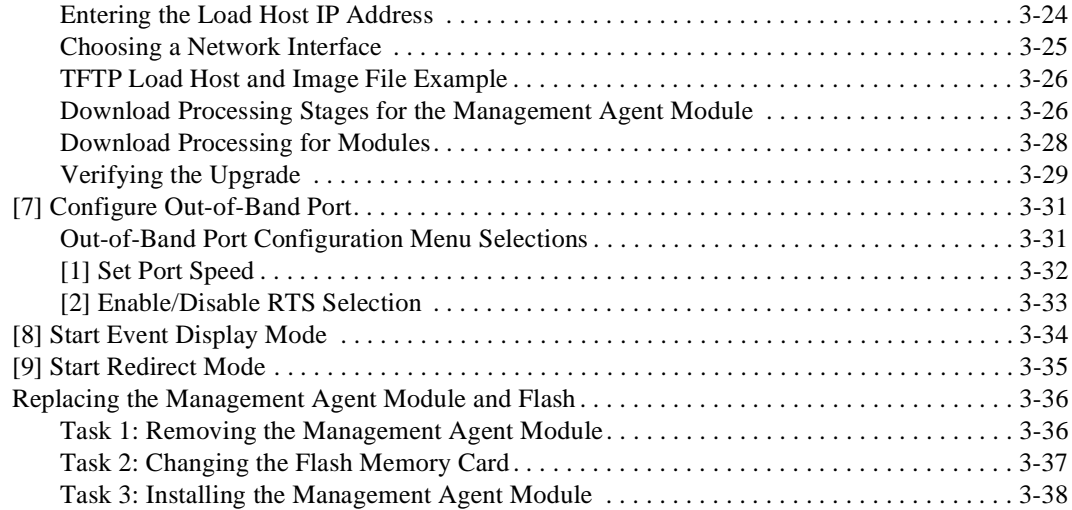

# **[4 Installing MultiSwitch 900-4 Modules](#page-80-0)**

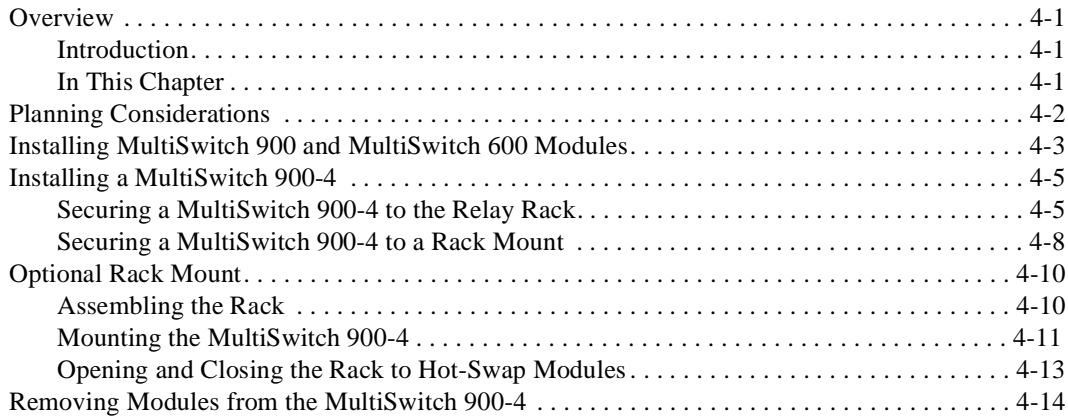

# **[A Troubleshooting](#page-94-0)**

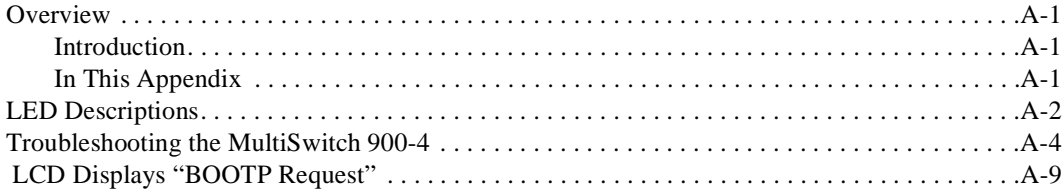

## **B Connector, Cable, and Adapter Pin Assignments**

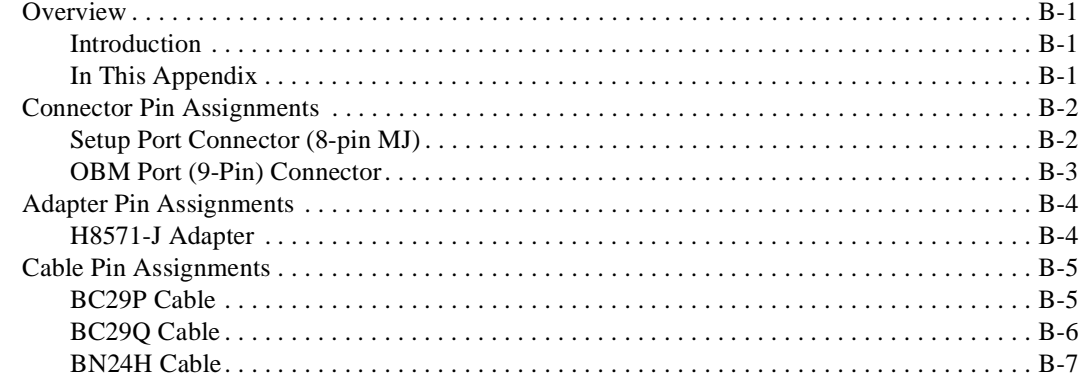

# **C** Specifications and Connectors

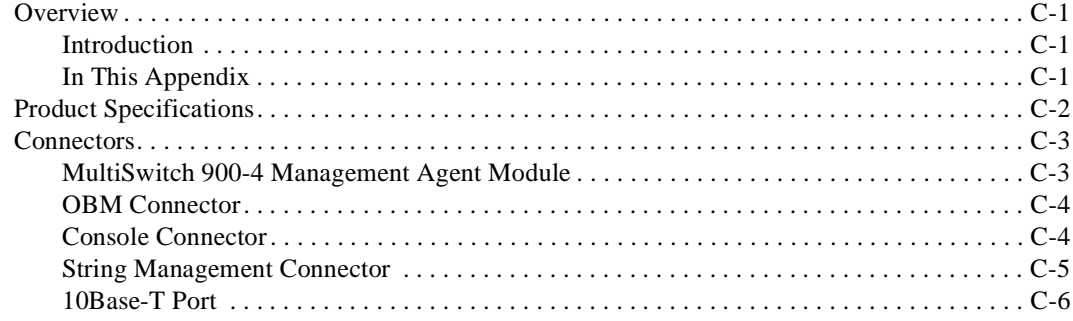

# **D** Ordering and Support Information

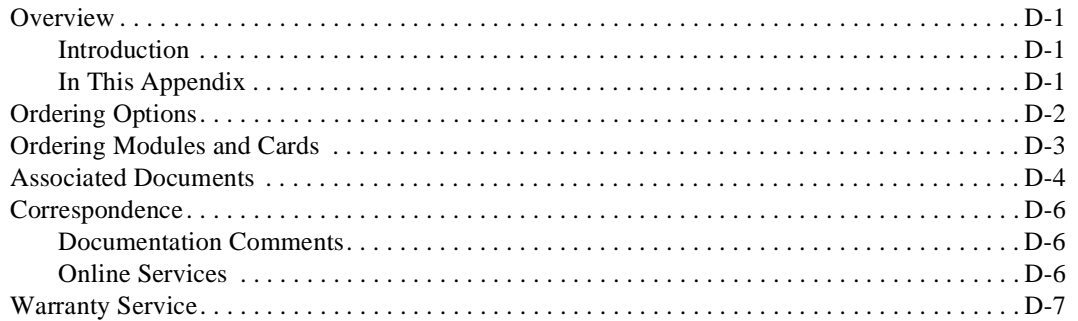

# Glossary

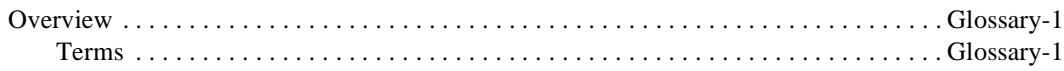

Index

# **Figures**

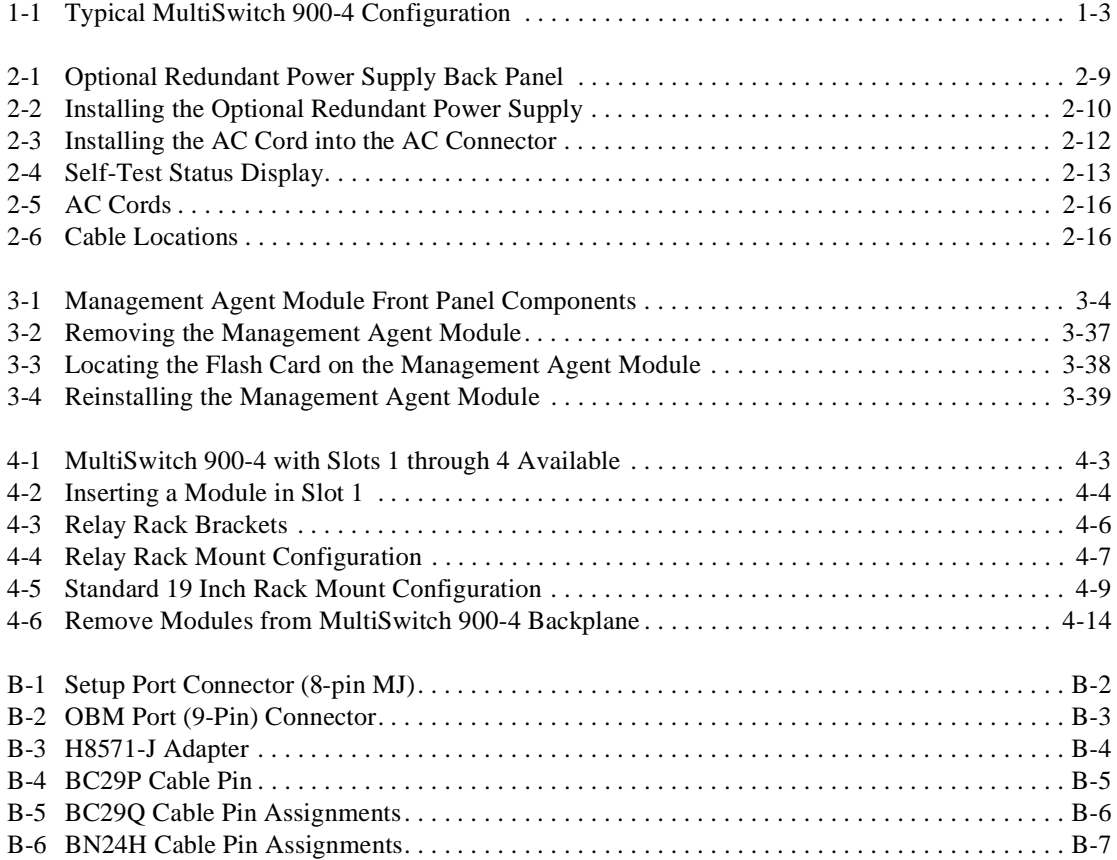

## **Tables**

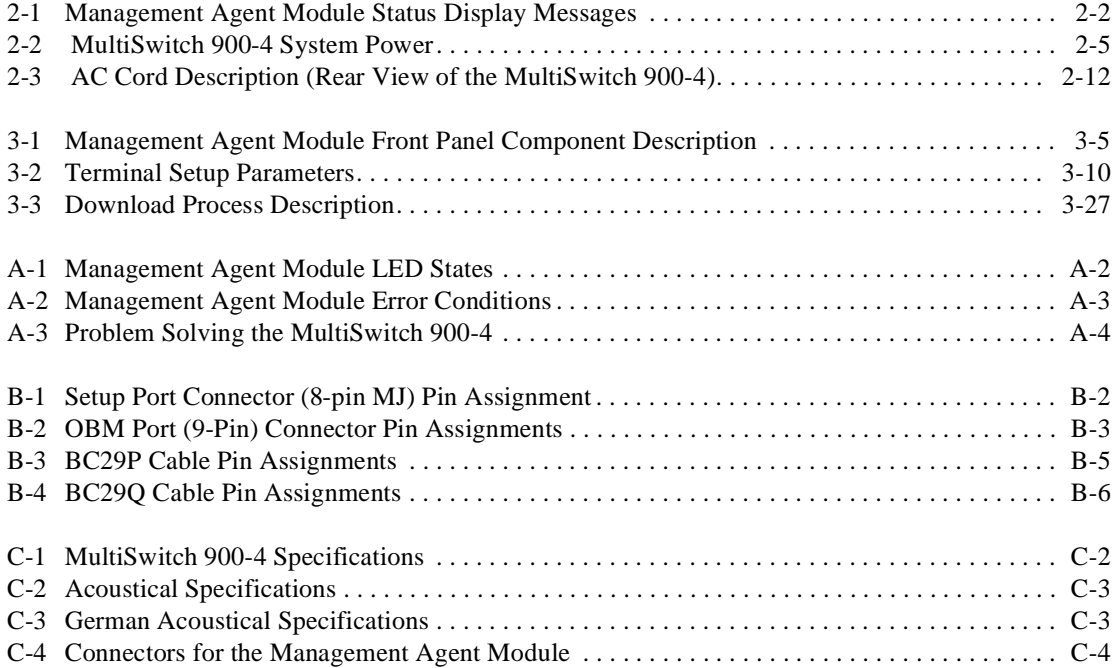

# **Preface**

## <span id="page-10-0"></span>**Overview**

### **About This Manual**

This manual provides information on installing, configuring, and managing the DIGITAL MultiSwitch 900-4.

#### **Intended Audience**

This manual is intended for use by personnel who assemble, configure, and manage the MultiSwitch 900-4.

# <span id="page-11-0"></span>**Organization**

This manual is organized as follows:

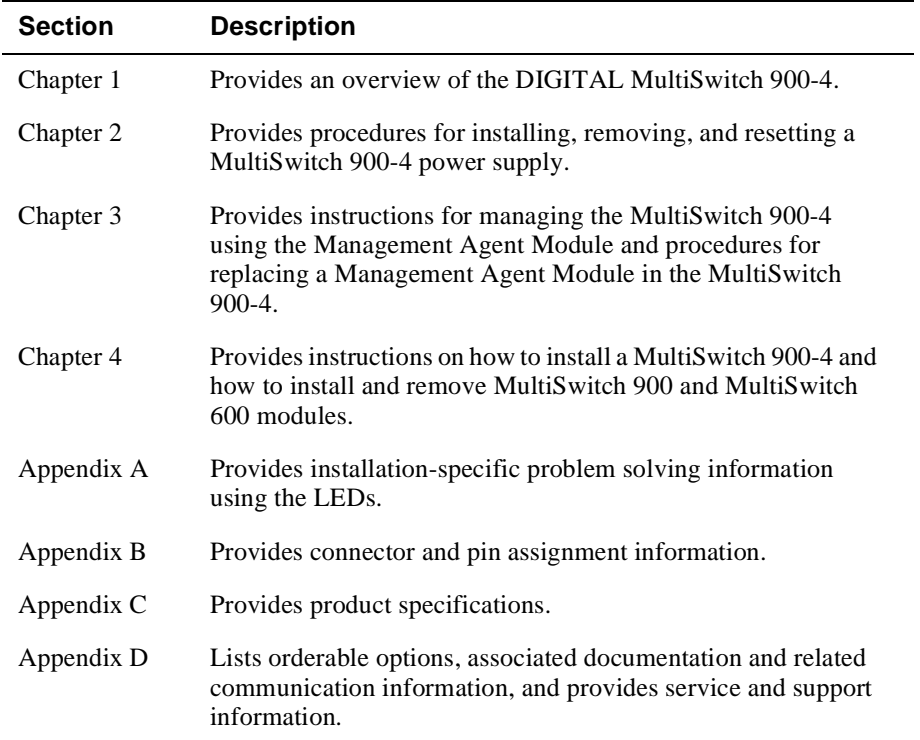

#### Conventions

# <span id="page-12-0"></span>**Conventions**

### **Overview**

This manual uses the following conventions:

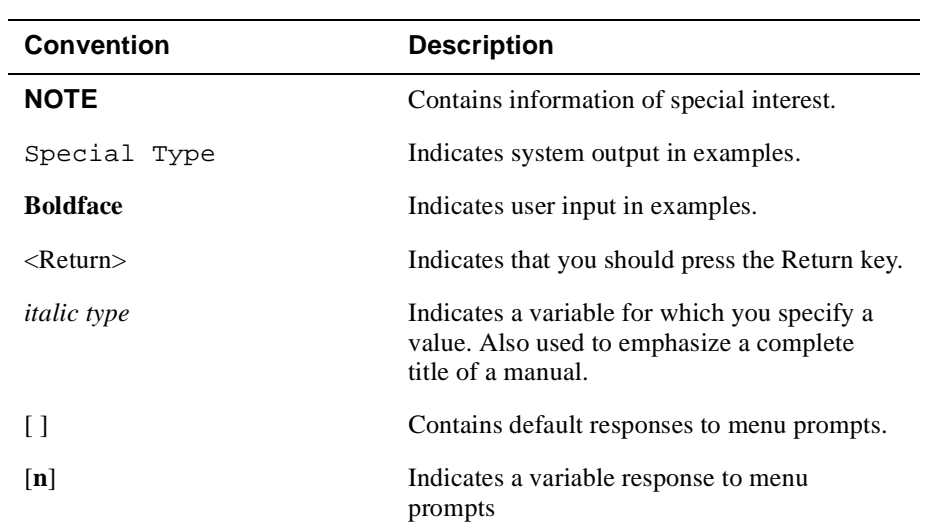

<span id="page-13-0"></span>Any warning or caution that appears in this manual is defined in this section. The cautions that must be observed for the hardware described in this manual are listed below in English, German, French, and Spanish.

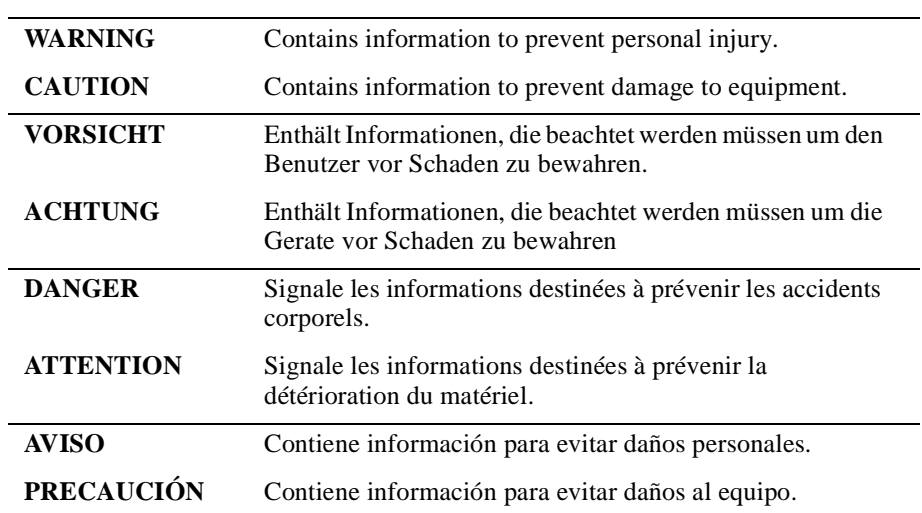

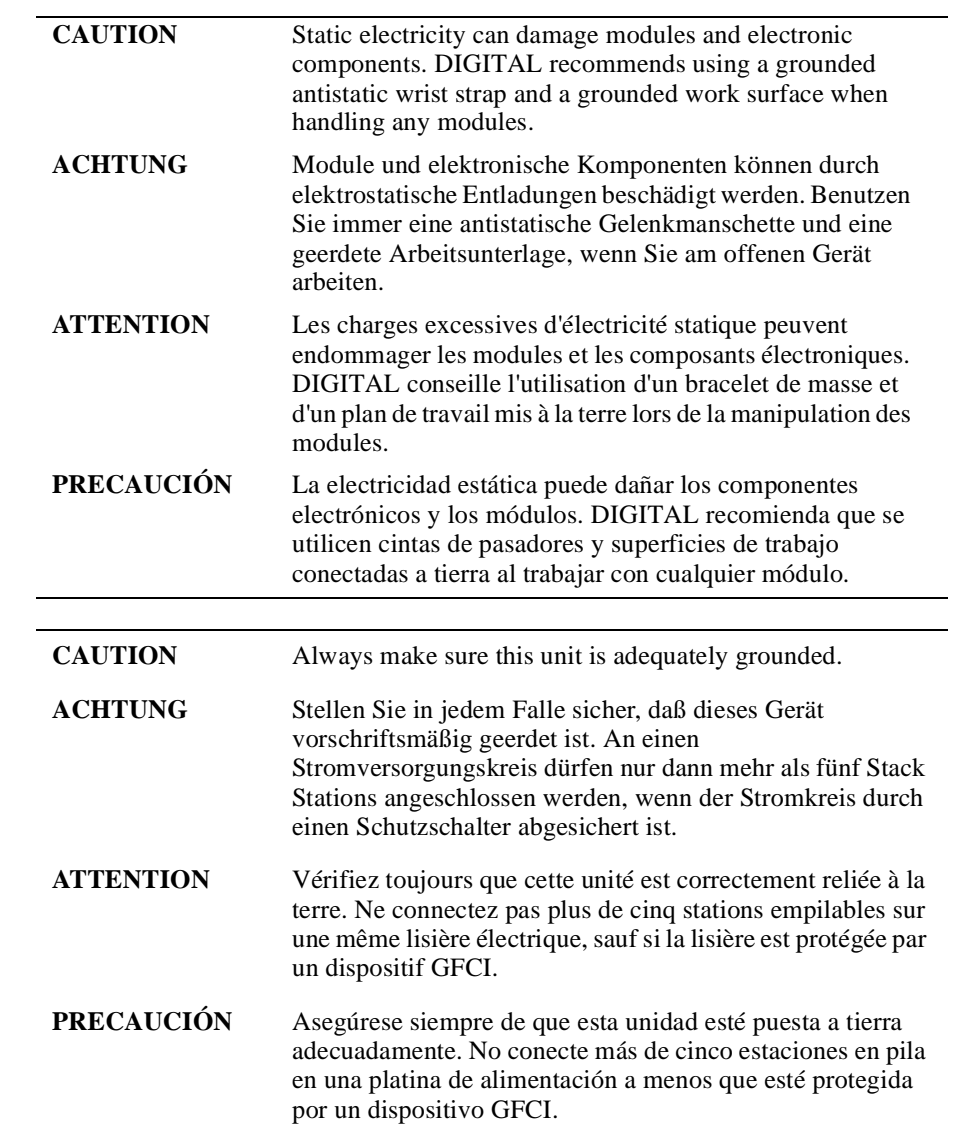

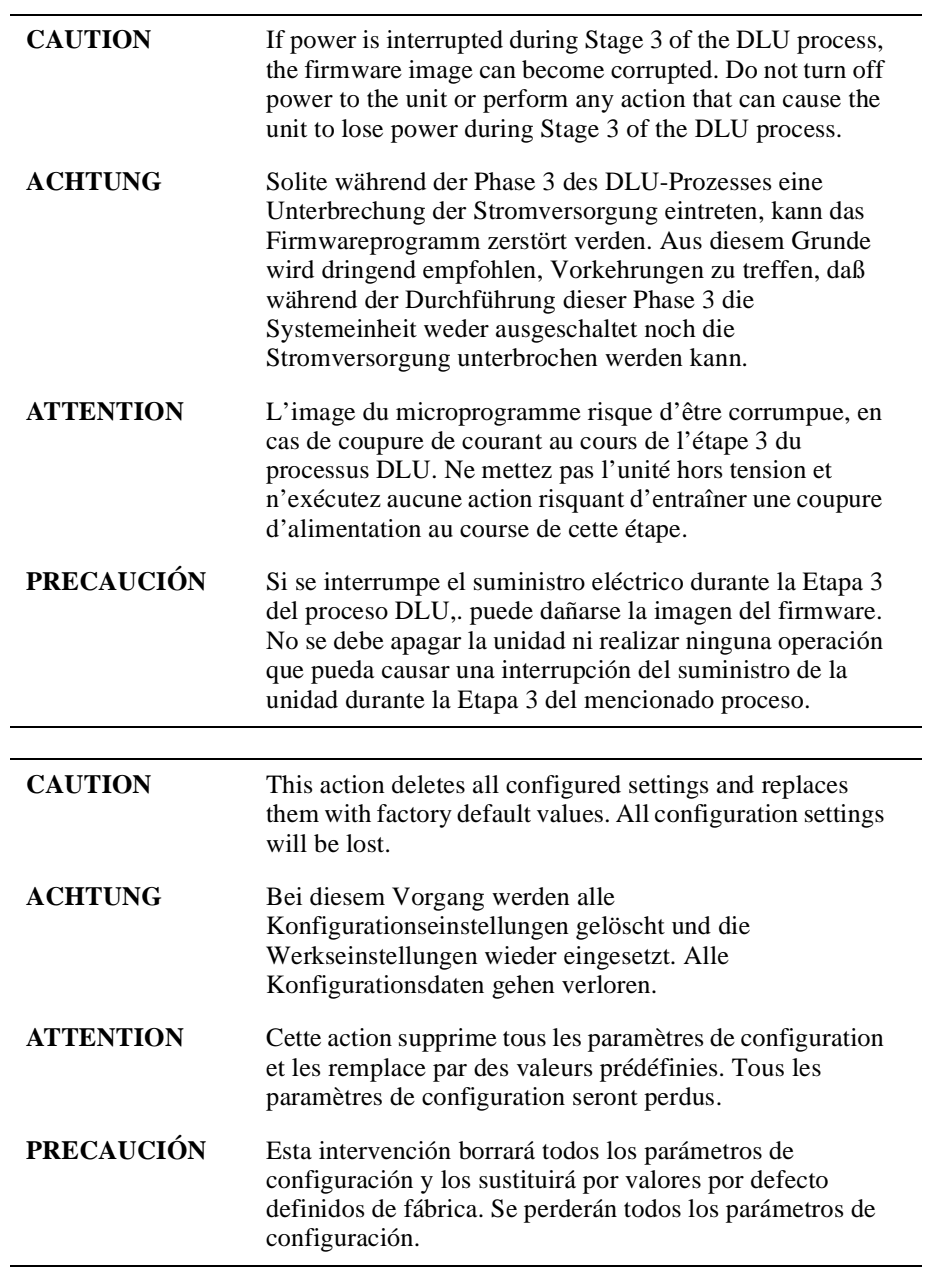

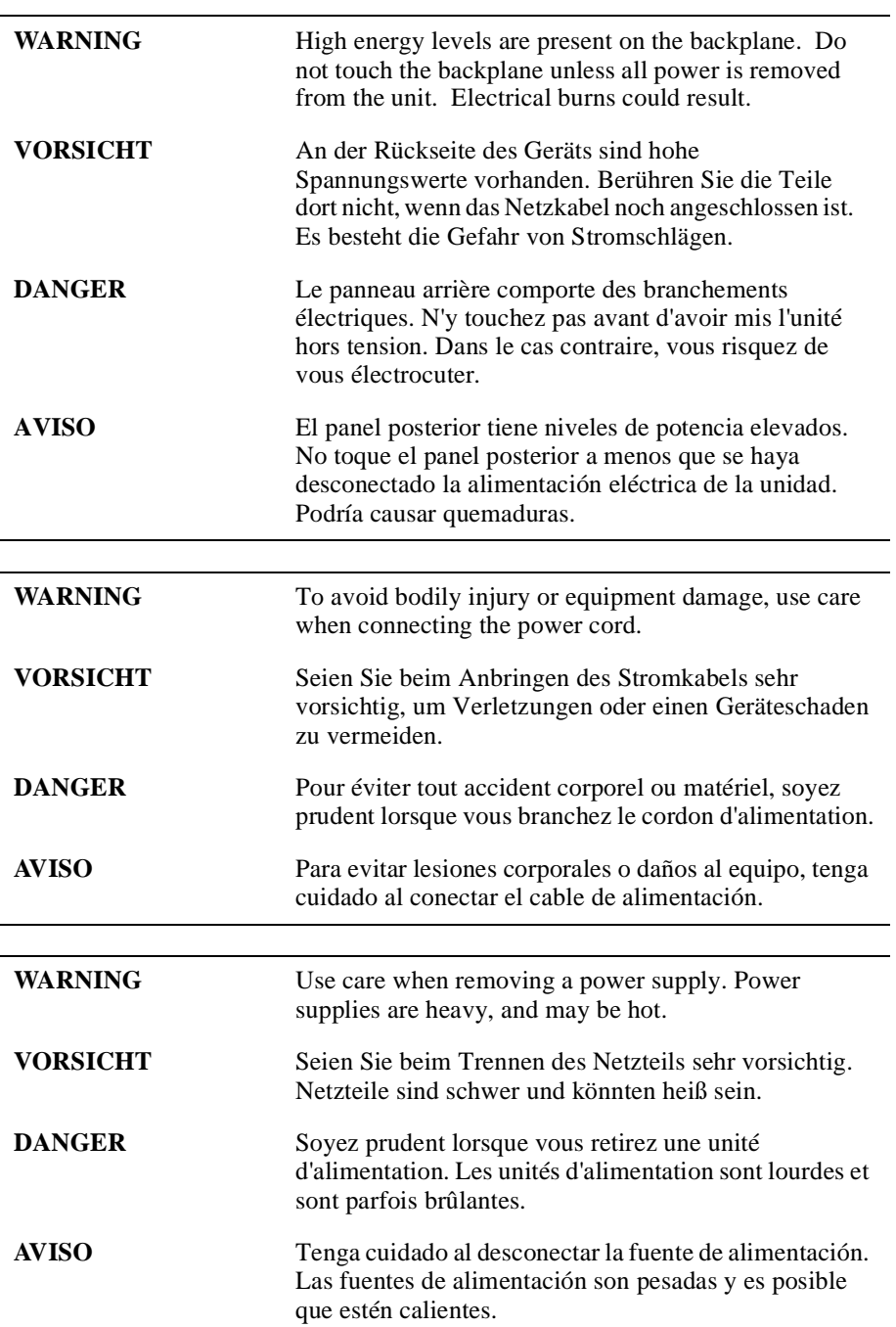

# **Chapter 1**

# <span id="page-18-0"></span>**MultiSwitch 900-4 Description**

## **Overview**

### **Introduction**

This chapter describes the MultiSwitch 900-4.

### **In This Chapter**

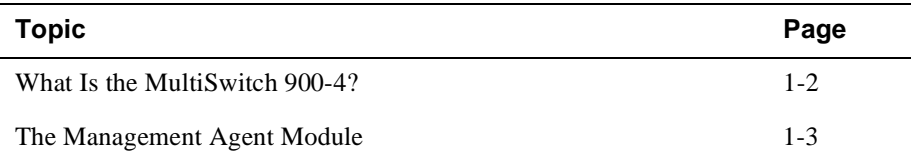

<span id="page-19-0"></span>What Is the MultiSwitch 900-4?

### **What Is the MultiSwitch 900-4?**

The MultiSwitch 900-4 is a versatile four-slot chassis that provides multitechnology integration. It supports Ethernet, FDDI, ATM, and VNbus technologies. The chassis accommodates any combination of MultiSwitch 900 and MultiSwitch 600 modules. It is managed with clearVISN.

The MultiSwitch 900-4 includes these features:

- Is technology independent supporting Ethernet, FDDI, ATM, and the VNbus.
- Features a unique, open technology backplane functionality that is defined by firmware, not limited by hardware.
- Is preconfigured with one power supply. This power supply module provides power to the whole system. An optional power supply is available to provide the MultiSwitch 900-4 with a redundant source of power.
- Can hot-swap MultiSwitch 900 and MultiSwitch 600 modules, the Management Agent Module, and the power supply, making it easy to accommodate network changes without disrupting users.
- Uses any combination of MultiSwitch 900 and MultiSwitch 600 modules. These separately orderable hardware modules support various networking requirements.
- Fits on a desktop or can be rack-mounted.

The Management Agent Module includes these features:

- Supports easy, low-cost management with *clear*VISN. This graphical network management application features simple point-and-click commands that allow network managers to configure and reconfigure the chassis to accommodate changing networks.
- Provides a connection to a network management station, either in-band or out-ofband. It also communicates with the functional modules installed in the MultiSwitch 900-4.
- Uses a single IP address to manage an entire MultiSwitch 900-4.
- Supports four groups of RMON.
- The MultiSwitch 900-4 is preconfigured with a Management Agent Module. A backup Management Agent Module is available as an option. For information on the Management Agent Module, refer to *[The Management Agent Module](#page-20-0)* on page [1-3](#page-20-0) and in [Chapter 3](#page-40-0).

What Is the MultiSwitch 900-4?

<span id="page-20-0"></span>Figure 1-1 shows a typical MultiSwitch 900-4 configuration that can use MultiSwitch 900 or MultiSwitch 600 modules installed in its four slots. The Management Agent Module is located at the bottom of the MultiSwitch 900-4.

**Figure 1-1: Typical MultiSwitch 900-4 Configuration**

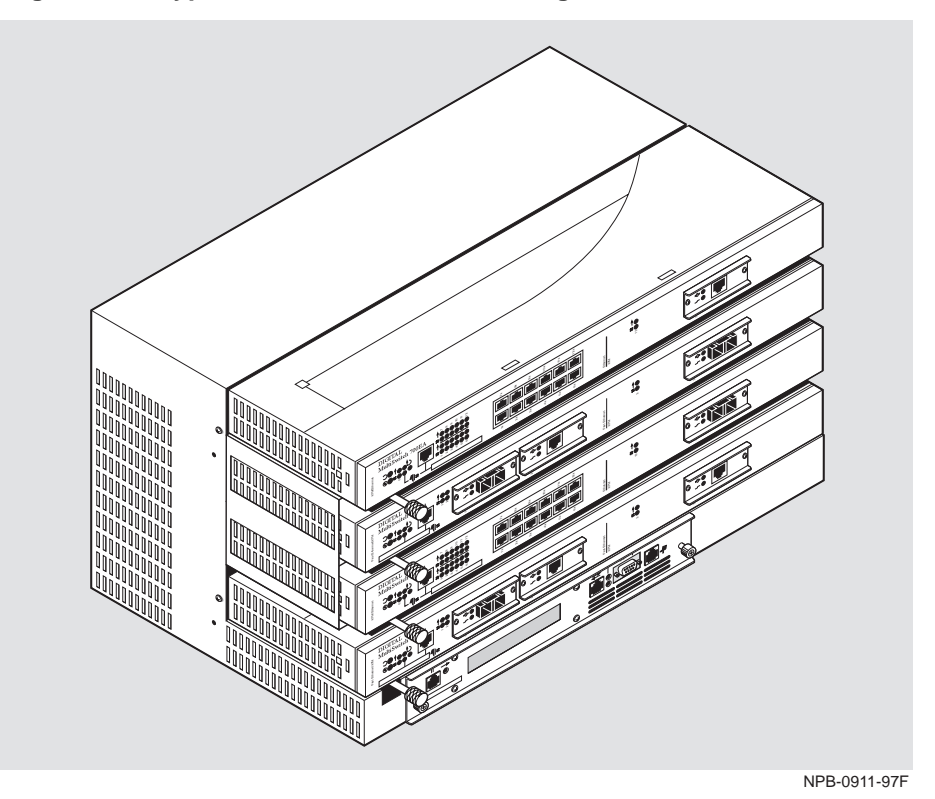

For information on ordering MultiSwitch 900-4 options, see Appendix D. Functional modules are described in their associated documentation.

#### **The Management Agent Module**

A Management Agent Module provides network management for the MultiSwitch 900-4 through a Simple Network Management Protocol (SNMP) management agent. It also communicates with the MultiSwitch 900 and MultiSwitch 600 modules installed in the MultiSwitch 900-4 and controls the backplane resources.

For information on the Management Agent Module, refer to Chapter 3.

# **Chapter 2**

# <span id="page-22-0"></span>**Power Supply Overview, Installation, and Removal**

## **Overview**

#### **Introduction**

This chapter provides procedures for installing, removing, and resetting a MultiSwitch 900-4 power supply.

### **In This Chapter**

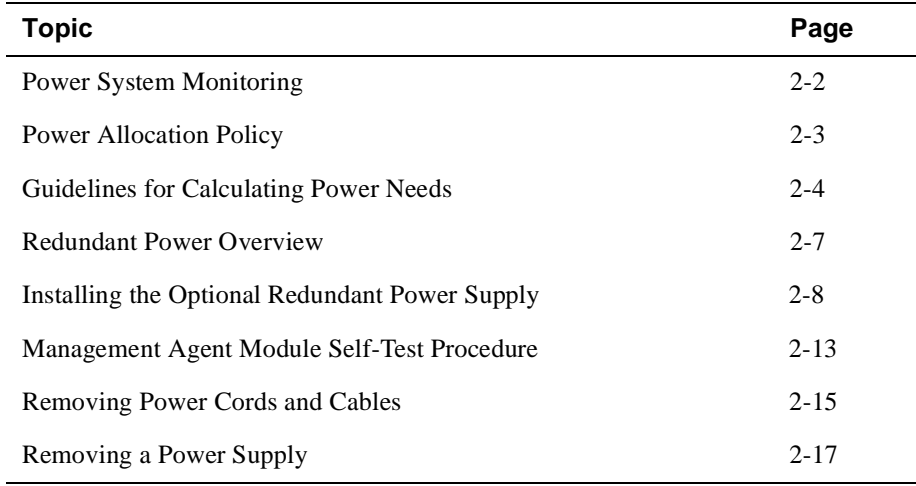

<span id="page-23-0"></span>Power System Monitoring

## **Power System Monitoring**

The MultiSwitch 900-4 power system is monitored by the Management Agent Module. When changes are detected in the MultiSwitch 900-4 power system, the Management Agent Module updates the amount of power available to the network modules.

#### **Power System Status Display Messages**

The Management Agent Module monitors the power system and displays power system messages in the Management Agent Module Status Display. Table 2-1 lists the Management Agent Module power system status display messages.

| <b>Message</b>                                     | <b>Explanation</b>                                                                                                    |  |
|----------------------------------------------------|----------------------------------------------------------------------------------------------------|--|
| $\overline{2}$<br>4<br>Avail. Hub Slots            | The empty hub slots and available hub slots message<br>(if sufficient power is available). Modules can be<br>inserted in hub slots 2 and 4.                                         |  |
| $\overline{2}$<br>4                                | or                                                                                                    |  |
| !No More Power!                                    | The empty hub slots and a !No More Power! message<br>if insufficient power is available. The possible no<br>more power messages are:                                                |  |
|                                                    | No More Total Power!<br>٠                                                                                                    |  |
|                                                    | No More 5V Power!<br>٠                                                                                                    |  |
|                                                    | No More 15V Power!<br>٠                                                                                                    |  |
| 3:DECbridge 900MX Up                               | The modules in an occupied slot are powered up.                                                                                                    |  |
|                                                    | <sub>or</sub>                                                                                                    |  |
| 3:DECconcentrator<br>! Not Enough Power!           | Not enough power exists to power this module up.<br>Messages include:                                                                                                    |  |
|                                                    | Not Enough Power!<br>٠                                                                                                    |  |
|                                                    | Not Enough 5V Power!<br>٠                                                                                                    |  |
|                                                    | Not Enough 15V Power!<br>٠                                                                                                    |  |
| Available:<br>xxx.x W<br>5V: xx.x A<br>15V: xx.x A | The total available power in watts (W) and the<br>available current in amperes (A) for 5 volts and 15<br>volts.                                                                     |  |
| Checking Power System<br>Status                    | Appears only when a power supply module is<br>installed or removed. Depending on the Management<br>Agent Module Status Display message sequence, you<br>may never see this message. |  |

**Table 2-1: Management Agent Module Status Display Messages**

Power Allocation Policy

### <span id="page-24-0"></span>**Power Allocation Policy**

This section describes how the power system allocates power to the chassis, the Management Agent Module, and the MultiSwitch 900 and the MultiSwitch 600 modules.

#### **Chassis and Installed Network Modules**

The power system allocates power to the chassis and the network modules on a priority basis as shown in the following table:

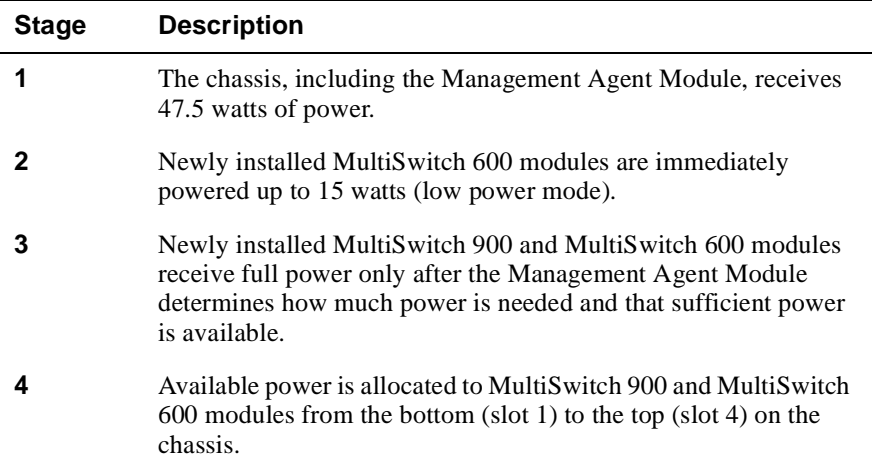

#### **Management Agent Module Recalculations When a Module Is Added**

When you install MultiSwitch 600 modules in a MultiSwitch 900-4, the Management Agent Module automatically deducts 15 watts from the available power. Once the module's self-test is complete, it notifies the Management Agent Module of its actual power needs. The Management Agent Module may then recalculate the available power to reflect the module's actual power needs. Remove any module that does not pass self-test from the MultiSwitch 900-4.

#### **Management Agent Module Recalculations When a Module Is Removed**

When a module is removed from an operational MultiSwitch 900-4, the Management Agent Module displays an event notification on the MultiSwitch 900-4 Status Display. The available power is updated (increased) by the amount of power that was consumed by the removed module.

<span id="page-25-0"></span>Guidelines for Calculating Power Needs

## **Guidelines for Calculating Power Needs**

This section describes how to calculate the power requirements for your MultiSwitch 900-4. The MultiSwitch 900-4 supports two 300-watt redundant power supplies (H7898-MA).

#### **Power Rating of the MultiSwitch 900-4 Power Supplies**

The average input power is 428 watts maximum with the outputs loaded to 300 watts. The ratio of real power to apparent power (power factor) is 0.99.

The MultiSwitch 900-4 power supply meets IEC 1000-3-2 requirements. At lower ac input voltages, the power factor may drop off, but the power supply will continue to meet requirements.

Guidelines for Calculating Power Needs

#### <span id="page-26-0"></span>**Power Consumption of the MultiSwitch 900-4 and MultiSwitch 900 and 600 Modules**

Table 2-2 lists the power consumption of each component of the MultiSwitch 900-4, the power consumption of the MultiSwitch 900 and MultiSwitch 600 modules which can be used in this chassis.

| <b>Component</b>                                      | $+5V$  | $+15V$ | <b>Total Power</b> |
|-------------------------------------------------------|--------|--------|--------------------|
| <b>MultiSwitch 900-4 Chassis:</b>                     |        |        |                    |
| 300-watt power supply module<br>Maximum usable power  | 55.0 A | 6.0A   | 300.0 watts        |
| Management Agent Module                               | 1.5A   | 0.0 A  | 7.5 watts          |
| <b>MultiSwitch 900-4 Supported</b><br><b>Modules:</b> |        |        |                    |
| Single MultiSwitch 600 module in<br>low power mode    | 2.8A   | 0.04A  | $15.0$ watts       |
| MultiSwitch 612EX                                     | 3.7A   | 0.08A  | $19.5$ watts       |
| MultiSwitch Hub 612TX                                 | 4.0 A  | 0.0 A  | 22.4 watts         |
| MultiSwitch Hub 624T                                  | 5.5A   | 0.7 A  | 35.9 watts         |
| MultiSwitch Fast Ethernet Hub<br>924TX                | 8.4 A  | 0.5A   | 4.95 watts         |
| DECserver 900TM                                       | 4.0 A  | 0.5A   | $27.5$ watts       |
| DECserver 900GM                                       | 4.0 A  | 0.5A   | $27.5$ watts       |
| DECrepeater 900TM                                     | 4.0 A  | 0.5A   | $27.5$ watts       |
| DECrepeater 900GM                                     | 4.0A   | 1.0A   | 35.0 watts         |
| DECrepeater 900FP                                     | 8.0 A  | 0.5A   | $47.5$ watts       |
| PORTswitch 900FP                                      | 8.0 A  | 0.5A   | $47.5$ watts       |
| PORTswitch 900TP                                      | 6.0A   | 0.5A   | $37.5$ watts       |
| PORTswitch 900TP/12                                   | 6.0A   | 0.5A   | 37.5 watts         |
| PORTswitch 900CP                                      | 8.0 A  | 0.5A   | $47.5$ watts       |
| DECconcentrator 900MX                                 | 7.0A   | 0.5A   | $42.5$ watts       |
| DECconcentrator 900TH                                 | 8.6 A  | 0.5A   | $50.5$ watts       |
| <b>DECconcentrator 900FH</b>                          | 9.5A   | 0.5A   | $55.0$ watts       |
| DECswitch 900EE                                       | 8.0 A  | 1.5A   | 62.5 watts         |
| DECswitch 900EF                                       | 9.0 A  | 1.5A   | $67.5$ watts       |

**Table 2-2: MultiSwitch 900-4 System Power and Supported Modules**

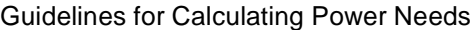

| <b>Component</b>           | +5V   | +15V   | <b>Total Power</b> |
|----------------------------|-------|--------|--------------------|
| VNswitch 900EA             | 8.2 A | 0.5 A  | 48.5 watts         |
| <b>VNswitch 900EA/RMON</b> | 8.5 A | 0.50 A | 50.0 watts         |
| <b>VNswitch 900EE</b>      | 8.6 A | 0.50 A | $50.5$ watts       |
| <b>VNswitch 900EE/RMON</b> | 9.2 A | 0.50A  | 53.5 watts         |
| <b>VNswitch 900EF</b>      | 7.8 A | 0.50 A | 46.5 watts         |
| <b>VNswitch 900EF/RMON</b> | 8.1 A | 0.50 A | 48.0 watts         |
| <b>VNswitch 900EX</b>      | 8.6 A | 0.50A  | $50.5$ watts       |
| <b>VNswitch 900EX/RMON</b> | 8.9 A | 0.50 A | 52.0 watts         |
| VNswitch 900FA             | 8.0 A | 0.50 A | 47.5 watts         |
| <b>VNswitch 900FF</b>      | 6.8A  | 0.50A  | $41.5$ watts       |
| <b>VNswitch 900FX</b>      | 7.8 A | 0.50A  | 46.5 watts         |
| <b>VNswitch 900LL</b>      | 11.0A | 0.50 A | $62.5$ watts       |
| VNswitch 900XA             | 8.6 A | 0.50A  | $50.5$ watts       |
| VNswitch 900XX             | 8.6 A | 0.50 A | $50.5$ watts       |
| <b>VNswitch 900GV</b>      | 6.7 A | 0.50A  | $41.0$ watts       |

**Table 2-2: MultiSwitch 900-4 System Power and Supported Modules**

Redundant Power Overview

## <span id="page-28-0"></span>**Redundant Power Overview**

The MultiSwitch 900-4 is preconfigured with one power supply. This power supply provides power to the whole system. You can install a second power supply to provide a redundant source of power. This allows for the failure of either power supply and guarantees that sufficient power is continually provided to all MultiSwitch 900 and MultiSwitch 600 modules installed in the MultiSwitch 900-4.

The Management Agent Module allocates maximum power to the system regardless of whether one or two power supplies are installed in the MultiSwitch 900-4.

## <span id="page-29-0"></span>**Installing the Optional Redundant Power Supply**

This section describes how to install an optional power supply, install the ac line cord, and reset the power system.

### **Step 1: Removing the Blank Panel**

Follow these steps to remove the blank panel covering the empty power supply slot. You do not need to power down the original power supply.

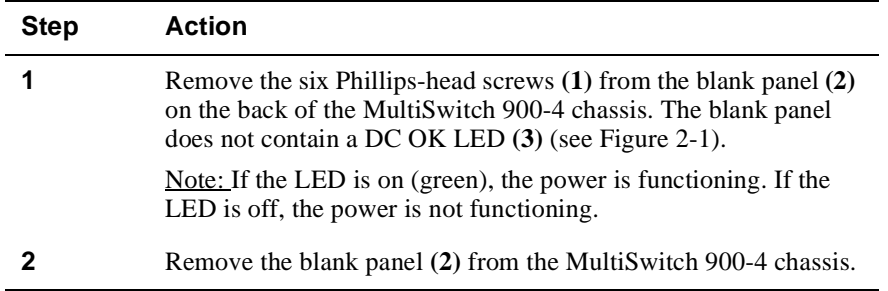

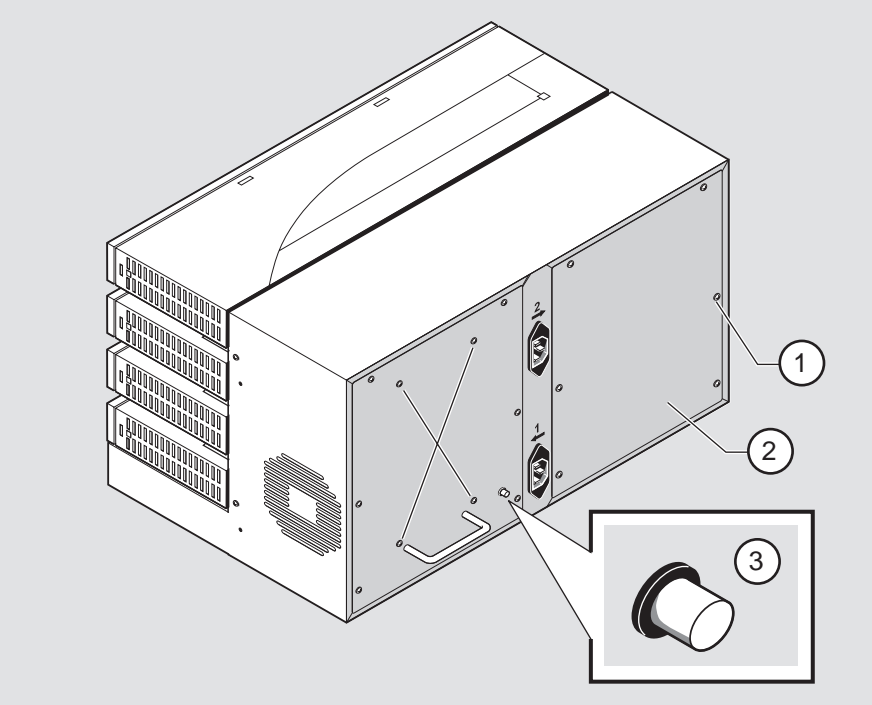

<span id="page-30-0"></span>**Figure 2-1: Optional Redundant Power Supply Back Panel**

NPB-0914-97F

### <span id="page-31-0"></span>**Step 2: Installing the Optional Redundant Power Supply**

Follow these steps to install a second power supply module into the empty power supply slot on the MultiSwitch 900-4:

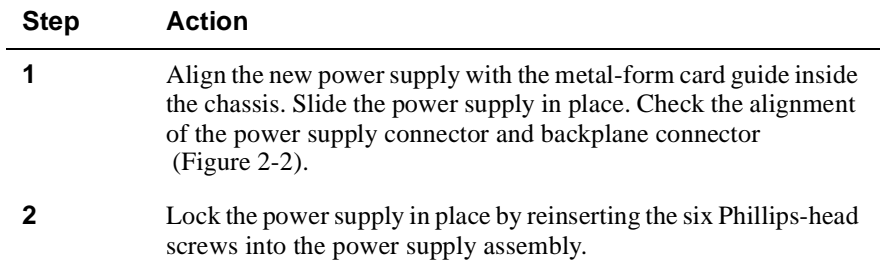

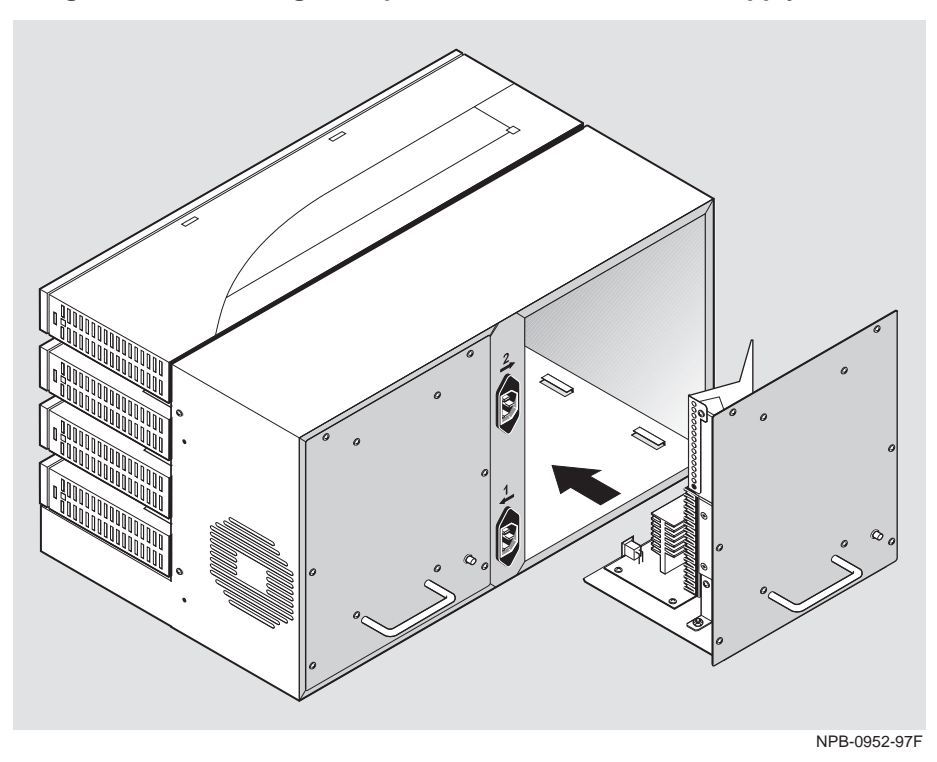

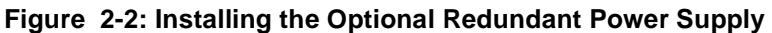

#### <span id="page-32-0"></span>**Step 3: Installing the AC Cord**

To install the ac power cord for the optional power suppl[y \(Figure 2](#page-33-0)-3), follow these steps:

#### **WARNING**

To avoid bodily injury or equipment damage, use care when connecting the power cord.

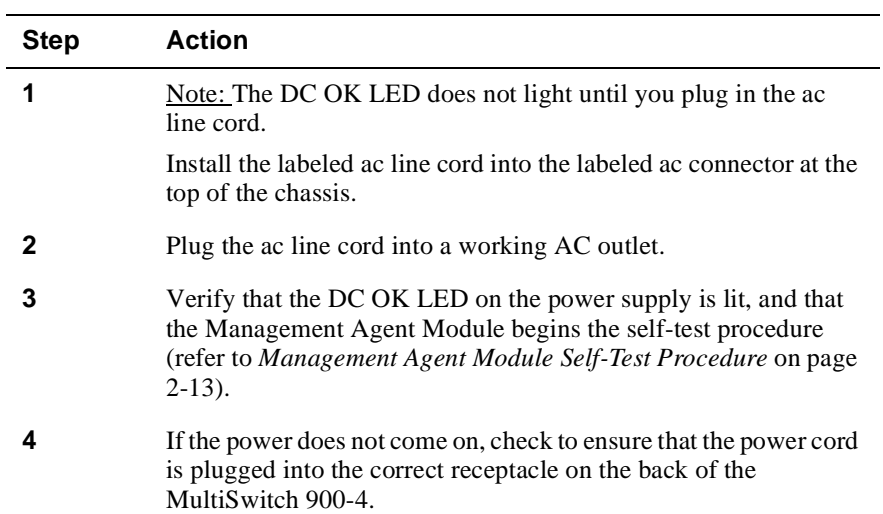

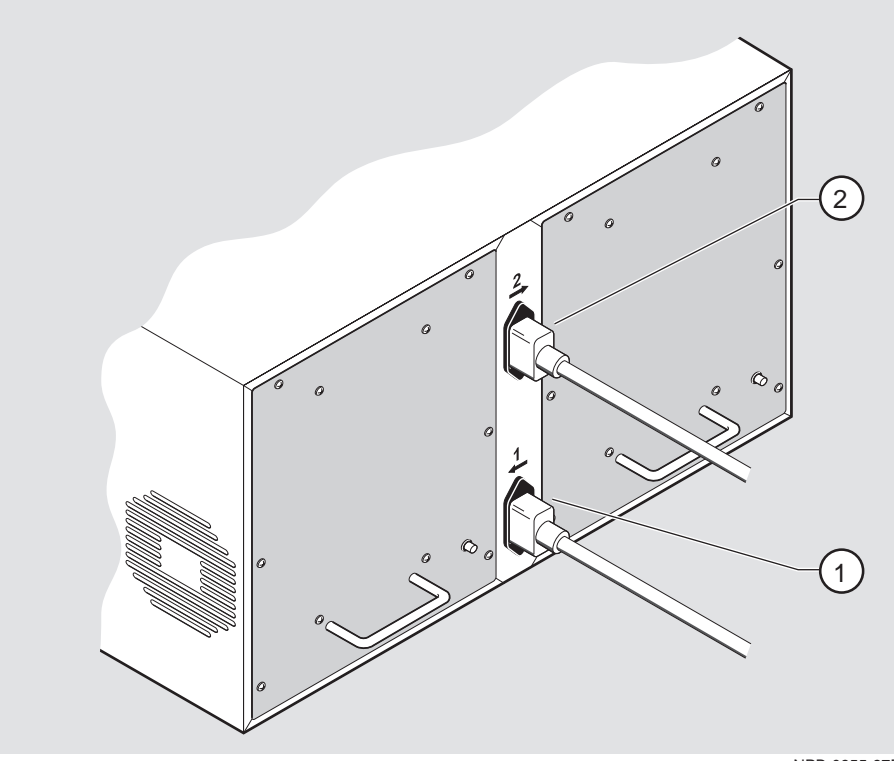

<span id="page-33-0"></span>**Figure 2-3: Installing the AC Cord into the AC Connector**

NPB-0955-97F

**Table 2-3: AC Cord Description (Rear View of the MultiSwitch 900-4)**

| Item | <b>Description</b>                                 |
|------|----------------------------------------------------|
|      | AC cord for the power supply (slot 1) on the left  |
|      | AC cord for the power supply (slot 2) on the right |

Management Agent Module Self-Test Procedure

### <span id="page-34-0"></span>**Management Agent Module Self-Test Procedure**

The Management Agent Module indicates the start of the self-tests by displaying test numbers across its Status Display.

#### **Figure 2-4: Self-Test Status Display**

DIGITAL MultiSwitch 900-4 V1.0 0202

4MB DRAM Installed MAM Initialized

Testing OperCode CRC

Self-Test Complete Starting Firmware

MultiSwitch 900-4 Management Agent Module

#### **NOTE**

After installing a optional redundant power supply, you may observe a momentary flicker in the power supply LEDs. This flicker is part of the normal installation power-up sequence when adding additional power supply modules. This task does not cause a power interruption to the MultiSwitch 900-4 or to the MultiSwitch 900 or 600 modules installed in it.

You are now ready to install MultiSwitch 900 and MultiSwitch 600 modules into the chassis and make the necessary network connections. Refer to specific product documentation for installation procedures.

<span id="page-35-0"></span>Management Agent Module Self-Test Procedure

#### **How to Avoid Overheating of a Power Supply**

Overheating of the power supply in slot 1 can occur in a MultiSwitch 900-4 that uses two power supplies when both of these conditions exist:

- The power supply in slot 2 becomes nonfunctional or is not plugged in.
- A fan is not working.

The power supply in slot 1 will work for a while, but you should remove the nonfunctioning power supply in slot 2 as soon as possible.

To avoid overheating of the power supply in slot 1, perform the following steps:

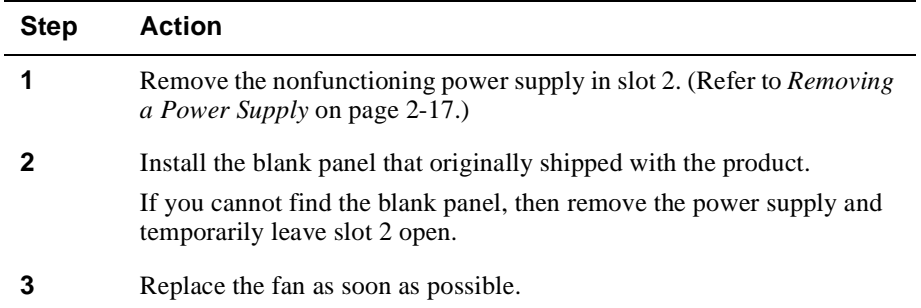
Removing Power Cords and Cables

# **Removing Power Cords and Cables**

To disconnect power cords and cables from the MultiSwitch 900-4, perform the procedure in the following table:

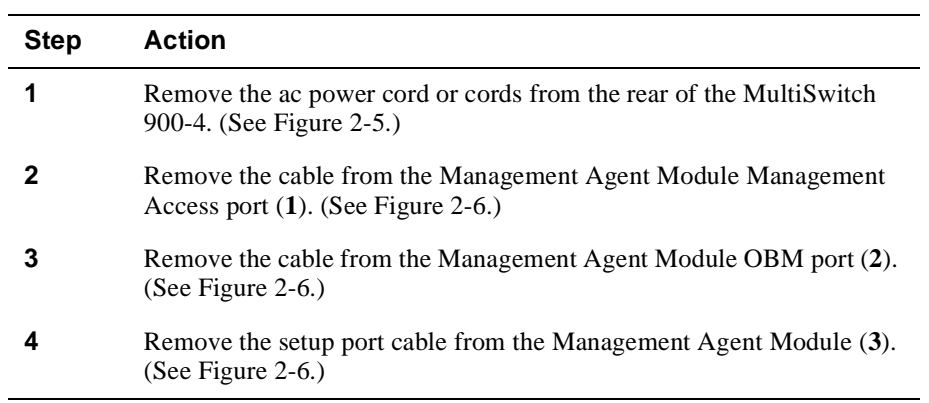

#### <span id="page-37-0"></span>Removing Power Cords and Cables

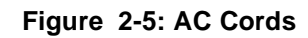

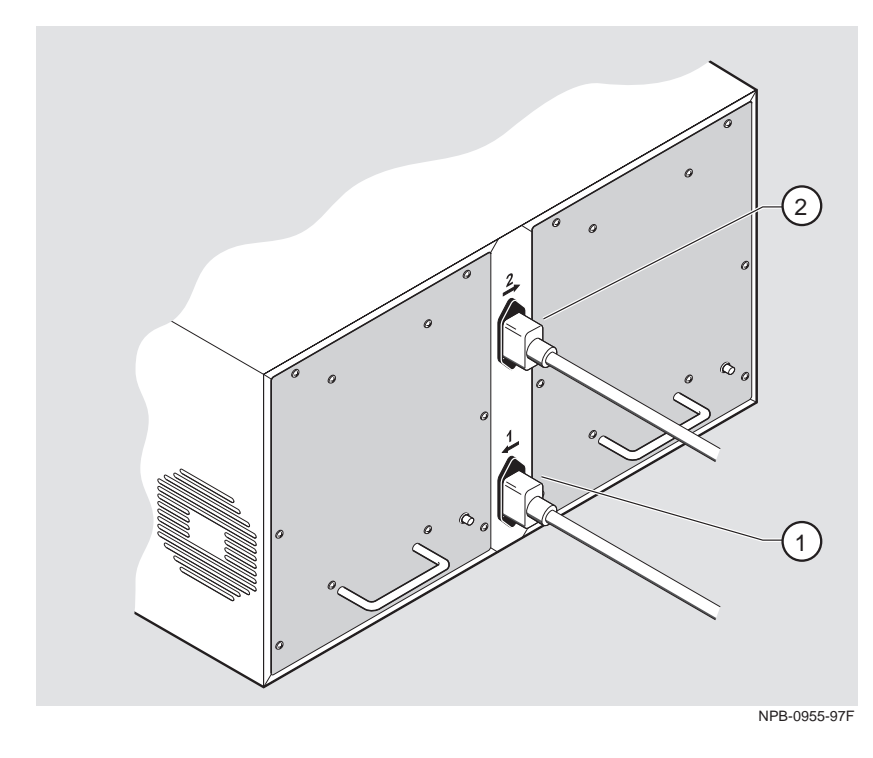

**Figure 2-6: Cable Locations**

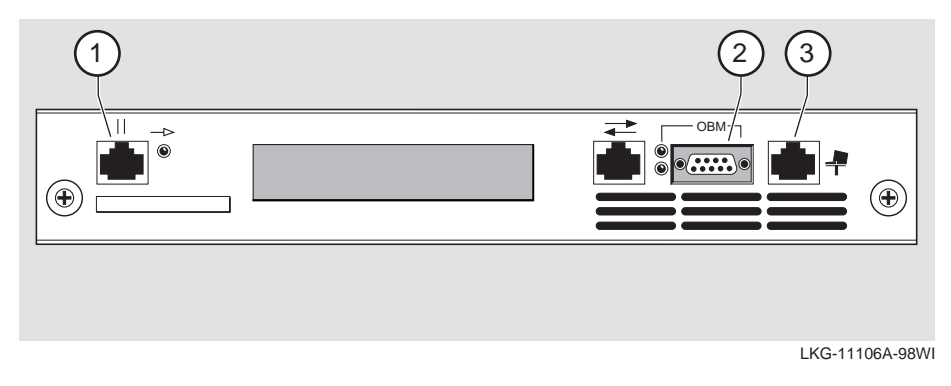

Removing a Power Supply

# **Removing a Power Supply**

If you have two power supplies, one can be removed while the MultiSwitch 900-4 is operational. To remove a power supply, perform the following steps:

#### **WARNING**

Use care when removing a power supply. Power supplies are heavy, and may be hot.

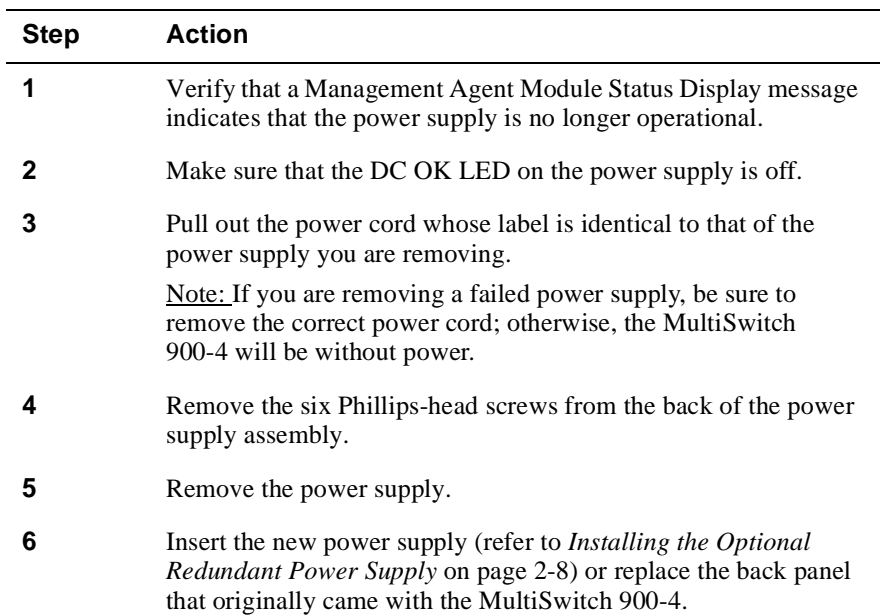

# **Chapter 3**

# **Configuring the Management Agent Module**

# **Overview**

#### **Introduction**

This chapter describes how to configure the Management Agent Module that provides power, backplane interconnections, and Simple Network Management Protocol (SNMP) management for a MultiSwitch 900-4.

### **In This Chapter**

This chapter contains the following topics:

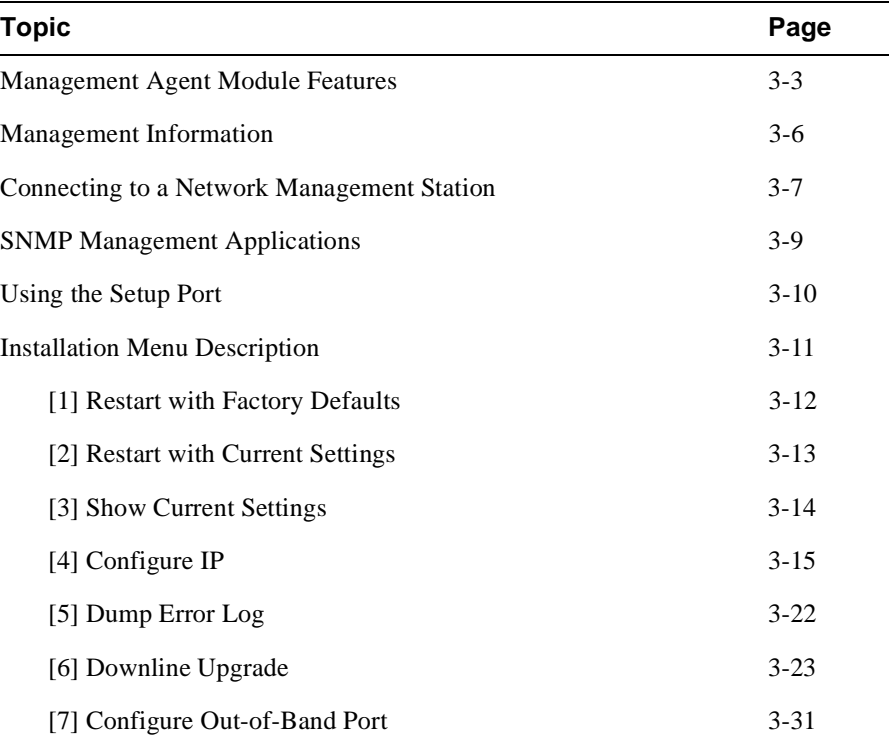

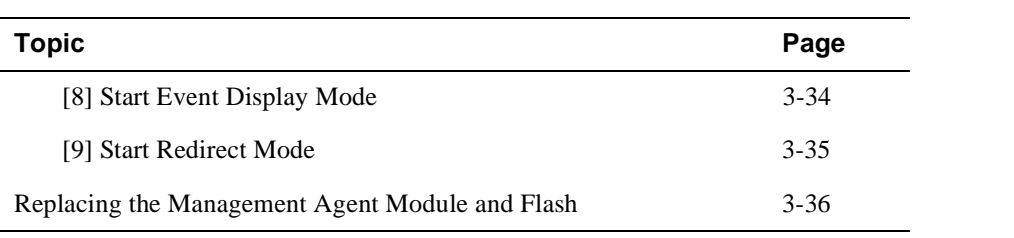

Management Agent Module Features

### <span id="page-42-0"></span>**Management Agent Module Features**

The Management Agent Module enables DIGITAL MultiSwitch 900 functionality for the MultiSwitch 900-4.

The Management Agent Module has front panel connections, LED indicators, an LCD display for the management agent (see [Figure 3-1](#page-43-0) for the Management Agent Module), and a replaceable flash memory card. The flash card retains system configuration information.

The Management Agent Module includes the following features:

- A built-in SNMP agent that manages up to four functional modules as a single domain using a single IP address
- Removable Flash memory card (flash RAM)
- Hot-swap autosensing that informs the Management Agent Module when a functional module is inserted or removed from the MultiSwitch 900-4.
- Backplane autohealing that restores backplane connections for a reinserted functional module of the same type that was previously removed
- In-band management communications through a module connection or a direct connection to a UTP/STP 10BaseT port
- Autodetect capabilities that automatically select the in-band management port
- Out-of-band management via SLIP
- A serial set up port to setup and configure the Management Agent Module and functional MultiSwitch 900 and MultiSwitch 600 modules in the chassis
- Load services, which allow you to upgrade firmware of functional modules in the MultiSwitch 900 using the Trivial File Transfer Protocol (TFTP) protocol
- Support for the BOOTP protocol for IP address configuration
- LEDs for determining the status of the MultiSwitch 900-4
- RMON support Alarm and Event capability to monitor functional modules in the chassis and to report events to a network management station (NMS) when thresholds are reached; Ethernet Statistics and History information (on the in-band management port) on functional modules
- Temperature sensor and fan control circuitry

<span id="page-43-0"></span>Management Agent Module Features

#### **MIBs Supported by the Management Agent Module**

The Management Agent Module supports the following Management Information Bases (MIBs):

- MIB-II (RFC 1213)
- RMON Alarms, Events, Statistics, and History
- Ethernet MIB (RFC 1643)
- DIGITAL Chassis MIB
- DIGITAL Public Common MIB
- Management Agent Module Specific MIB

#### **Management Agent Module Front Panel View**

Figure 3-1 shows the location of he front panel components on the Management Agent Module, and [Table 3-1](#page-44-0) describes them. For detailed information about the LEDs, refer to Appendix A.

#### **Figure 3-1: Management Agent Module Front Panel Components**

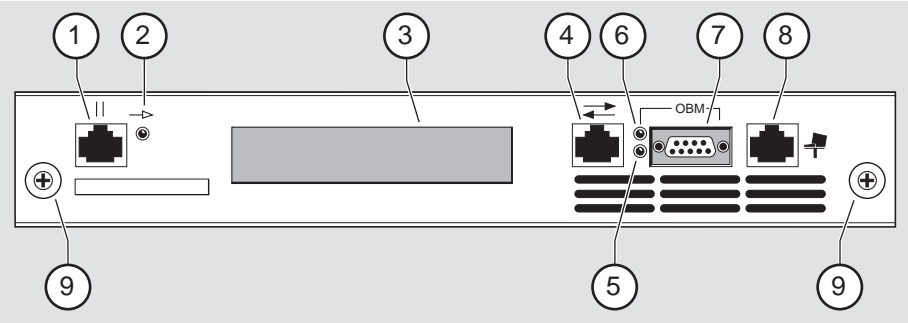

NPB-1040-97F

Management Agent Module Features

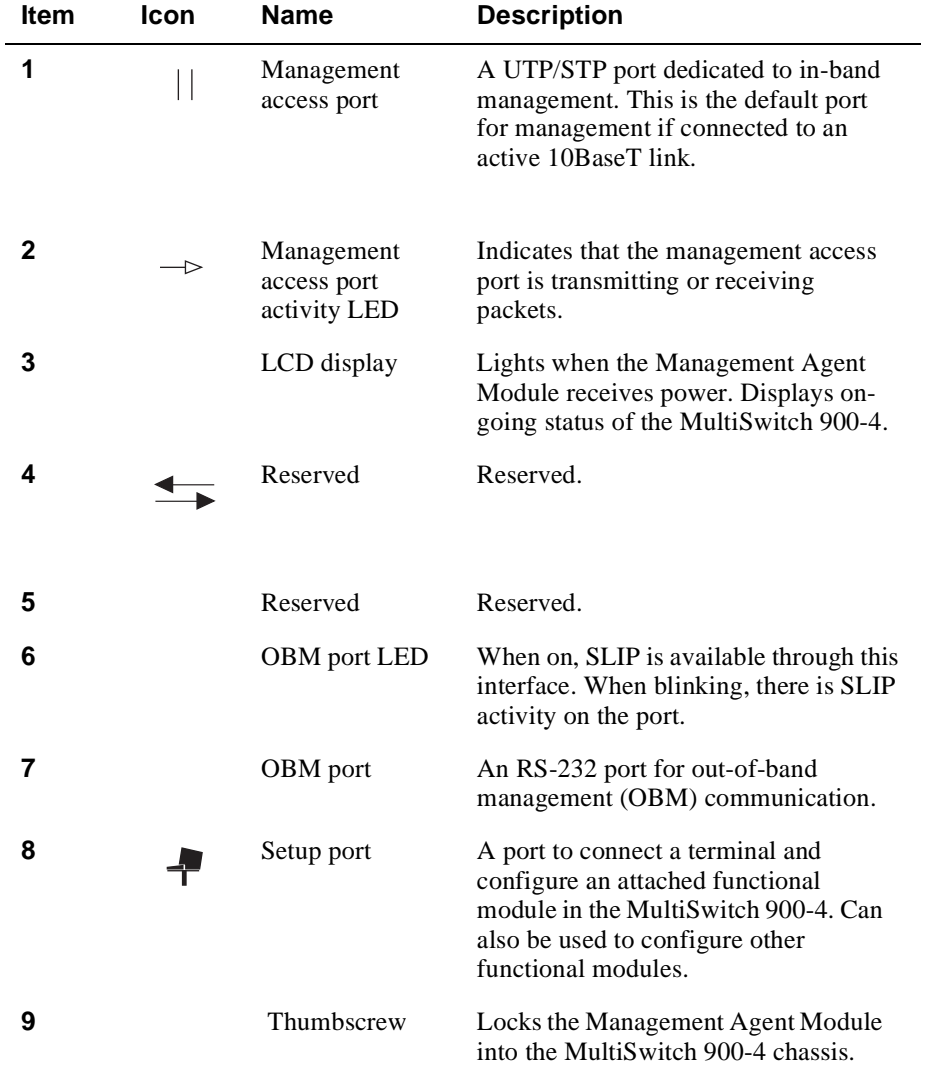

<span id="page-44-0"></span>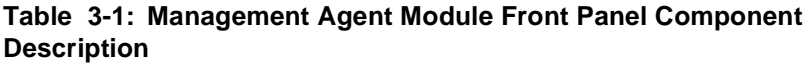

<span id="page-45-0"></span>Management Information

# **Management Information**

#### **In-Band and Out-of-Band Management**

The MultiSwitch 900-4 system can be managed through in-band management or outof-band management using Simple Network Management Protocol (SNMP).

To use SNMP management for a single device or for a Management Agent Module, you need one Management Agent Module configured with an in-band or out-of-band IP address (or both).

Some control parameters are available to the network manager, even on unmanaged devices. These parameters can be accessed via a local connection to the device's setup port.

Connecting to a Network Management Station

# <span id="page-46-0"></span>**Connecting to a Network Management Station**

The MultiSwitch 900-4 communicates with a network management station (NMS) via the Management Agent Module's SNMP management agent. The SNMP management agent can be used to manage the Management Agent Module itself, or to manage the modules that are inserted and available in the MultiSwitch 900-4 chassis.

The Management Agent Module's SNMP management agent can be accessed in-band through the Management Agent Module's MAC (media access control), or via IP services available through the installed modules, or via the out-of-band (OBM) port on the Management Agent Module

#### **In-Band Management**

The NMS can access the Management Agent Module's SNMP management agent for in-band management through the internal 10Base2 LAN channel. The Management Agent Module assigns the internal 10Base2 LAN channel to the MAC as its default connection. The internal 10Base2 LAN channel can be accessed in the following ways:

- Connected directly to the 8-pin MJ 10BaseT management access port on the front of the Management Agent Module. A valid connection to the management access port automatically reassigns the internal MAC to this port.
- Through a switch or MultiSwitch 900-4 port that has access to the 10Base2 channel. In this case, the NMS must have switched access to the 10Base2 channel.
- Connected by a UTP cable to the management access port and a LAN segment where the NMS resides. A valid connection to the management access port automatically reassigns the internal MAC to this port. Using the UTP management access port precludes the use of the 10Base2 LAN segment for management traffic. However, the 10Base2 LAN segment is still active for use by other stations.

The NMS can access the Management Agent Module's SNMP management agent via IP services. The following is a list of common network modules that support IP services. Refer to your module's documentation to determine if it provides this capability.

- DECrepeater 900TM
- DECrepeater 900GM
- DECrepeater 900FP
- DECconcentrator 900MX
- DECbridge 900MX
- DECbridge 900MP

#### Connecting to a Network Management Station

To establish IP services for the Management Agent Module, install a module that provides IP services into a slot of the MultiSwitch 900-4 chassis; then configure the slot IP via the Configure IP menu on the console. The Management Agent Module uses this module to communicate with the network management station (NMS). The combination of the IP address and slot location establish the primary path for in-band management. If you move the module to another slot, you must reconfigure the MultiSwitch 900-4 to utilize the new slot.

 When a network module occupies a MultiSwitch 900-4 slot designated as the IP services slot, and that module is replaced (hot-swapped) with another IP services type module, delete the address resolution protocol (ARP) cache from the NMS. Otherwise, it could take up to 45 minutes for the ARP cache to age out, depending on your system.

#### **Out-of-Band Management**

The NMS can access the Management Agent Module's SNMP management agent via out-of-band management.

For out-of-band management, connect to the 9-pin OBM port on the front of the Management Agent Module. The OBM port is a serial communications port that uses SLIP to communicate with an NMS.

This method is identical to in-band management except that you assign an OBM IP address and OBM port speed from the setup port MultiSwitch 900-4 installation menu. The IP address and the port speed at each end of the communications link must be identical.

SNMP Management Applications

# <span id="page-48-0"></span>**SNMP Management Applications**

Any standards-based SNMP management application can manage the MultiSwitch 900-4. However, to gain full benefit from the internal stack backplane, you should use the clearVISN Stack Manager or MultiChassis Manager applications. These applications provide an intuitive graphical user interface (GUI), which enables the full benefit of point-and-click management.

Other benefits of SNMP management include:

- Assignment of switch and hub ports to the stack backplane
- Definition of up to seven 10 Mb/s Ethernet backplane channels
- Auto-restoration of backplane connections in the event a functional module is hotswapped and replaced with the same module or a same type module

The Management Agent Module's setup port enables configuration, reset, and downline upgrade features from a locally attached terminal or terminal emulator. Except for the assignment of an IP address, the functions are also available through clearVISN applications.

The Management Agent Module's setup port menus are described in the following section.

<span id="page-49-0"></span>Using the Setup Port

# **Using the Setup Port**

The setup port on the Management Agent Module allows you to set parameters when the MultiSwitch 900-4 is initially installed. Once the system is configured, you can perform routine network management tasks over the network and the setup port is no longer needed.

#### **Modes of Operation**

The MultiSwitch 900-4 setup port supports the following modes:

- Installation menu
- IP address assignment
- Redirect
- Event display

These modes assume only ANSI/ASCII or PC-based terminal interface. Cursor control, screen management escape sequences, or flow control are not supported. The setup console may be attached to any ASCII device, including hardcopy terminals and printers.

#### **Connecting a Terminal to the Setup Port**

To connect a terminal to the setup port, ensure that the following terminal setup parameters are in effect (see Table 3-2).

#### **Table 3-2: Terminal Setup Parameters**

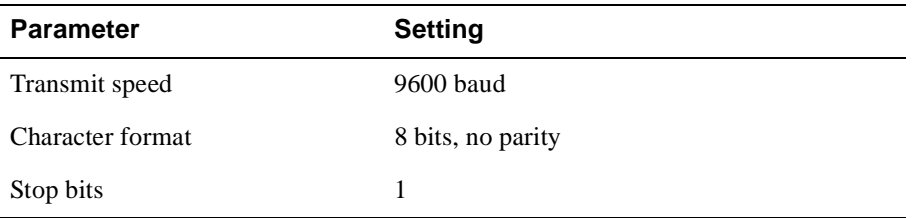

Installation Menu Description

# <span id="page-50-0"></span>**Installation Menu Description**

The MultiSwitch 900-4 Mgmnt Agent INSTALLATION MENU provides you with nine menu options. Some of these options contain additional submenu options. When the MultiSwitch 900-4 setup port is in default mode, the MultiSwitch 900-4 Mgmnt Agent INSTALLATION MENU appears.

The format for an SNMP address is the standard 4-octet dotted decimal notation, where each octet of the address is represented as a decimal value, separated by a decimal point (.).

You can exit from any of the menu options and return to the MultiSwitch 900-4 Mgmnt Agent INSTALLATION MENU by pressing <Ctrl/C> on the setup port device.

#### **Menu Options**

The MultiSwitch 900-4 Mgmnt Agent INSTALLATION MENU screen displays shown in these examples may vary slightly from the actual screen displays on your setup port device. The user response for all menu selections is shown in boldface type.

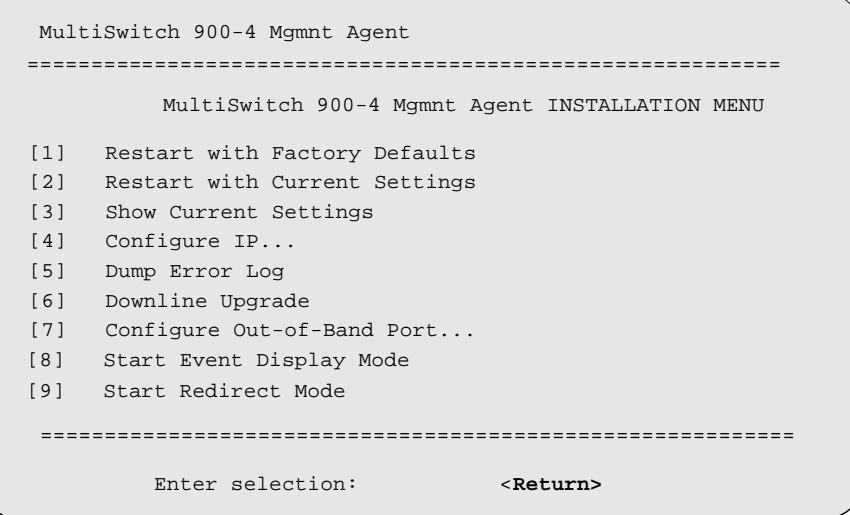

<span id="page-51-0"></span>[1] Restart with Factory Defaults

# **[1] Restart with Factory Defaults**

This option reboots the Management Agent Module, initiating self-tests and resetting its configured NVRAM parameters to factory default values. All local nonvolatile settings except the Stack Director Serial Number, will be lost. To retain parameters, use option [2] Restart with Current Settings.

#### **CAUTION**

This action deletes all configuration settings and replaces them with factory default values. All configuration settings will be lost.

At the completion of the self-test, the Management Agent Module displays the following message:

Selftest Complete

Start Main Firmware

Within a few seconds, the Mgmnt Agent INSTALLATION MENU appears on your setup port screen. The following example shows the dialogue associated with this option:

```
 Enter selection: 1
MultiSwitch 900-4 Mgmnt Agent
==========================================================
               RESTART WITH FACTORY DEFAULTS 
  * * * * * * * * * * * * * * * * * * * * * * * * * * * *
           IMPORTANT! IMPORTANT! IMPORTANT!
  * * * * * * * * * * * * * * * * * * * * * * * * * * * *
  * This selection will delete the current configuration * 
 * settings and reset the system with the factory default* 
 * settings. All configuration settings will be lost. * 
  * * * * * * * * * * * * * * * * * * * * * * * * * * * * 
==========================================================
     Press Y to confirm [N]: <Return>
     Press Return for Main Menu...
```
[2] Restart with Current Settings

## <span id="page-52-0"></span>**[2] Restart with Current Settings**

This option reboots the Management Agent Module, but leaves the system's configured NVRAM parameters at their current values.

Select Y to initiate the self-test. At the completion of self-test, the system's Status Display shows the following message:

Selftest Complete

Start Main Firmware

Within a few seconds, the MultiSwitch 900-4 Mgmnt Agent INSTALLATION MENU appears on your setup port screen.

The following example shows the dialogue associated with this option:

```
 Enter selection: 2
MultiSwitch 900-4 Mgmnt Agent 
=============================================================
             RESTART WITH CURRENT SETTINGS
  This selection will reset your system with the current 
 configuration settings. 
=============================================================
           Press Y to confirm [N] : <Return>
Press Return for Main Menu...
```
<span id="page-53-0"></span>[3] Show Current Settings

# **[3] Show Current Settings**

This option shows you the current settings of the Management Agent Module. If the MultiSwitch 900-4 is being configured for the first time, some fields are blank.

Use clearVISN MultiChassis Manager or another SNMP-based management application to set or modify these values.

The following example shows the dialogue associated with this option:

```
Enter selection : 3
MultiSwitch 900-4 Mgmnt Agent 
=====================================================================
Management Agent, MultiSwitch 900-4 Management Agent, HW=C,RO=V00.11,SW=V1.0
SysUpTime 
SNMP Read/Write Community 
SNMP Trap Addresses 
Status of Last Downline Upgrade 
Out-of-Band (OBM) Management RTS
Disabled
 : 
=====================================================================
               ...Press Return Key to Continue...
                                  : <sup>11</sup> days<br>: public
                                      None Configured
                                      11 days 18:52:25 100 resets
                                   : 
                                   : 
Interface IP Address Subnet Mask Def.Gateway Other Info
--------- ---------- ----------- ----------- ----------
OBM Port
16.20.156.20
255.255.0.0
EthernetPort 
16.20.156.26
255.255.0.0 16.20.156.56
Active
                                       Speed 9600 bps
DIGITAL Management Agent Module
=====================================================================
Hub Name : MultiSwitch 900-4 Management Agent
Hub Location :
=====================================================================
                 ...Press Return Key to Continue...
                                   : 
BootP : Disabled : Disabled
Slot1, MS Hub 624T Status : up
Slot2, Empty
=====================================================================
Hub Serial Number :
```
# <span id="page-54-0"></span>**[4] Configure IP**

The Configure IP option provides you with six IP configuration selections.

### **IP Configure Selections**

The following example shows the six configuration selections associated with this option:

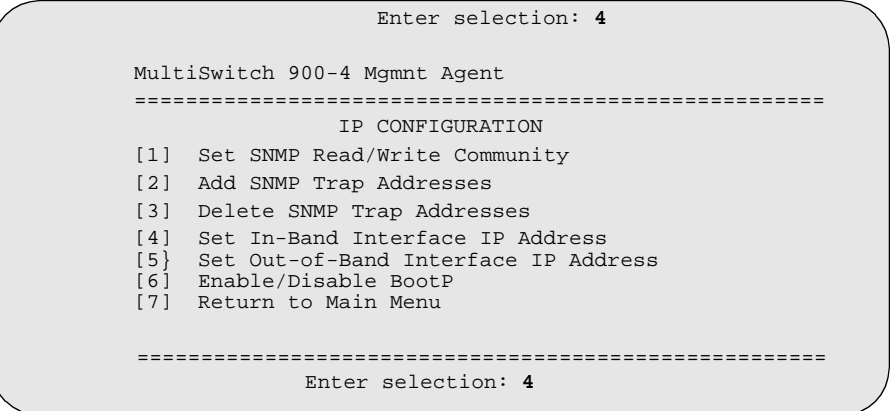

The following pages describe the IP Configuration menu selections.

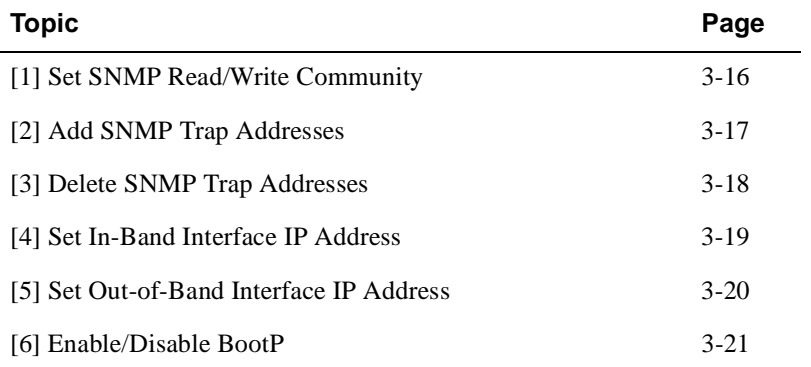

#### <span id="page-55-0"></span>**[1] Set SNMP Read/Write Community**

This option prompts you to enter the SNMP read/write community name.

The factory default of this menu option sets the read/write community name to public.

The following example shows the dialogue associated with this option:

```
 Enter selection : 1
   MultiSwitch 900-4 Mgmnt Agent
================================================================
               SET SNMP READ/WRITE COMMUNITY
Format: The format for a community name is a string,
consisting of 4 to 31 printable ASCII characters,<br>that describes the relationship between an SNMD.
================================================================
  Enter the community string [public] : engineering<Return>
        SNMP Read/Write community string set.
        Press Return for IP Configuration Menu...
        that describes the relationship between an SNMP
        agent and one or more SNMP managers. The string
        defines the authentication mechanism that is employed
        to validate the use of the community by the sending
        SNMP entity.
```
#### **NOTE**

While a 31-character string is allowed, it is strongly recommended that you enter a maximum of 29 characters. The Management Agent Module appends two characters to the string (a dash and a slot number) when passing an SNMP management command to a module. The full string cannot exceed 31 characters.

### <span id="page-56-0"></span>**[2] Add SNMP Trap Addresses**

This option prompts you to enter IP addresses to which the MultiSwitch 900-4 sends SNMP traps. SNMP-managed devices are able to send trap messages to network management stations. You configure the IP addresses of NMS *trap sinks* that are to receive the trap messages. (For more information on traps, refer to RFC 1215.)

The factory default of this menu option deletes all SNMP trap addresses.

The following example shows the dialogue associated with this option:

MultiSwitch 900-4 Mgmnt Agent ================================================================= ADD SNMP TRAP ADDRESSES ================================================================= Enter Trap addresses [ ]: 16.20.40.156Trap address added! Enter a Trap Address [none] : **<Return>** Press Return for IP Configuration Menu... Format: The standard 4 octet dotted decimal notation in which each octet of the address is represented as a decimal value, separated by '.' character. example: 16.20.40.156 Enter selection : **2**

#### <span id="page-57-0"></span>**[3] Delete SNMP Trap Addresses**

This option prompts you to select SNMP trap addresses and delete them, one at a time, from the community trap address table.

The following example shows the dialogue associated with this option:

```
================================================================ Enter selection : 3
MultiSwitch 900-4 Mgmnt Agent
================================================================
                DELETE SNMP TRAP ADDRESSES
Format: The standard 4 octet dotted decimal notation in which 
           each octet of the address is represented as a decimal 
           value, separated by a '.' character.
                   example: 16.20.40.156
=================================================================
Configured SNMP Trap Addresses: 16.20.216.81
Enter a Trap address [ ] : 16.20.216.81:
Trap address deleted. Enter a Trap Address [] : <Return>
Press Return for IP Configuration Menu...
```
#### <span id="page-58-0"></span>**[4] Set In-Band Interface IP Address**

This option prompts you for a slot number and an IP address for in-band configuration. If an IP address was previously configured for a slot, the screen displays an in-band IP address.

To remove an IP address, enter 0 in the appropriate address field.

The factory default of this menu option deletes all the in-band IP addresses.

The following example shows the dialogue associated with this option:

```
 Enter selection: 4
==========================================================
       IN-BAND INTERFACE IP ADDRESS CONFIGURATION
Format: The standard 4 octet dotted decimal notation in which 
        each octet of the address is represented as a decimal 
        value, separated by a '.' character.
                 example: 16.20.40.156
To delete the address, enter 0 in the appropriate address 
field.
Interface IP Address Subnet Mask Def.Gateway Other Info
Ethernet Port
========================================================
MultiSwitch 900-4 Mgmnt Agent
OBM Port Speed 38400 bps
                                          08-00-2B-B1-4D-C7
Enter the IP address [ ]: 16.20.156.54 <Return>
Enter the Subnet Mask [ ]: 255.255.255.0 <Return>
Enter the Default Gateway [ ]: <Return>
Press Return for IP Configuration Menu...
Slot (1-4,9) [9] (Management Agent Module Ethernet Port):
```
#### <span id="page-59-0"></span>**[5] Set Out-of-Band Interface IP Address**

This option prompts you for an IP address for out-of-band (OBM) configuration. If an IP address was previously configured, the screen displays an OBM IP address.

To remove an OBM IP address, enter 0 in the appropriate address field.

The OBM feature allows you to manage your MultiSwitch 900-4 through the OBM port as an alternative to normal in-band management. To enable out-of-band management, assign an OBM IP address and select an OBM port speed from the MultiSwitch 900-4 Mgmnt Agent INSTALLATION MENU.

The factory default of this menu option is to delete the out-of-band IP address.

The following example shows the dialogue associated with this option:

 Enter selection: **5** ============================================================ OUT-OF-BAND INTERFACE IP ADDRESS CONFIGURATION Format: The standard 4 octet dotted decimal notation in which each octet of the address is represented as a decimal value, separated by a '.' character. example: 16.20.40.156 To delete the address, enter 0 in the appropriate address field. Interface IP Address Subnet Mask Def.Gateway Other Info Ethernet Port 08-00-2B-B1-4D-C7 =========================================================== Enter the IP address [ ]: **16.20.54.156 <Return>** Enter the Subnet Mask [ ]: **255.0.0.0 <Return>** Press Return for IP Configuration Menu... MultiSwitch 900-4 Mgmnt Agent OBM Port Speed 38400 bps

#### <span id="page-60-0"></span>**[6] Enable/Disable BootP**

This option allows you to enable or disable the BootP IP bootstrap protocol. The following example shows the dialogue associated with this option:

 Enter selection : **6** MultiSwitch 900-4 Mgmnt Agent ================================================================ ENABLE/DISABLE BOOTP BOOTP is the IP bootstrap protocol. BOOTP may be used ================================================================ The BOOTP process is DISABLED Would you like to ENABLE BOOTP Y/[N] to obtain the module's IP address, subnet mask and default gateway. When BOOTP is Enabled and the module is not configured with an IP Address the module will send out BOOTP requests until it receives a response or is manually configured with an IP Address. When BOOTP is Disabled no BOOTP requests will be sent. The BOOTP Server must be properly configured to return the address information.

<span id="page-61-0"></span>[5] Dump Error Log

# **[5] Dump Error Log**

This option displays error log dumps for use by DIGITAL support personnel when analyzing system faults. Up to eight error log messages can be stored, and the most recent message is displayed first.

The following example shows the dialogue associated with this option:

```
 Enter selection : 5
MultiSwitch 900-4 Mgmnt Agent 
=========================================================
 =============================================================
.
=============================================================
                       DUMP ERROR LOG
                  Current reset count: 115
No more Error Log entries.
               Press Return for Main Menu...
       Entry 49
       Time Stamp 0 46235
      Reset Count 102
       Firmware Rev = T1.0.26
Dump another entry [Y]/N? Return
       Entry 48
       Time Stamp 0 0
       Reset Count 98
       SW V4.2 -> V5.0 ; Config retained.
Dump another entry [Y]/N? Return
```
## <span id="page-62-0"></span>**[6] Downline Upgrade**

This option allows you to upgrade firmware for the Management Agent Module and network module in nonvolatile flash memory.

#### **CAUTION**

If power is interrupted during Stage 3 of the DLU process, the firmware image can become corrupted. Do not turn off power to the unit or perform any action that can cause the unit to lose power during Stage 3 of the DLU process.

The downline upgrade process normally runs for approximately 4 minutes to completion. However, the entire process could take as long as 10 minutes to complete when network traffic is heavy.

#### **Initial Setup Screen**

When you select the [6] Downline Upgrade option from the MultiSwitch 900-4 Mgmnt Agent INSTALLATION MENU, the initial setup screen display appears. This screen identifies the option and alerts you to be sure that the power to the device is not interrupted during the downline load:

```
=================================================================
                    Enter selection : 6
MultiSwitch 900-4 Mgmnt Agent
=================================================================
                     DOWNLINE UPGRADE
 * * * * * * * * * * * * * * * * * * * * * * * * * * * * * * * * *
       IMPORTANT! IMPORTANT! * *
  * * * * * * * * * * * * * * * * * * * * * * * * * * * * * * * * *
   This process upgrades the specified module's firmware
   * * * * * * * * * * * * * * * * * * * * * * * * * * * * * * * * *
=================================================================
          ...Press Return Key to Continue...
     of your TFTP (Trivial File Transfer Protocol) load host 
    and the image file name when prompted.
*
to the unit or perform any action that can cause the
*
 If power is interrupted during the downline load, the
   the firmware image can be corrupted. Do not turn off power *unit to lose power during a downline upgrade.
                                                               *
                                                               *
                                                               *
   (in nonvolatile Flash memory). Enter the IP Address
```
#### **Selecting the Slot to be Upgraded**

The Management Agent Module prompts you for the slot number of the device to which the upgrade is to be downloaded. The default is slot 9 (the Management Agent Module).

Enter the level to be upgraded [9] (MiniHub Director):

Enter the slot number of the device to be upgraded or accept the default and press <Return>.

#### **Entering the Load File Name**

The Management Agent Module prompts you for the load file name.

```
Enter the Load Filename [ ] :
```
Enter the load file name using the following guidelines and press <Return>:

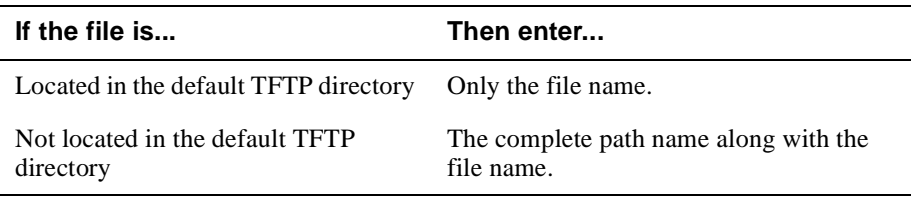

## **Entering the Load Host IP Address**

The Management Agent Module prompts you for the Load Host IP Address. This is the IP address of the host from which the firmware upgrade is to be downloaded.

Enter the Load Host IP Address [  $\}$ :.

Enter the address and press <Return>.

#### **Choosing a Network Interface**

If only one network interface exists from which the Management Agent Module can choose, the firmware upgrade download processing begins. Skip [to Download](#page-65-0)  [Processing Stages for the Management Agent Module on page 3-2](#page-65-0)6 for a description of the messages that appear during the firmware upgrade download process.

When both in-band and out-of-band IP addresses are assigned, you must choose from the multiple network interfaces that are available.

When more than one IP address (therefore, more than one network interface) is present, you are prompted to choose a network interface to use for the load request.

```
Load will be initiated over the Ethernet Port network interface.
Would you like to use a different interface? Y/[N] :
```
If you enter the default [N], the setup screen displays the following message:

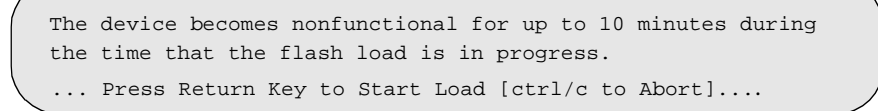

Pressing <Return> initiates the load over the in-band network interface.

If you choose **Y** at the screen prompt, the setup screen displays the following dialogue:

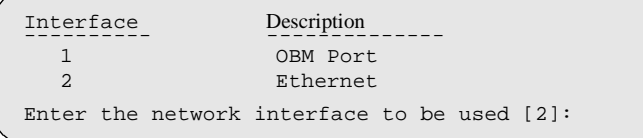

Select the desired network interface, then press <Return>. The setup screen displays the following message:

...Press Return Key to Start Load [ctrl/c to Abort] ...

<span id="page-65-0"></span>The device becomes nonfunctional for up to 10 minutes during the time that the flash load is in progress.

Pressing <Return> initiates the load over the selected network interface.

#### **NOTE**

The console is disabled during downline load of the Management Agent Module.

If you are having problems starting the download process from a remote TFTP server, verify that:

- You can ping the Management Agent Module from the remote server.
- The Internet Subnet Mask assigned to the Management Agent Module is properly set.

### **TFTP Load Host and Image File Example**

The following example shows an image file name and an IP address:

```
dlssm100.bin and 16.20.54.155
```
The format of the image file name is specified according to the conventions used by your TFTP load server.

#### **Download Processing Stages for the Management Agent Module**

The download process consists of four stages:

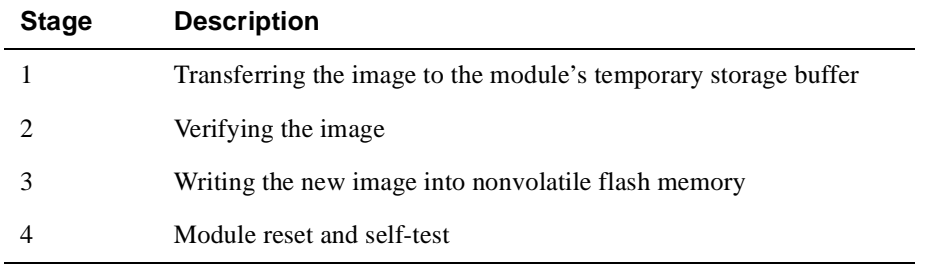

[Table 3-3](#page-66-0) explains what happens during each stage of the download process.

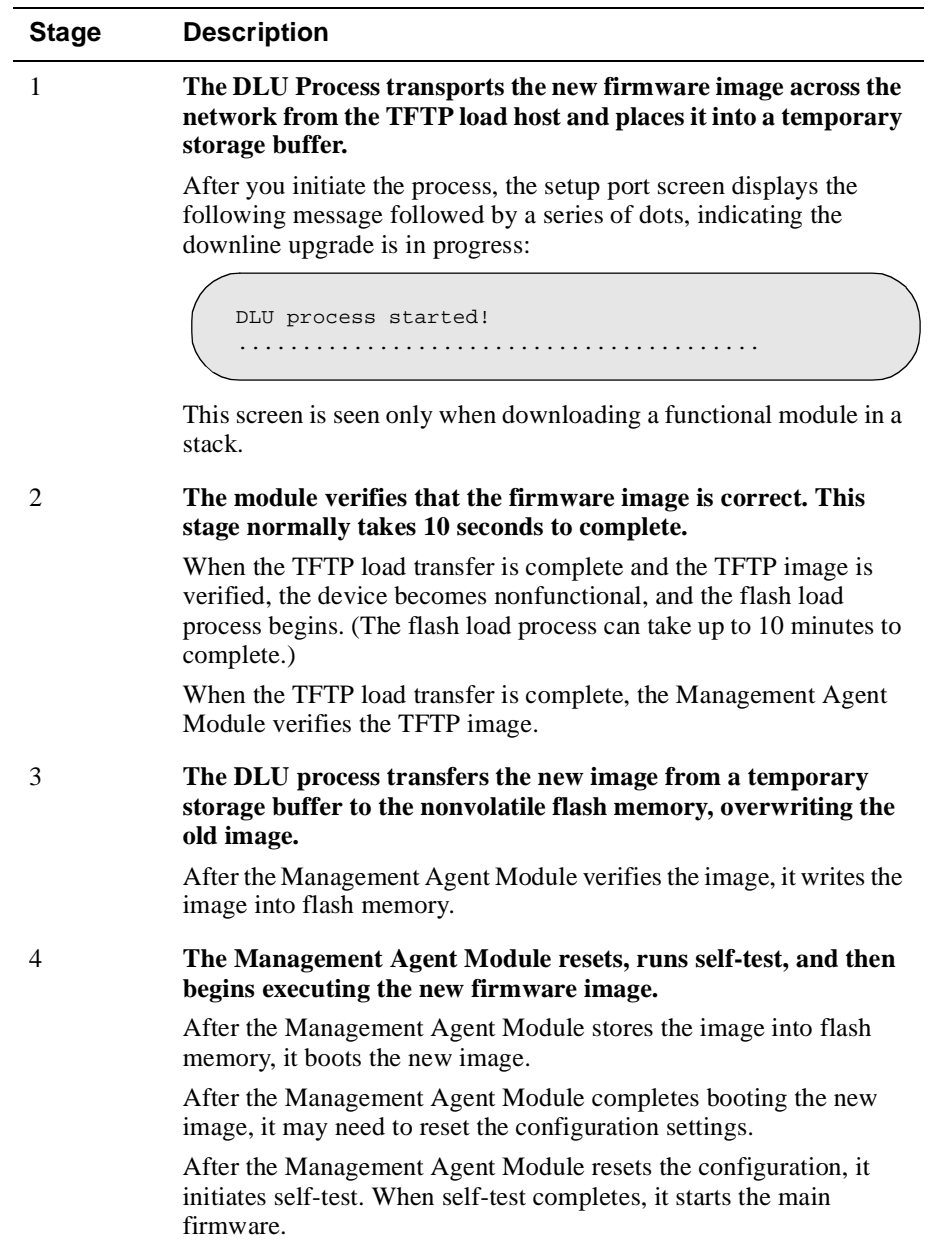

### <span id="page-66-0"></span>**Table 3-3: Download Process Description**

#### **Download Processing for Modules**

If you are initiating the load process to a module, the Management Agent Module firmware attempts to communicate with the module. Because the module is nonfunctional during the flash load process, communications between the module and the Management Agent Module cannot take place.

The flash load takes up to10 minutes to complete. Do not interrupt power to the module while the downline load is in progress.

You can perform network module firmware upgrades on up to four slots concurrently. However, you cannot do multiple loads while you are upgrading the Management Agent Module firmware.

#### **NOTE**

During the download process for a MultiSwitch 900 or MultiSwitch 600 module, the messages may differ from those displayed during the download procedure for the Management Agent Module firmware (as shown in the preceding section of this manual).

### **Verifying the Upgrade**

After the downline upgrade process has completed, you should verify the firmware upgrade as follows.

For the Management Agent Module:

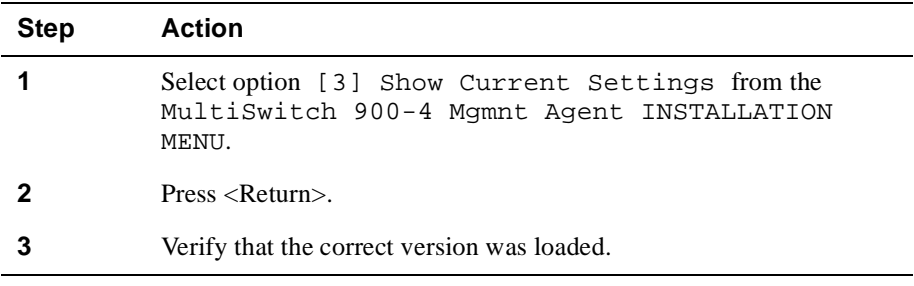

For a functional module:

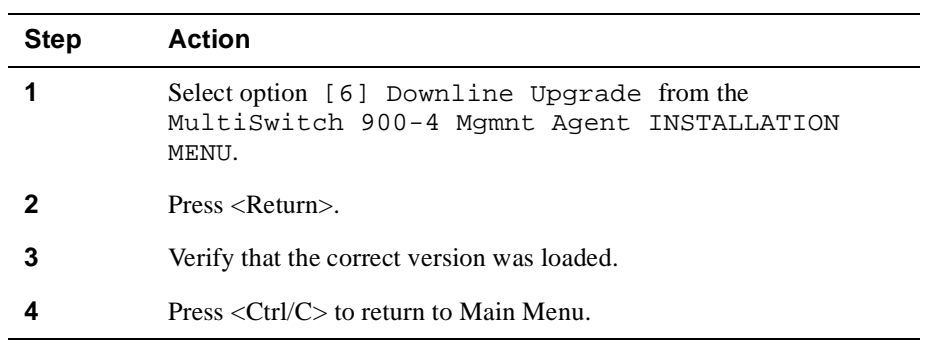

Alternatively, you can redirect to the module (option [9]) and select option [3] Show Current Settings to verify the upgrade for the module.

The screen displays the following text:

======================================================================= Enter selection : **3** MultiSwitch 900-4 Mgmnt Agent ======================================================================= Stack Director, DIGITAL Management Agent Module,  $HW=F, RO=V00.07, SW=V1.0.\n$ SysUpTime SNMP Read/Write Community SNMP Trap Addresses Status of Last Downline Upgrade Out-of-Band (OBM) Management RTS : Disabled ======================================================================= ...Press Return Key to Continue... : 11 days 18:52:25 100 resets public None Configured  $\frac{1}{2}$  : Interface IP Address Subnet Mask Def.Gateway Other Info --------- ---------- ----------- ----------- ---------- OBM Port 16.20.156.20 255.255.0.0 Ethernet Port 16.20.156.26 255.255.0.0 16.20.156.56 Active Speed 9600 bps DIGITAL Management Agent Module ======================================================================= Hub Name DIGITAL Management Agent Module Hub Serial Number Hub Location Hub Contact : : : ======================================================================= ...Press Return Key to Continue... BootP : Disabled : Disabled Slot1, MS Hub 624T Status : up Slot2, Empty =======================================================================

[7] Configure Out-of-Band Port

# <span id="page-70-0"></span>**[7] Configure Out-of-Band Port**

This option provides you with two configuration selections:

- Set Port Speed
- Enable/Disable RTS

### **Out-of-Band Port Configuration Menu Selections**

The following example shows the menu selections associated with this option:

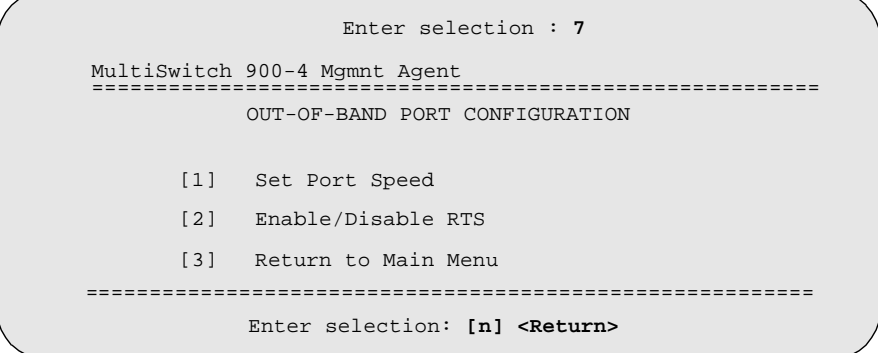

The following topics describe the Out-of-Band Port Configuration menu selections.

[7] Configure Out-of-Band Port

### **[1] Set Port Speed**

This option prompts you to select and enter the speed of your out-of-band management (OBM) port.

#### **NOTE**

The port speeds at each end of the communications link must be identical.

The factory default of this menu option sets the out-of-band port speed to 9600 baud.

The following example shows the dialogue associated with this option:

 Enter selection : **1** DMultiSwitch 900-4 Mgmnt Agent ========================================================= SET OUT-OF-BAND (OBM) PORT SPEED [1] 1200 baud [2] [======================================================== Enter selection : [3] (9600) : 3 **<RETURN>** OBM port speed set. Press Return for OBM Configuration Menu... [3] [4] 9600 19200 baud baud [5] 38400 baud2400 baud
[7] Configure Out-of-Band Port

### **[2] Enable/Disable RTS Selection**

This option allows you to enable or disable request to send (RTS) for additional control to modem communications. When you enable this option, the RTS signal on the OBM port is active only when data, such as an SNMP trap, is being transmitted to the OBM port. When you disable this option, RTS is always active. RTS is automatically disabled upon the completion of module self-tests.

The factory default of this menu option is disabled.

The following example shows the dialogue associated with this option:

```
Enter selection : 2
MultiSwitch 900-4 Mgmnt Agent 
=================================================================
=================================================================
              ...Press Return Key to Continue...
             ENABLE/DISABLE OUT-OF-BAND PORT RTS
    Enable/Disable Request to Send (RTS) allows additional
    control to modem communications. When the RTS option is
    Disabled the RTS signal on the OBM port is asserted after
    self-test is completed and left asserted. When the RTS
     option is Enabled the RTS signal is asserted only when there
     is data to be transmitted and deasserted after the data has
    been transmitted.
    RTS is Disabled. Would you like to Enable RTS? [N}
```
[8] Start Event Display Mode

# **[8] Start Event Display Mode**

This option allows you to display events as they occur in the MultiSwitch 900-4.

When  $\gg$  appears in the screen dialogue, it indicates a change in status.

You can return to the MultiSwitch 900-4 Mgmnt Agent INSTALLATION MENU any time by pressing **<**Ctrl/C**>** on the setup port device.

The following example shows the dialogue associated with this option:

```
.
4: MS Hub 624T
       Press return to start event log [CTRL/C to abort] ...
 4: Querying
 Status : Module Inserted
 >> Description: HW=V1,RO=V01.03,SW=V1.0.0
     Health-Text:
    Status
  6: Querying
 Status : Module Inserted
  6: Unknown
 Status : Module Removed
  4: MS Hub 624T
  Status : Module Removed
                   Enter selection : 8
=================================================================
  4: MS Hub 624T
  >> Description: HW=V1,RO=V01.03,SW=V1.0.0
     Health-Text:
     Status :
```
[9] Start Redirect Mode

# **[9] Start Redirect Mode**

The [9] Start Redirect Mode option redirects the Management Agent Module setup port to the functional module (such as the DIGITAL MultiSwitch 612EX or DIGITAL MultiSwitch Hub 624T) that is installed in the requested slot. Choosing this option allows you to configure an installed module or obtain its status by accessing the specified network module's installation menu.

After you choose the [9] Start Redirect Mode option from the MultiSwitch 900-4 Mgmnt Agent INSTALLATION MENU, the screen display prompts you for a slot number. Type the slot number where the functional module resides. Slot (4) is used in the following example. After you enter the number of the slot in which the module is installed, the console is redirected to that slot.

#### **NOTE**

The slot number may vary depending on the slot number in which your module is installed.

The following example shows the dialogue associated with this option:

================================================================= Enter the slot number for redirection (1-4): 4 Console redirected to 4: MultiSwitch 612EX Attempting connection [Ctrl/C to abort]...

If the redirection is successful, after you press <Return>, the screen for the redirected module automatically is displayed or as for this example, the DIGITAL MultiSwitch 612EX INSTALLATION MENU appears on your screen.

# **Replacing the Management Agent Module and Flash**

This section describes the procedures for installing, removing, and resetting a MultiSwitch 900-4 Management Agent Module and flash memory card.

### **Task 1: Removing the Management Agent Module**

To upgrade or replace a malfunctioning Management Agent Module, follow the procedure below [\(Figure 3-2](#page-76-0)):

#### **CAUTION**

Static electricity can damage modules and electronic components. DIGITAL recommends using a grounded antistatic wrist strap and a grounded work surface when handling any modules.

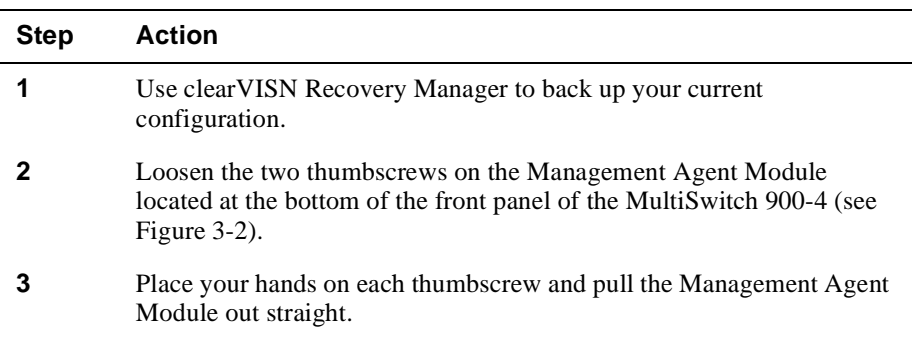

<span id="page-76-0"></span>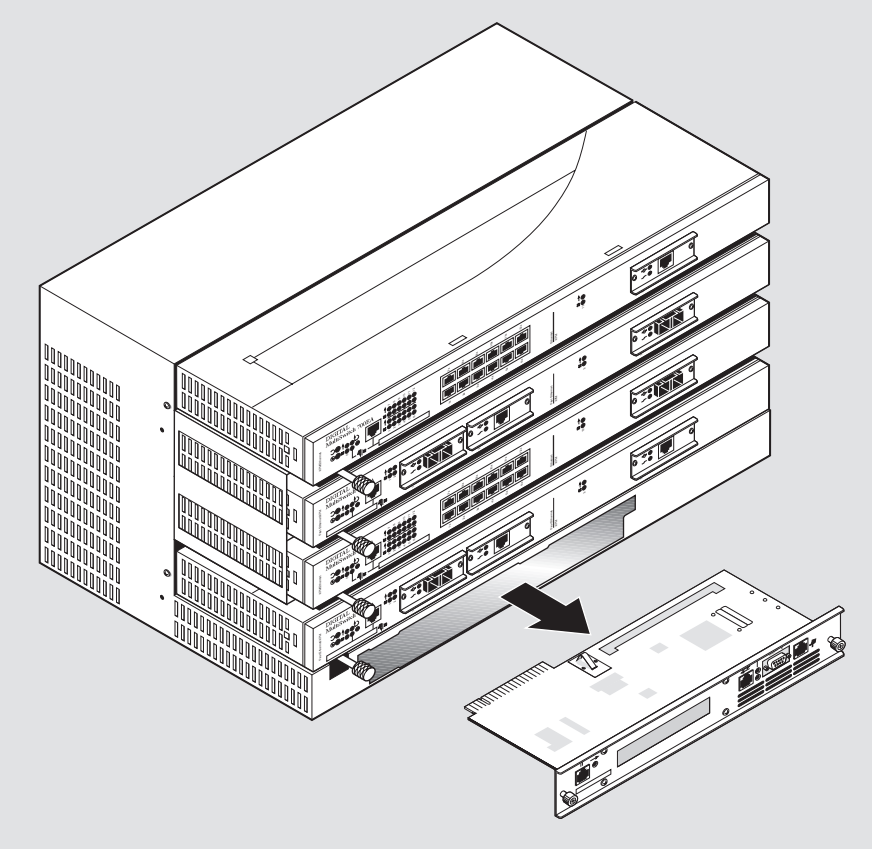

**Figure 3-2: Removing the Management Agent Module**

NPB-1036-97F

## **Task 2: Changing the Flash Memory Card**

Once the Management Agent Module is removed from the MultiSwitch 900-4 chassis, you can remove the flash memory card and place it in the new Management Agent Module board. (Flash memory stores the current configuration of the MultiSwitch 900- 4.)

To change the flash memory card on the Management Agent Module, follow the procedure below:

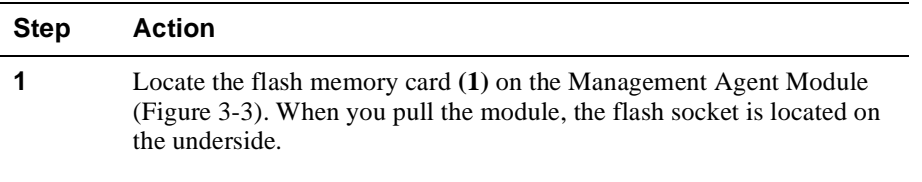

<span id="page-77-0"></span>

| <b>Step</b> | <b>Action</b>                                                                                                    |
|-------------|----------------------------------------------------------------------------------------------------|
|             | Remove the flash memory card from the Management Agent Module.<br>Slip your thumbnail (or a nonscraping instrument) under the flash<br>memory card at the flash socket's lock lever (2) and lift the card up and<br>out from this side. |
|             | Insert the new flash memory card into the new Management Agent<br>Module. Carefully push in the pin side of the card, then snap in the<br>opposite edge.                                                                                |

**Figure 3-3: Locating the Flash Card on the Management Agent Module**

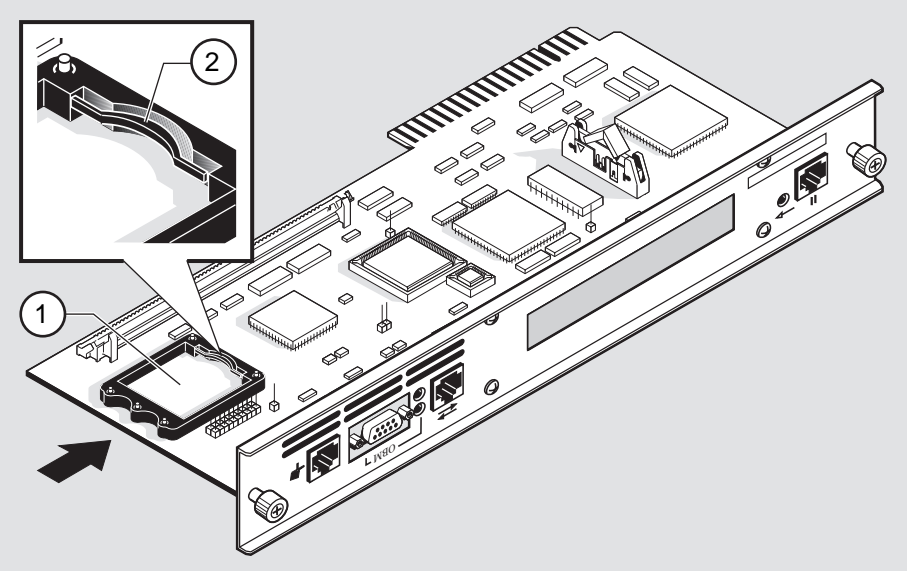

NPB-0925-97F

### **Task 3: Installing the Management Agent Module**

To reinstall the Management Agent Module into the MultiSwitch 900-4 (s[ee Figure 3-](#page-78-0) [4](#page-78-0)), follow the procedure below:

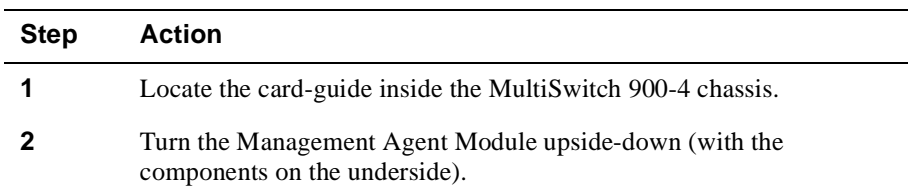

<span id="page-78-0"></span>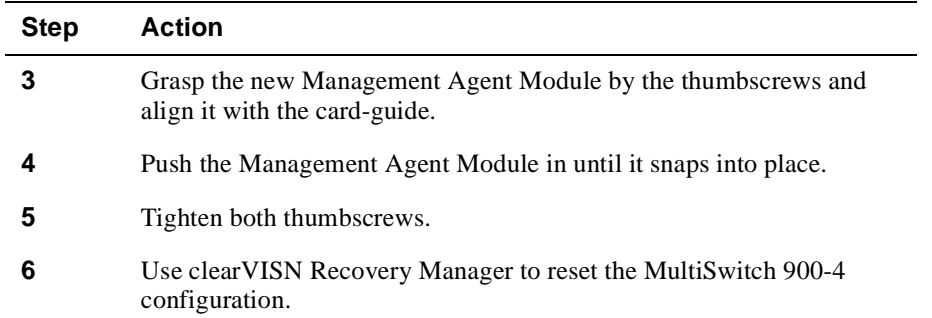

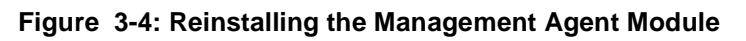

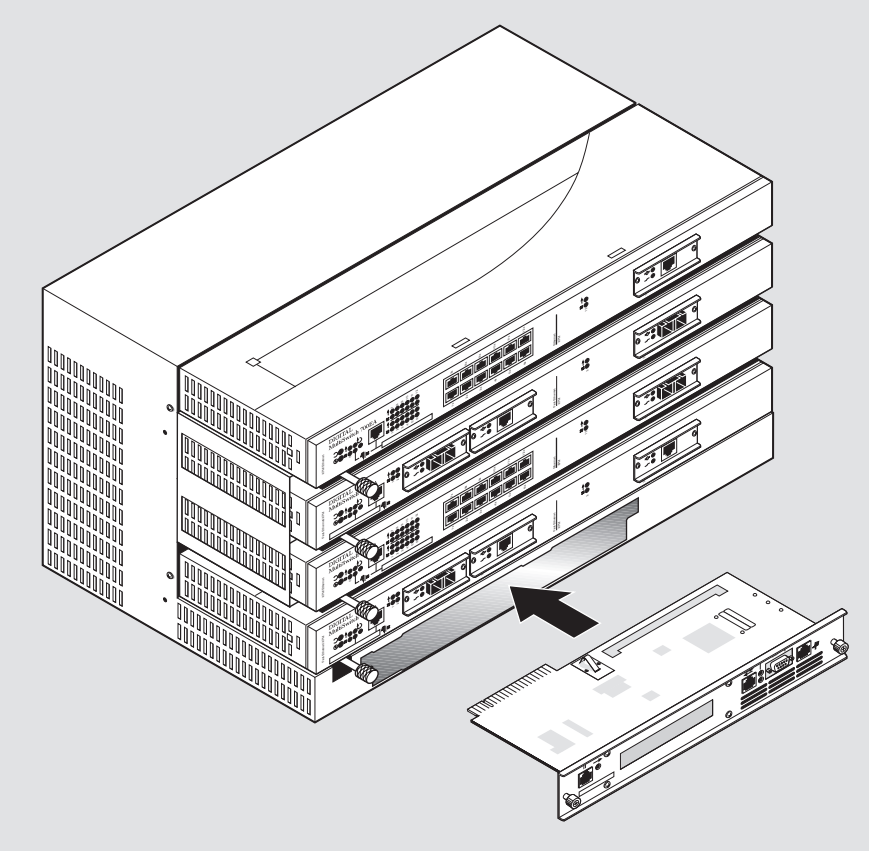

NPB-0934-97F

# **Chapter 4**

# **Installing MultiSwitch 900-4 Modules**

# **Overview**

### **Introduction**

This chapter describes how to install modules into the MultiSwitch 900-4.

# **In This Chapter**

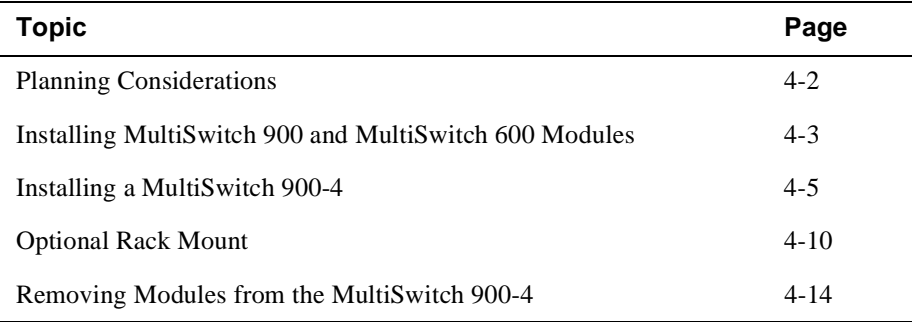

<span id="page-81-0"></span>Planning Considerations

# **Planning Considerations**

This section describes considerations you should take into account when planning the MultiSwitch 900-4's configuration.

Keep the following in mind when planning your configuration:

- A Management Agent Module is required to manage a MultiSwitch 900-4.
- A MultiSwitch 900-4 can contain the following configurations:
	- Four MultiSwitch 600 functional modules in slots 1 through 4
	- Four MultiSwitch 900 functional modules in slots 1through 4 (only)
	- Any combination of four MultiSwitch 600 and MultiSwitch 900 functional modules in slots 1through 4
- When choosing MultiSwitch 900 or MultiSwitch 600 modules for the MultiSwitch 900-4, be sure to consider the power requirements of each module and the backplane availability.
- MultiSwitch 600 and MultiSwitch 900 modules are hot-swappable in the MultiSwitch 900-4.
- The types of installation options are:
	- Relay rack mount
	- Standard 19-inch rack mount
	- Table top

Installing MultiSwitch 900 and MultiSwitch 600 Modules

# <span id="page-82-0"></span>**Installing MultiSwitch 900 and MultiSwitch 600 Modules**

The MultiSwitch 900-4 contains four slots (Figure 4-1). Each slots contains one 48-pin and one 160-pin connector providing the flexibility to install either a MultiSwitch 900 or MultiSwitch 600 module.

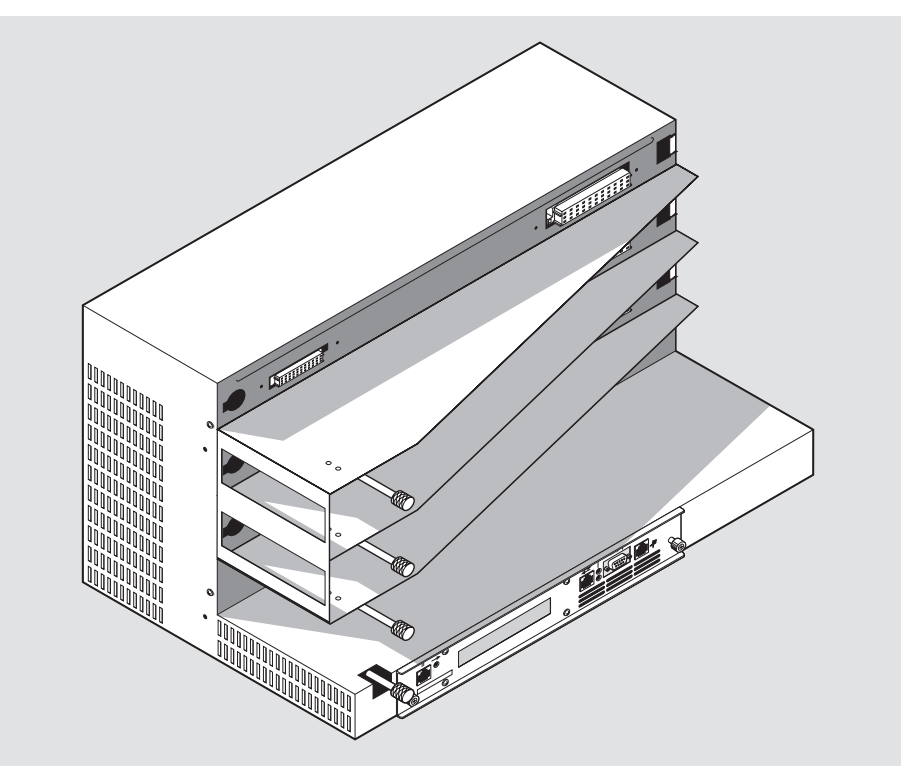

**Figure 4-1: MultiSwitch 900-4 with Slots 1 through 4 Available**

NPB-0984-97F

### Installing MultiSwitch 900 and MultiSwitch 600 Modules

To install MultiSwitch 900 or MultiSwitch 600 modules into the MultiSwitch 900-4, perform the following tasks (Figure 4-2):

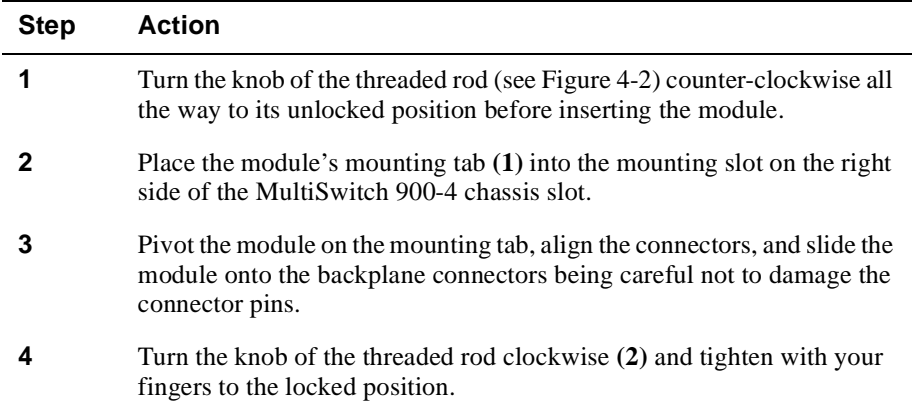

### **Figure 4-2: Inserting a Module in Slot 1**

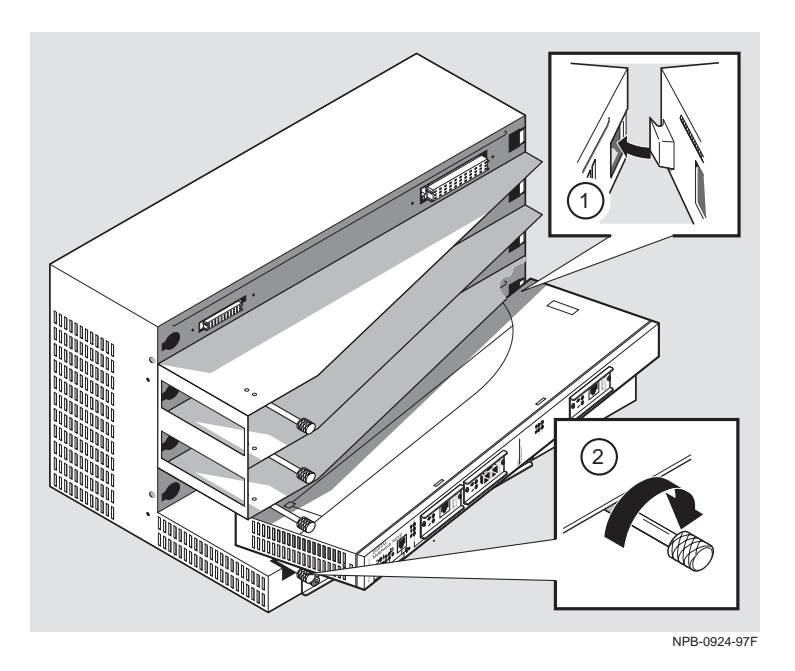

# <span id="page-84-0"></span>**Installing a MultiSwitch 900-4**

To install a MultiSwitch 900-4, complete the tasks in this section. You will need a Phillips and flat-blade screwdrivers for the installation. The following four installation options are available for the MultiSwitch 900-4:

- Table top (no additional installation work required)
- Relay rack mount
- Standard 19 inch rack mount with optional rack mount kit

#### **Securing a MultiSwitch 900-4 to the Relay Rack**

The following procedure explains how to secure the MultiSwitch 900-4 to a relay rack mount.

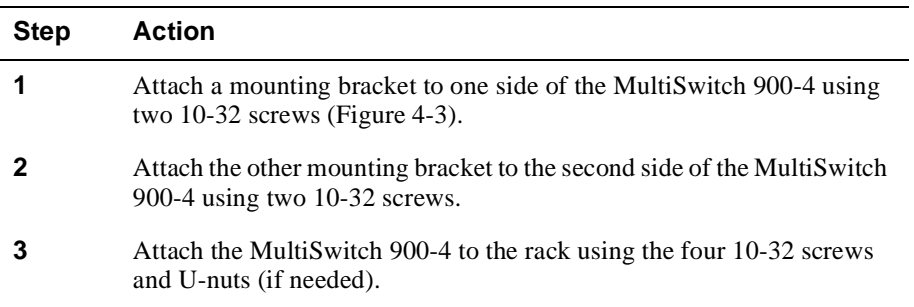

[Figure 4-4](#page-86-0) shows the relay rack configuration.

## <span id="page-85-0"></span>**Figure 4-3: Relay Rack Brackets**

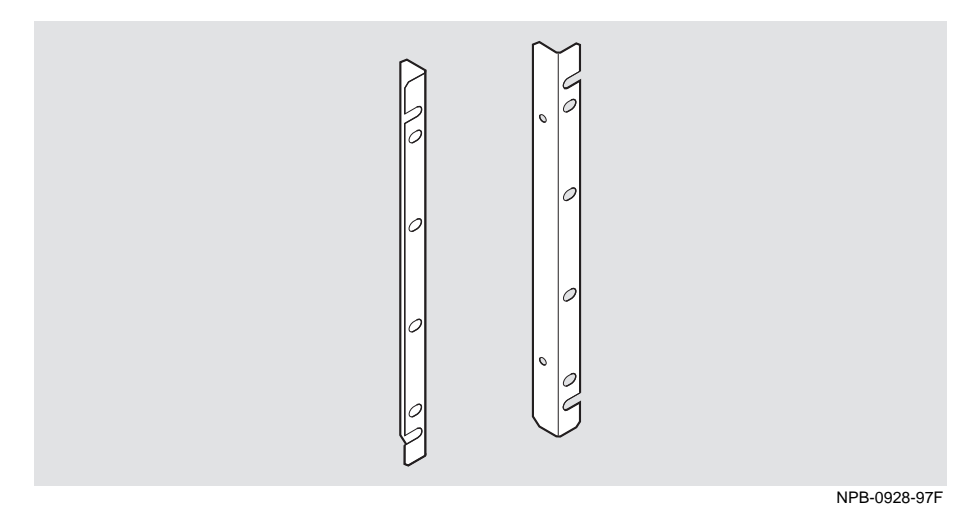

4-6 Installing MultiSwitch 900-4 Modules

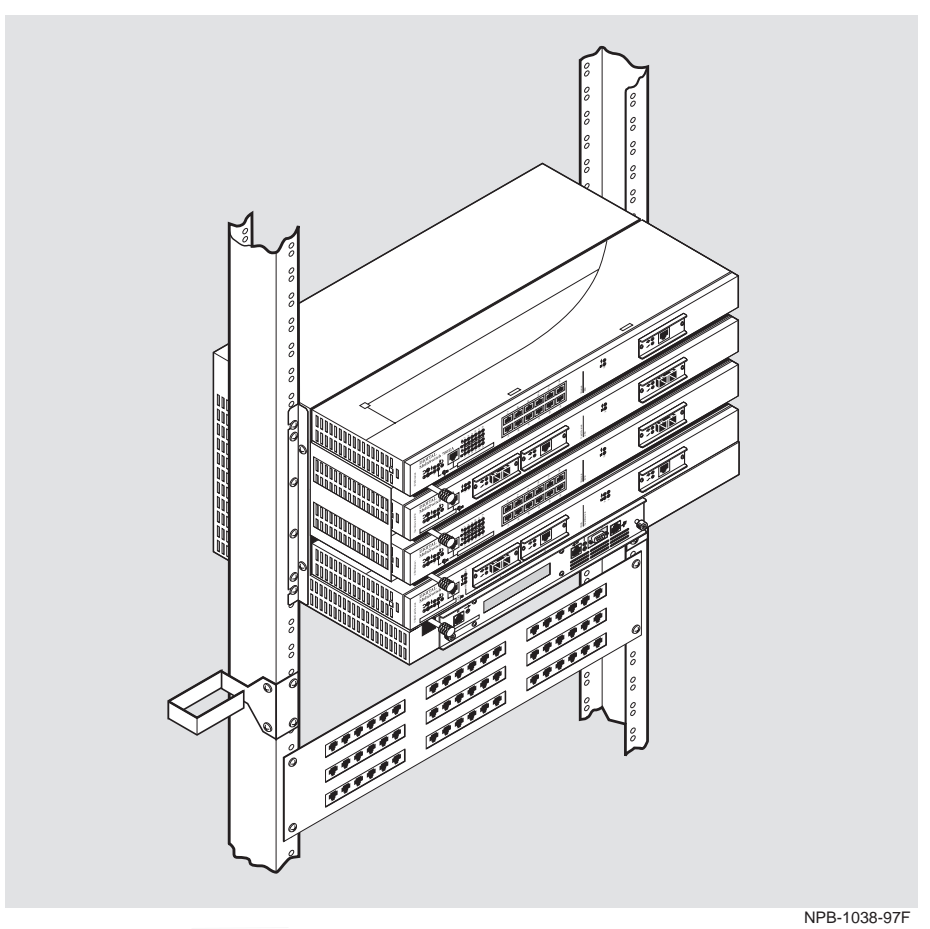

<span id="page-86-0"></span>**Figure 4-4: Relay Rack Mount Configuration**

### **Securing a MultiSwitch 900-4 to a Rack Mount**

The following procedure explains how to secure the MultiSwitch 900-4 to a standard 19-inch rack.

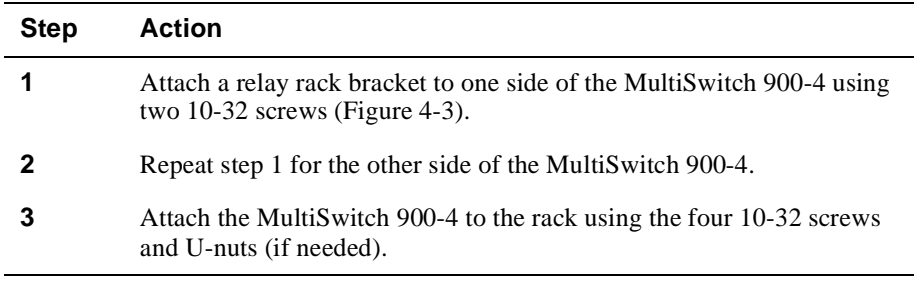

[Figure 4-5](#page-88-0) shows the standard rack mount configuration.

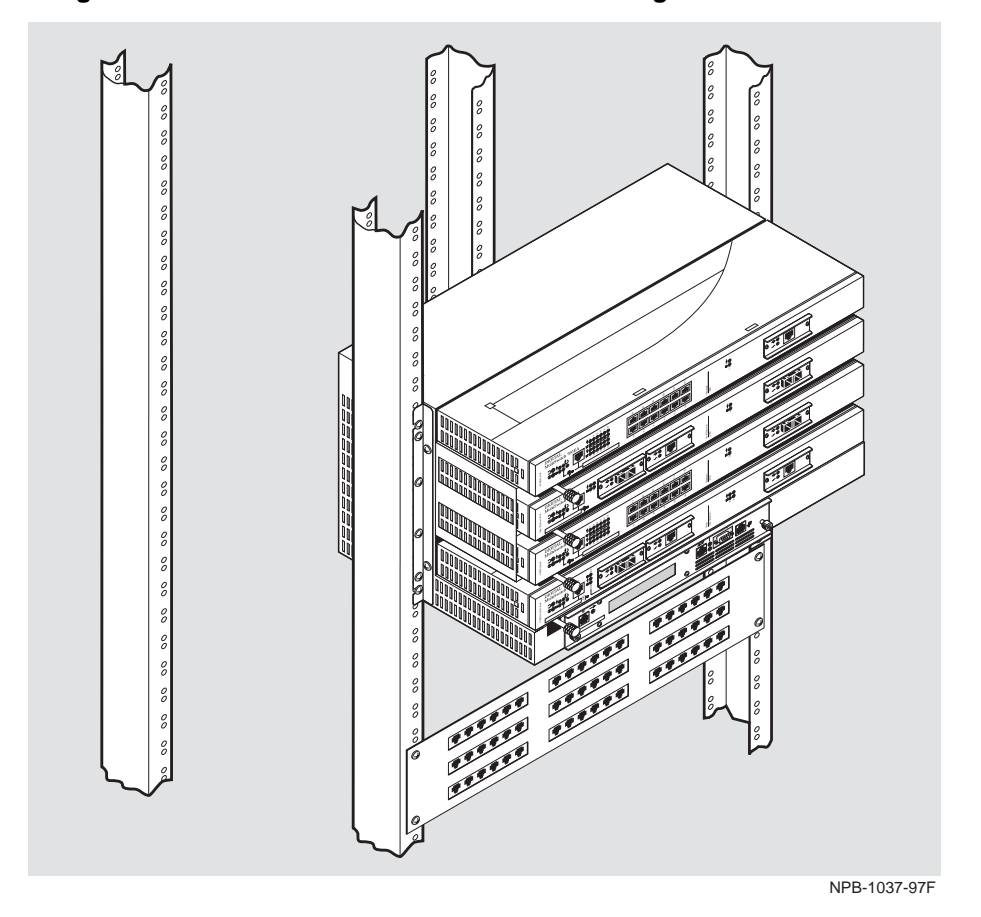

<span id="page-88-0"></span>**Figure 4-5: Standard 19 Inch Rack Mount Configuration**

If you want to hot-swap modules easily in a standard rack mount, you can purchase the optional rack mount kit. Refer to the section *[Optional Rack Mount](#page-89-0)* on page 4-10.

# <span id="page-89-0"></span>**Optional Rack Mount**

This section describes how to assemble the optional rack, mount the MultiSwitch 900-4, and hot-swap modules.

# **Assembling the Rack**

To assemble the MultiSwitch 900-4, follow these steps:

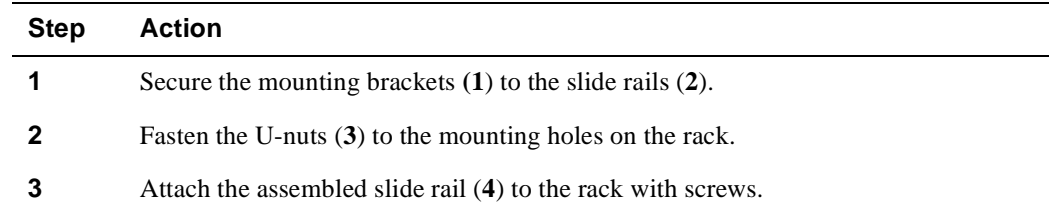

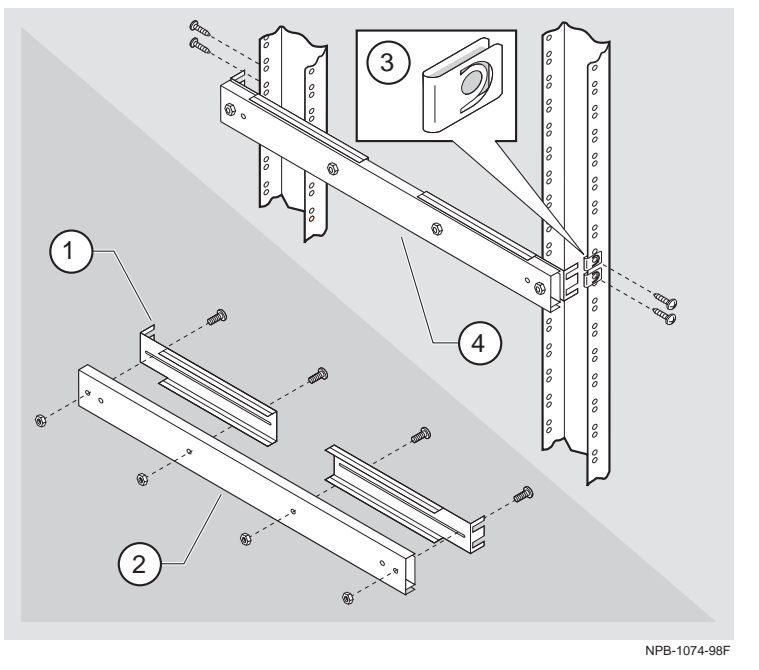

# **Mounting the MultiSwitch 900-4**

To mount the MultiSwitch 900-4, follow these steps:

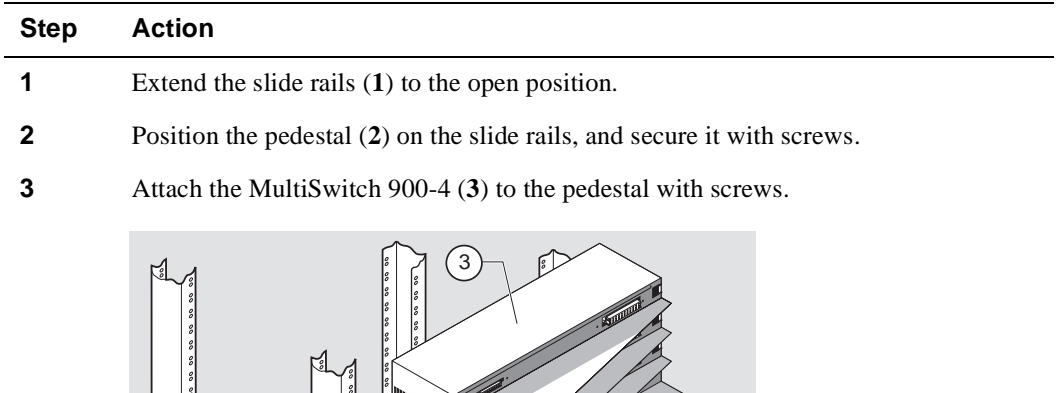

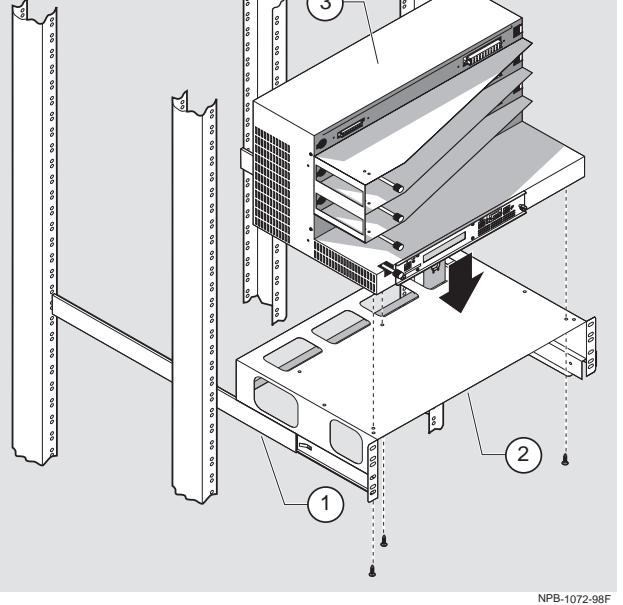

**4** Attach the U-nuts to the first, second, and fourth holes down on each side of the pedestal mounting brackets.

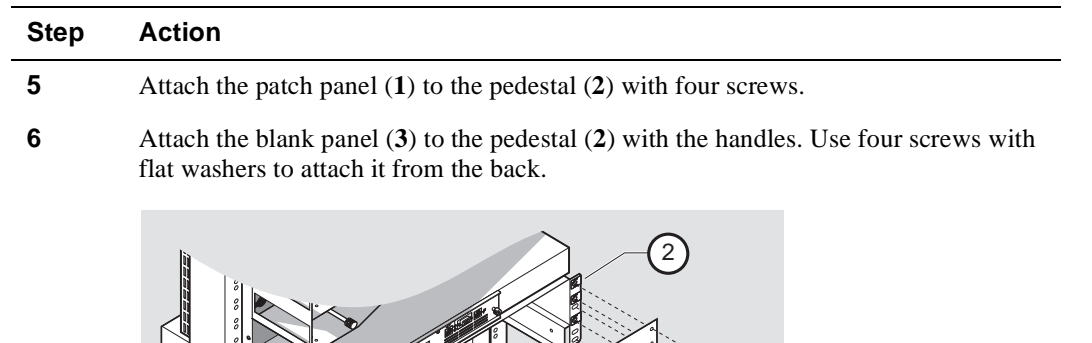

NPB-1073-98F

 $\left[3\right]$ 

 $\bigcap$ 

## **Opening and Closing the Rack to Hot-Swap Modules**

To hot-swap modules, follow these steps:

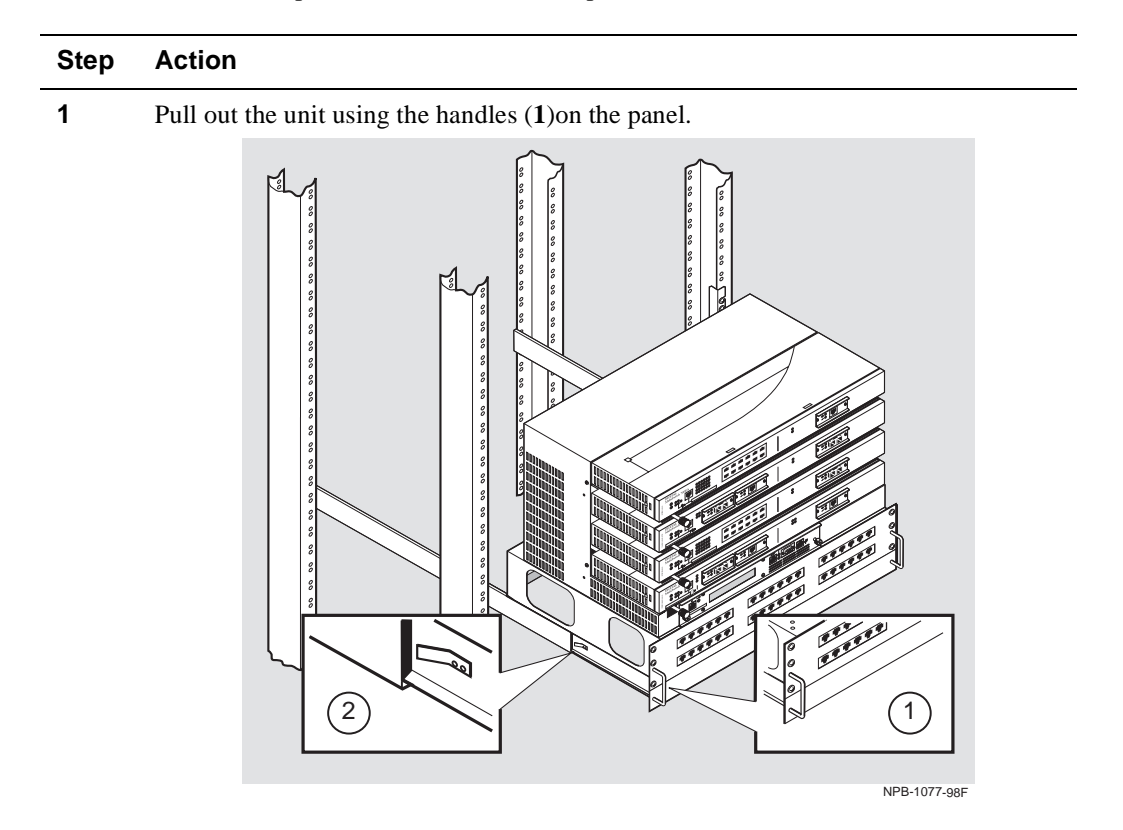

**2** After you have removed or inserted the modules, press the lock (**2**) on both of the slides, and push the unit back to the closed position.

<span id="page-93-0"></span>Removing Modules from the MultiSwitch 900-4

# **Removing Modules from the MultiSwitch 900-4**

To remove a MultiSwitch 900 or MultiSwitch 600 module from the MultiSwitch 900- 4 chassis, complete the following steps. Details are shown in Figure 4-6:

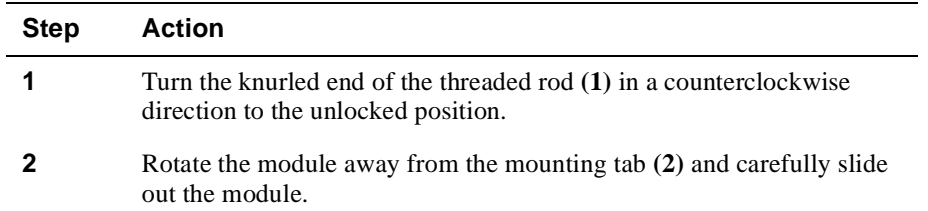

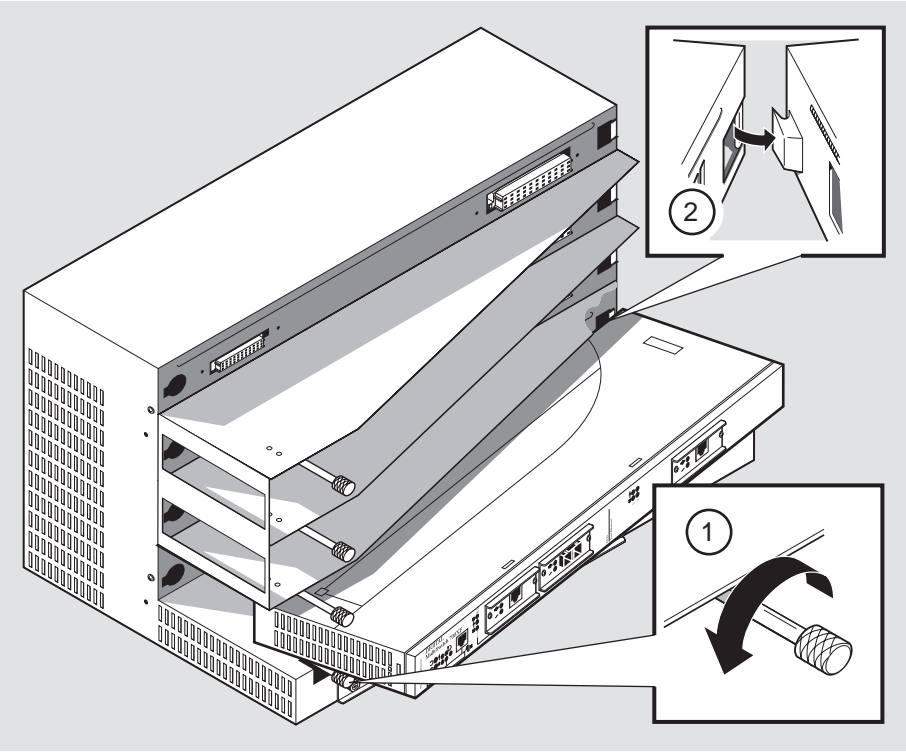

**Figure 4-6: Remove Modules from MultiSwitch 900-4 Backplane**

NPB-1032-97F

# **Appendix A**

# **Troubleshooting**

# **Overview**

# **Introduction**

This appendix describes the light-emitting diode (LED) states and troubleshooting information for the MultiSwitch 900-4.

## **In This Appendix**

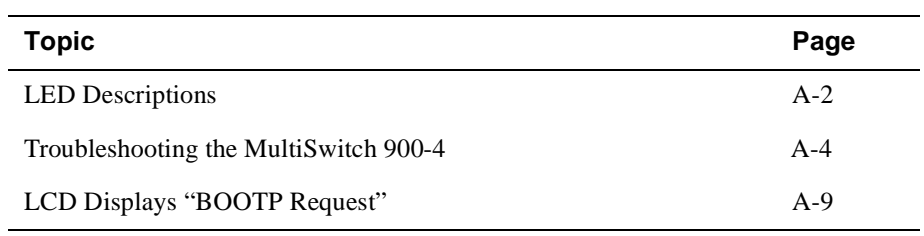

# <span id="page-95-0"></span>**LED Descriptions**

This section describes the LEDs states for the Management Agent Module.

Table A-1 lists LED states for the Management Agent Module that are useful when troubleshooting. In addition, check the LCD for useful information.

| <b>LED Name</b>                     | Off                                                                        | On                                                                                | <b>Blinking</b>                                                                                            |
|-------------------------------------|----------------------------------------------------------------------------|-----------------------------------------------------------------------------------|----------------------------------------------------------------------------------------------------|
| OBM port                            | SLIP is not<br>available<br>through this<br>interface.                     | SLIP is available<br>through this<br>interface.                                   | <b>SLIP</b> activity<br>exists on this<br>line.                                                            |
| <b>Network</b><br>activity          | No network<br>traffic on the<br>10BaseT port or<br>10Base2 LAN<br>channel. | Network has<br>heavy traffic on<br>the 10BaseT port<br>or 10Base2 LAN<br>channel. | Blinks faster and<br>brighter as traffic<br>increases on the<br>10BaseT port or<br>10Base2 LAN<br>channel. |
| String<br>management<br>port status | The port is<br>disabled by<br>network<br>management.                       | The port is<br>enabled.                                                           | N/A                                                                                                    |

**Table A-1: Management Agent Module LED States**

### LED Descriptions

Table A-2 lists possible error conditions useful for troubleshooting the Management Agent Module. Also check the LCD for helpful information.

**Table A-2: Management Agent Module Error Conditions**

| Symptom                                                                    | <b>Probable Cause</b>                                                                                     | <b>Corrective Action</b>                                              |  |
|----------------------------------------------------------------------------|----------------------------------------------------------------------------------------------------|-----------------------------------------------------------------------|--|
| <b>OBM</b> port status LED<br>does not light when self-<br>test completes. | OBM port is faulty.                                                                                       | Replace the<br>Management Agent<br>Module.                            |  |
| Network activity LED<br>does not light.                                    | No network activity,<br>cabling problem, or<br>MAC is faulty on the<br><b>Management Agent</b><br>Module. | Check network<br>connection or replace<br>Management Agent<br>Module. |  |

# <span id="page-97-0"></span>**Troubleshooting the MultiSwitch 900-4**

Use Table A-3 as a guide to determine the probable cause and the suggested solution to problems that you may encounter.

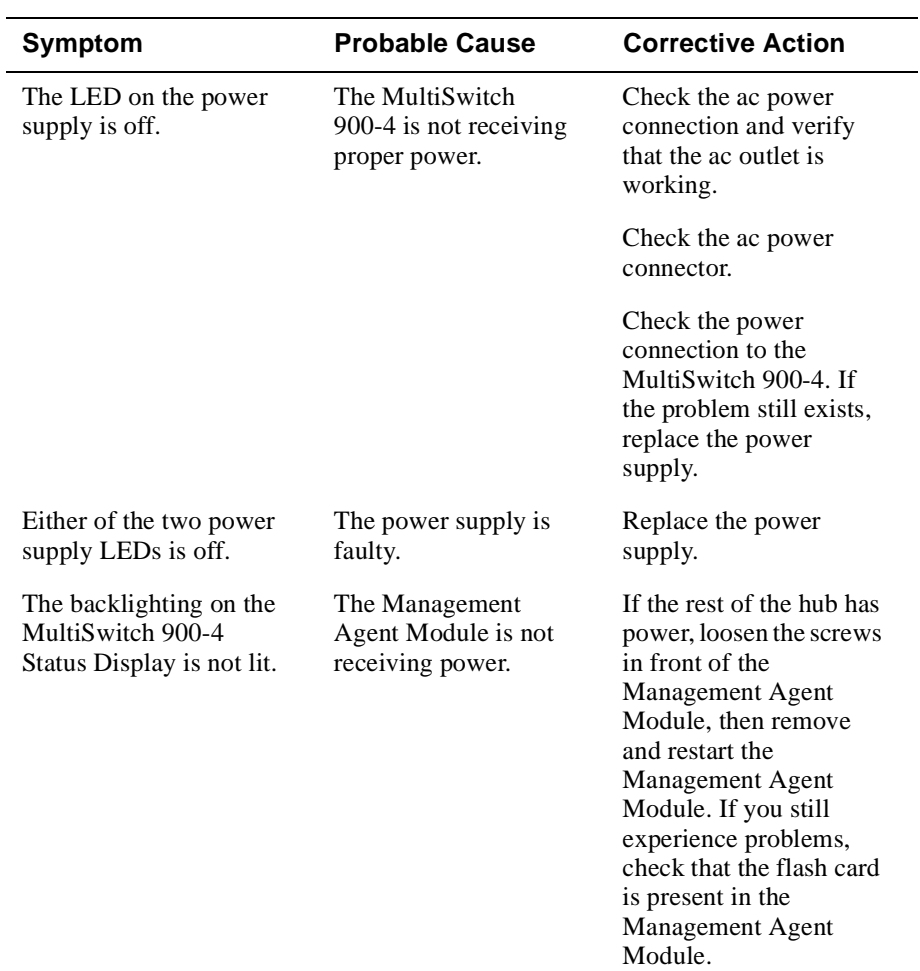

#### **Table A-3: Problem Solving the MultiSwitch 900-4**

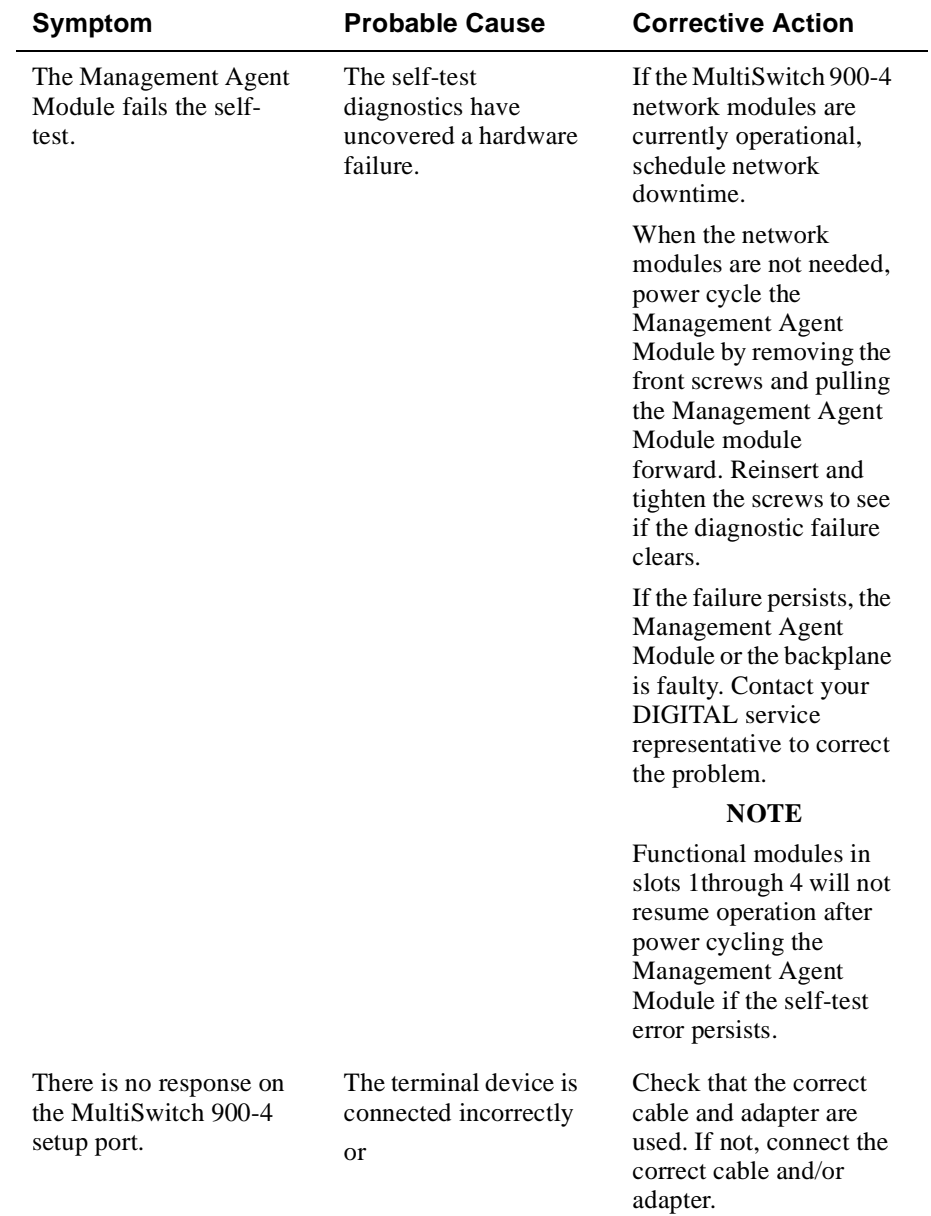

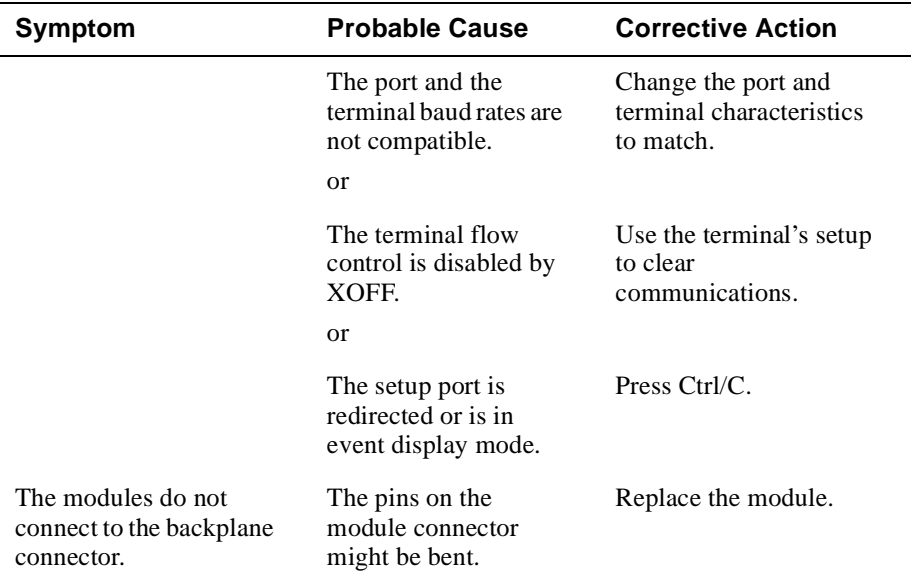

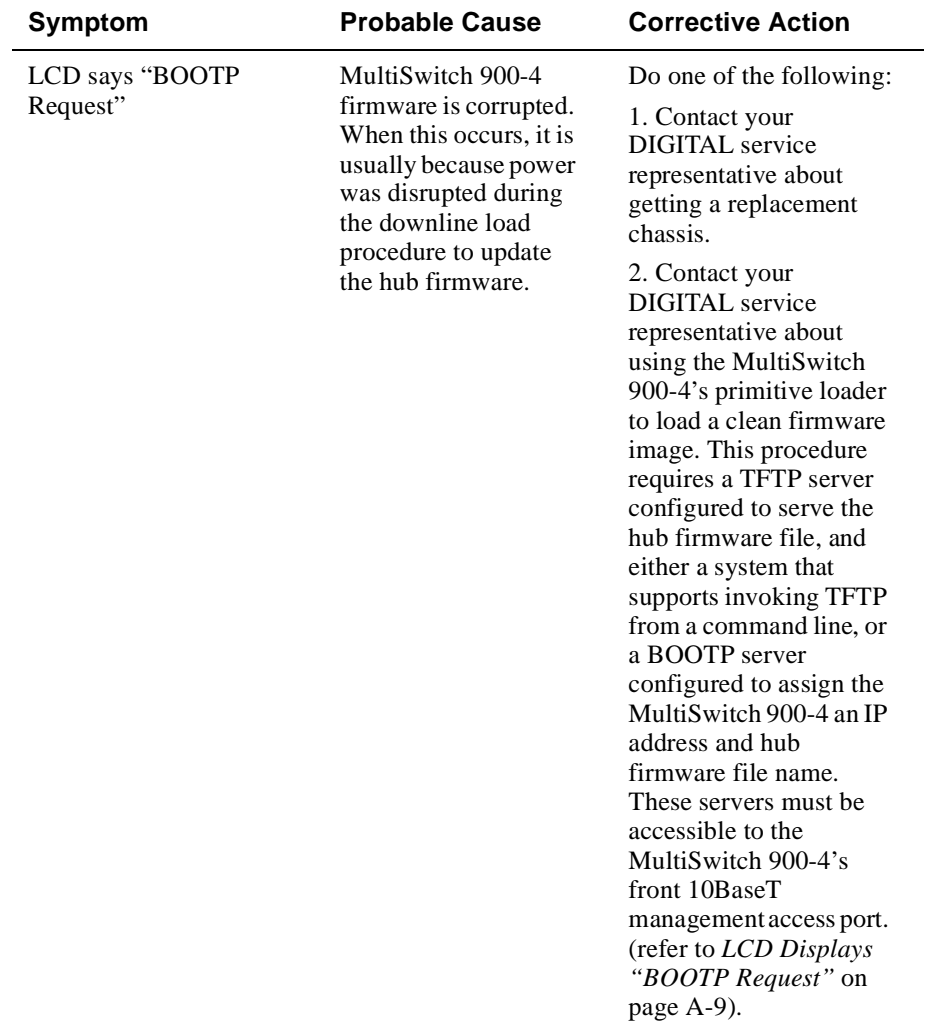

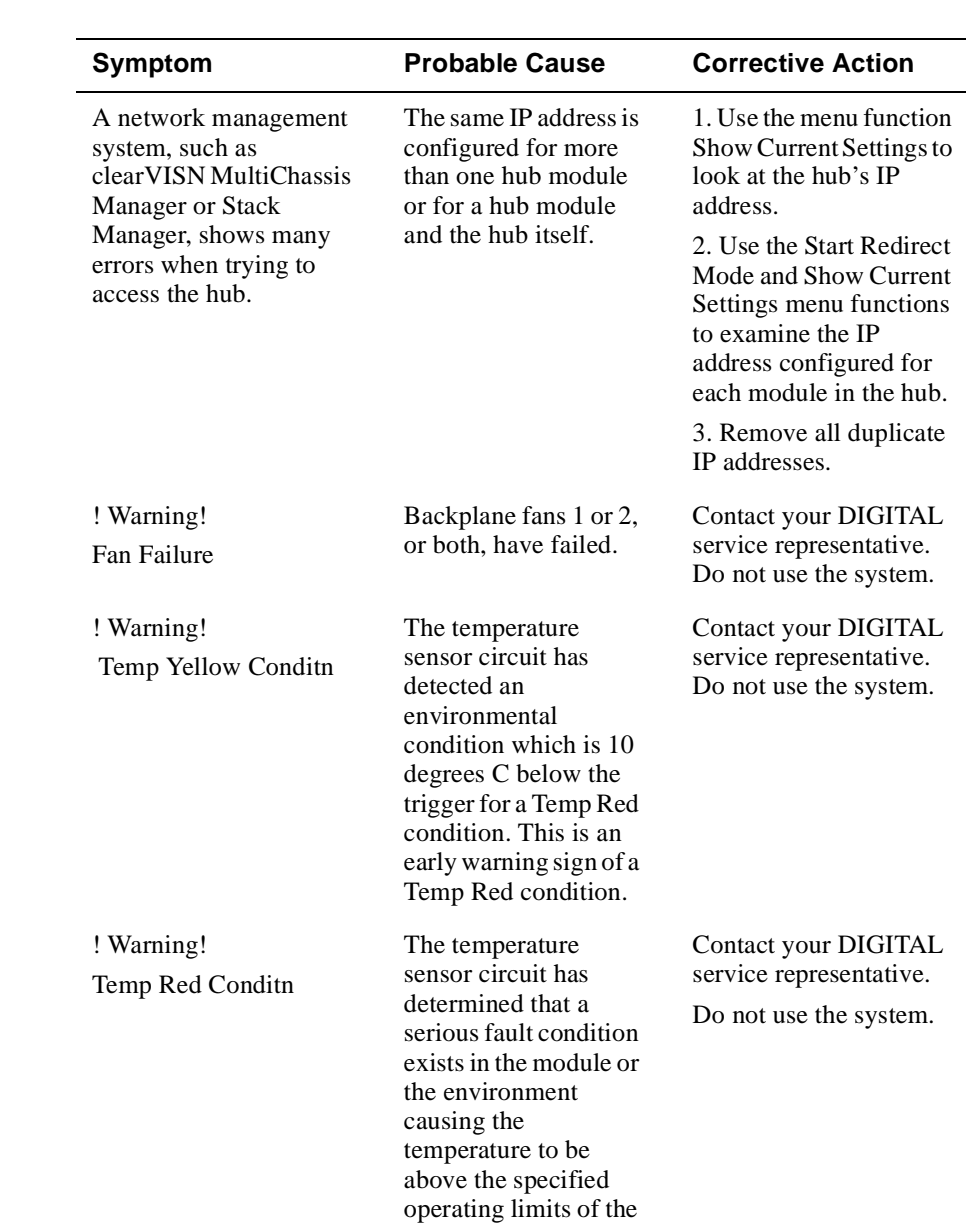

circuitry.

LCD Displays "BOOTP Request"

# <span id="page-102-0"></span> **LCD Displays "BOOTP Request"**

To answer the BOOTP request on the MultiSwitch 900-4 LCD, perform the following steps:

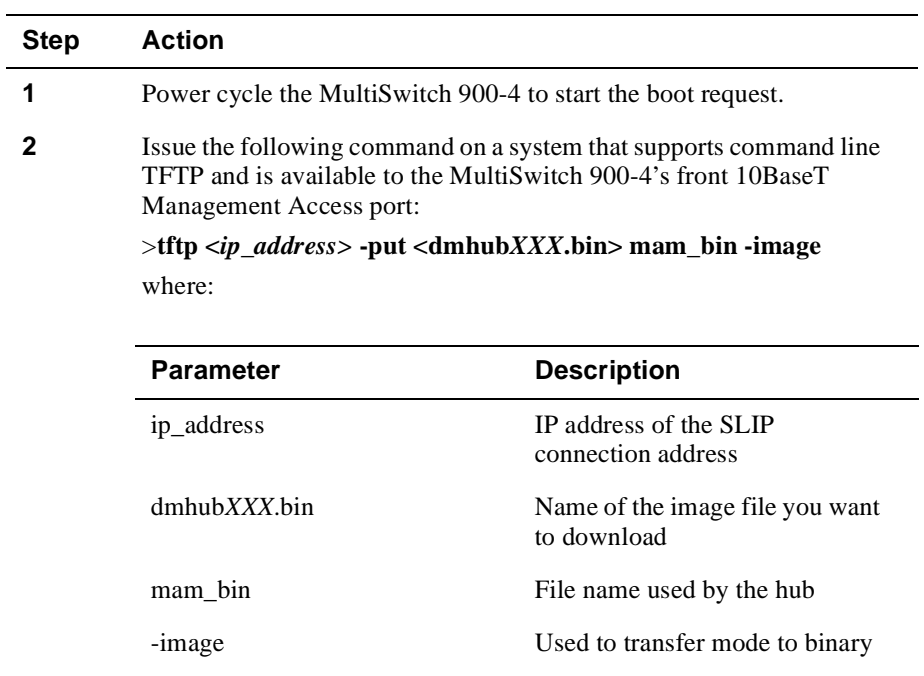

As an alternative to issuing the TFTP command manually, configure a BOOTP server (most likely the same system as the TFTP server and available to the MultiSwitch 900-4's front 10BaseT management access port) to contain a table (bootptab) file, which automatically assigns the MultiSwitch 900-4 an IP address and hub firmware file name. This action the starts the TFTP download procedure.

# **Appendix B**

# **Connector, Cable, and Adapter Pin Assignments**

# **Overview**

### **Introduction**

This appendix shows the pin assignments of the connectors, cables, and adapters that are part of, or can be used with, the MultiSwitch 900-4 Management Agent Module.

### **In This Appendix**

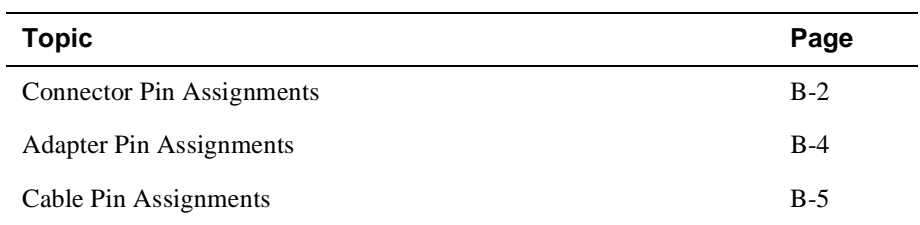

<span id="page-105-0"></span>Connector Pin Assignments

# **Connector Pin Assignments**

## **Setup Port Connector (8-pin MJ)**

The setup port connector is used with the Management Agent Module. Figure B-1 shows the 8-pin MJ (straight-through) connector and its pin assignments.

### **Figure B-1: Setup Port Connector (8-pin MJ)**

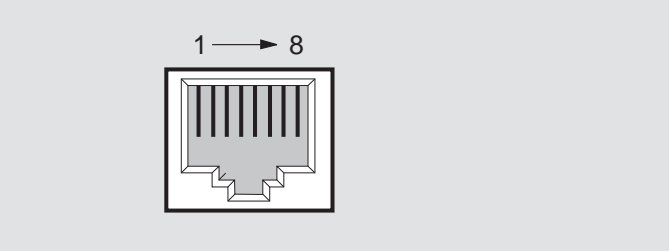

NPG-8719-95F

**Table B-1: Setup Port Connector (8-pin MJ) Pin Assignment**

| Pin No.        | <b>Assignment</b>  |
|----------------|--------------------|
| 1              | Not Connected      |
| 2              | Receive Data (RD)  |
| 3              | Ground (GND)       |
| $\overline{4}$ | Not Connected      |
| 5              | Not Connected      |
| 6              | Transmit Data (TD) |
| 7              | $+5V$              |
| 8              | Ground (GND)       |

Connector Pin Assignments

# **OBM Port (9-Pin) Connector**

The OBM connector (Figure B-2) is used on the Management Agent Module.

## **Figure B-2: OBM Port (9-Pin) Connector**

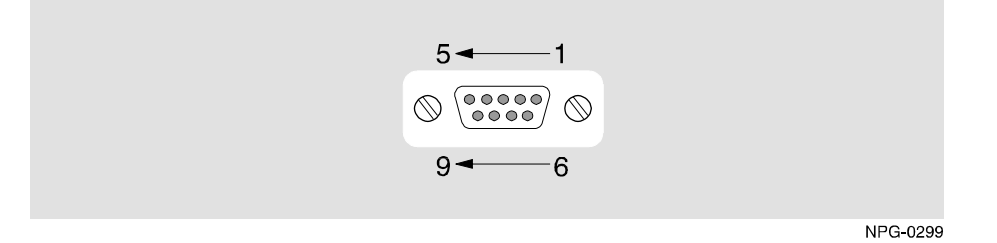

### **Table B-2: OBM Port (9-Pin) Connector Pin Assignments**

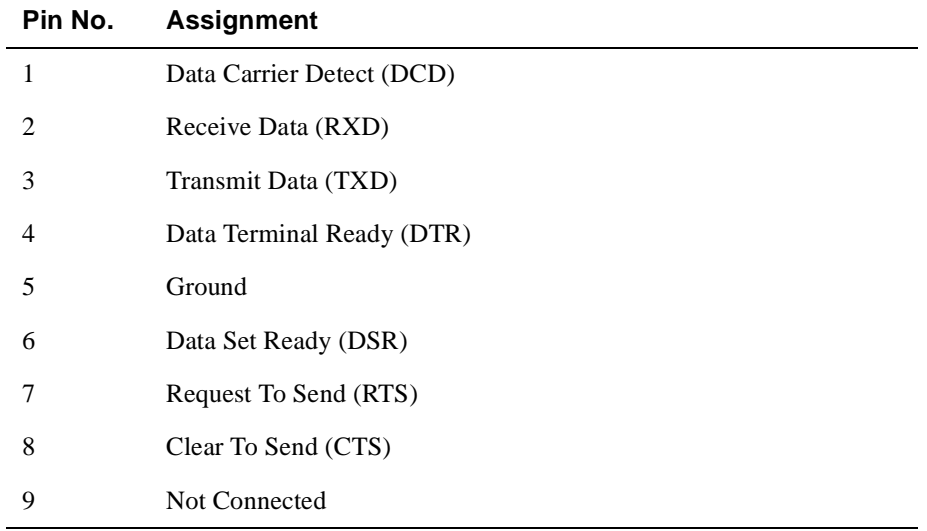

<span id="page-107-0"></span>Adapter Pin Assignments

# **Adapter Pin Assignments**

## **H8571-J Adapter**

Figure B-3 shows the H8571-J adapter (6-pin MMJ connector to 9-pin D-Sub connector) and its pin assignments.

### **Figure B-3: H8571-J Adapter**

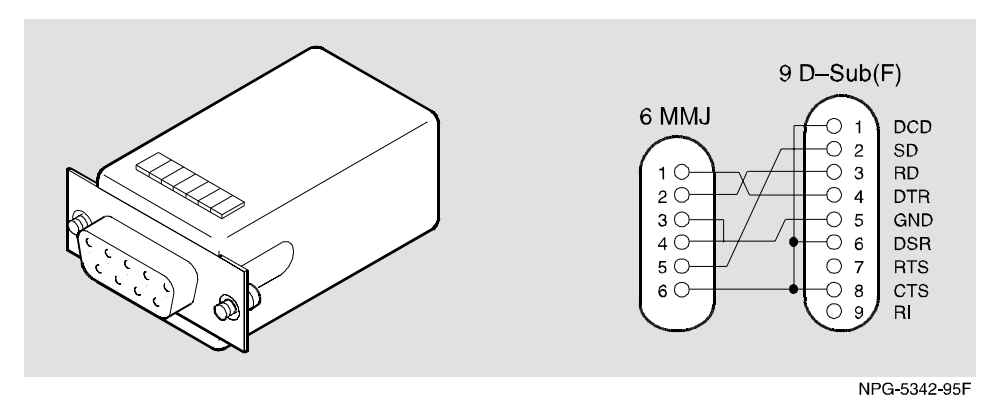
Cable Pin Assignments

# <span id="page-108-0"></span>**Cable Pin Assignments**

### **BC29P Cable**

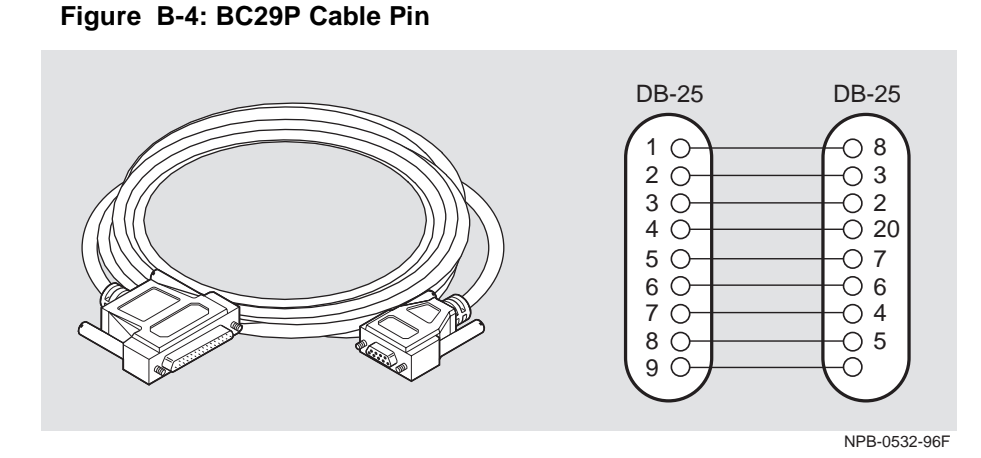

**Table B-3: BC29P Cable Pin Assignments**

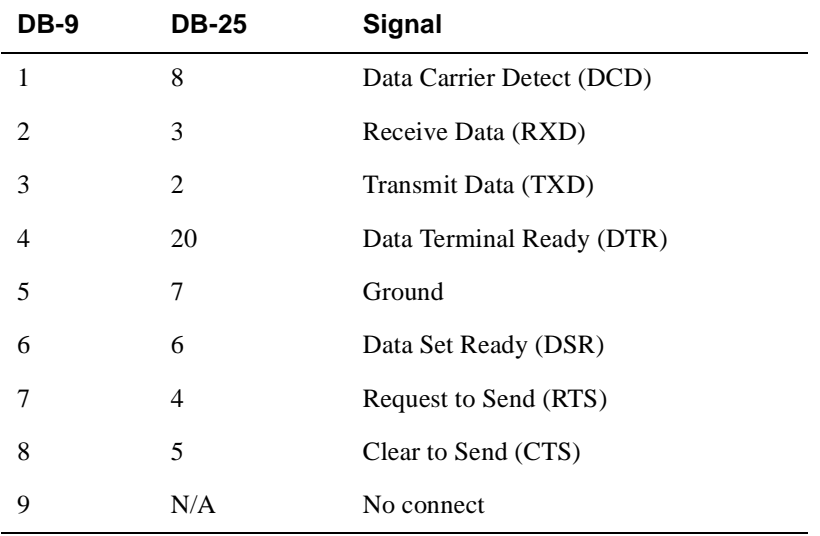

<span id="page-109-0"></span>Cable Pin Assignments

#### **BC29Q Cable**

### **Figure B-5: BC29Q Cable Pin Assignments**

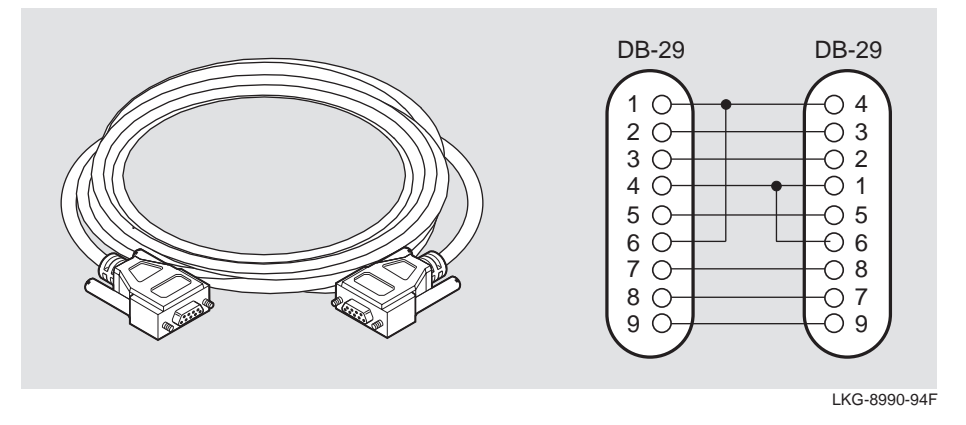

#### **Table B-4: BC29Q Cable Pin Assignments**

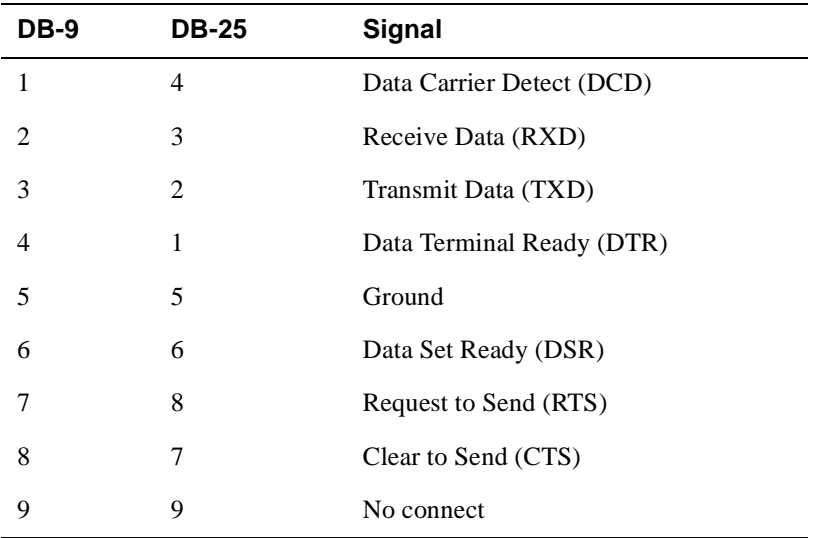

Cable Pin Assignments

#### <span id="page-110-0"></span>**BN24H Cable**

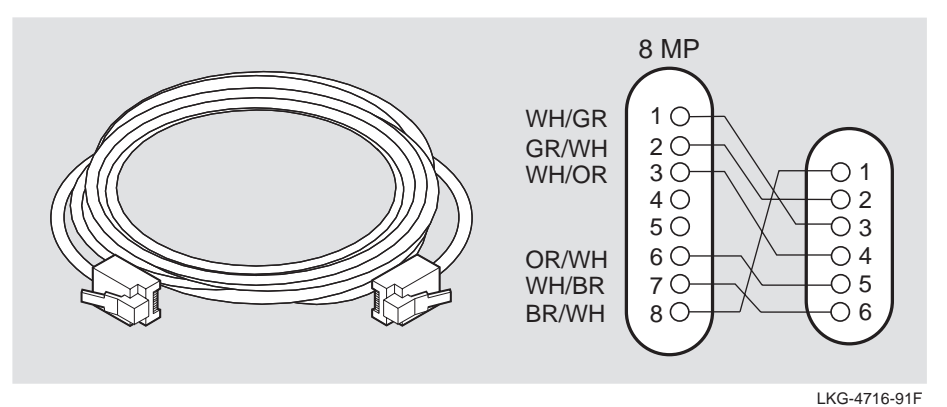

### **Figure B-6: BN24H Cable Pin Assignments**

# **Appendix C**

# **Specifications and Connectors**

# **Overview**

#### **Introduction**

This appendix lists the specifications and connectors for the MultiSwitch 900-4.

#### **In This Appendix**

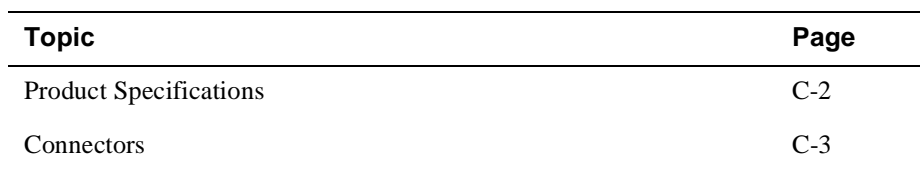

<span id="page-113-0"></span>Product Specifications

# **Product Specifications**

Table C-1 lists the product specifications for the MultiSwitch 900-4.

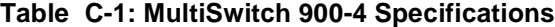

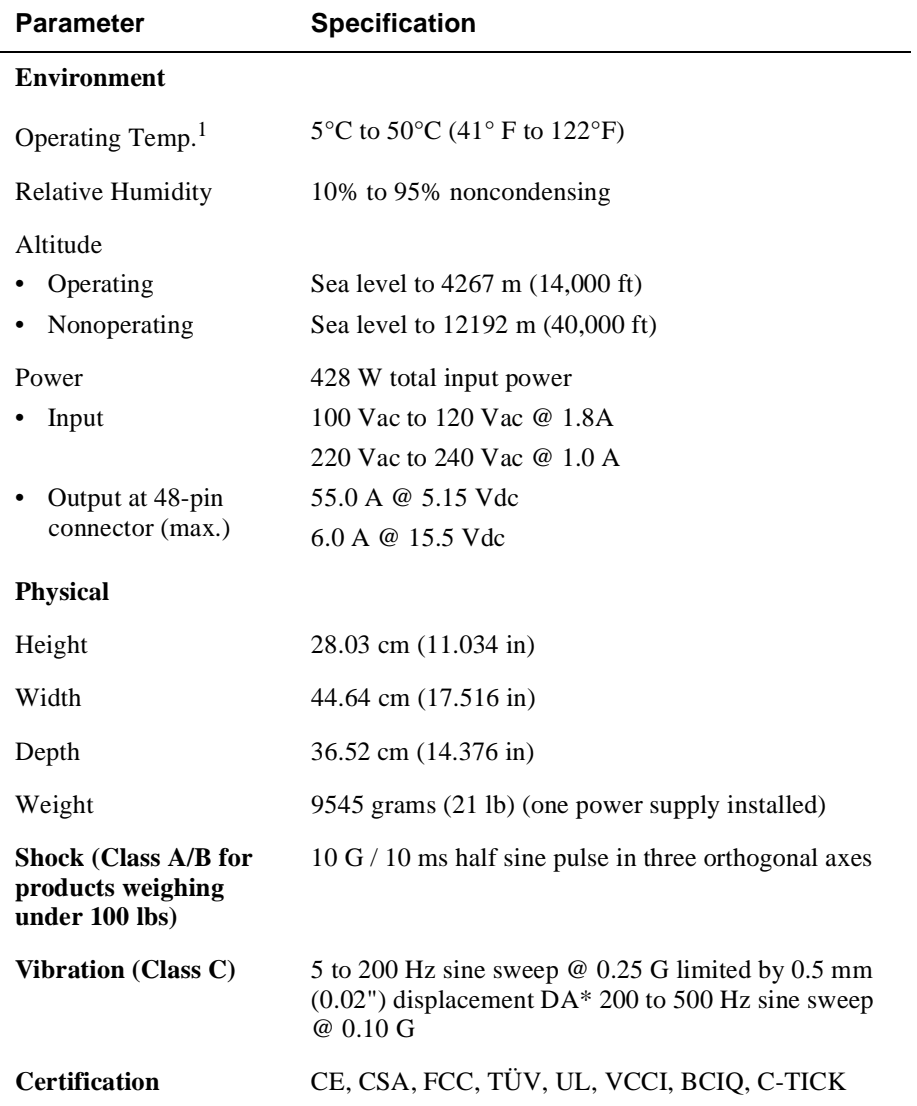

<sup>1</sup> For sites above 2400 m (8,000 ft), decrease the operating temperature specification by 1.8°C for each 1000 m or 3.2°F for each 3,200 ft.

### <span id="page-114-0"></span>**Connectors**

### **MultiSwitch 900-4 Management Agent Module**

Table C-2 provides a list of connectors used on the Management Agent Module.

#### **Table C-2: Connectors for the Management Agent Module**

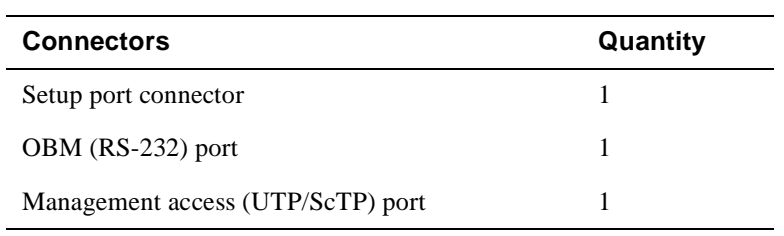

#### **OBM Connector**

The out-of-band management (OBM) connector is a DB9 connector. It is accessible on the front panel of the Management Agent Module and is used to connect a modem for out-of-band management. It has the following pin assignments:

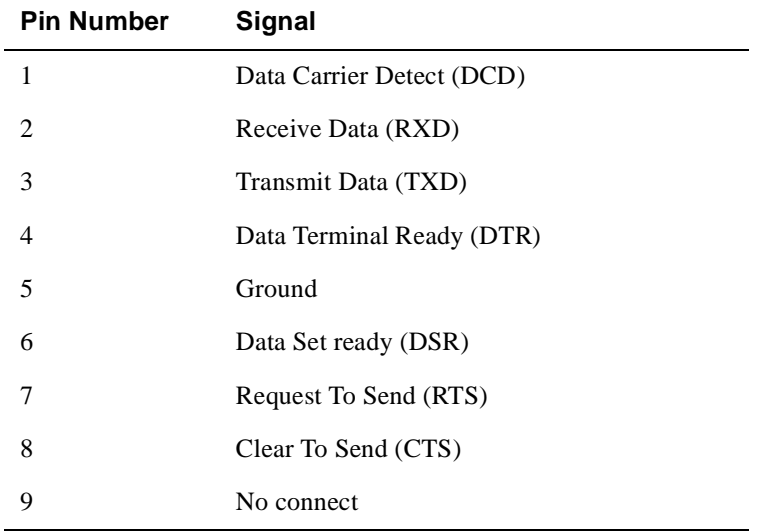

#### **Console Connector**

The console connector is a shielded 8-pin MJ connector (RJ-45). It is accessible on the front panel of the Management Agent Module and is used to connect a console device. It has the following pin assignments:

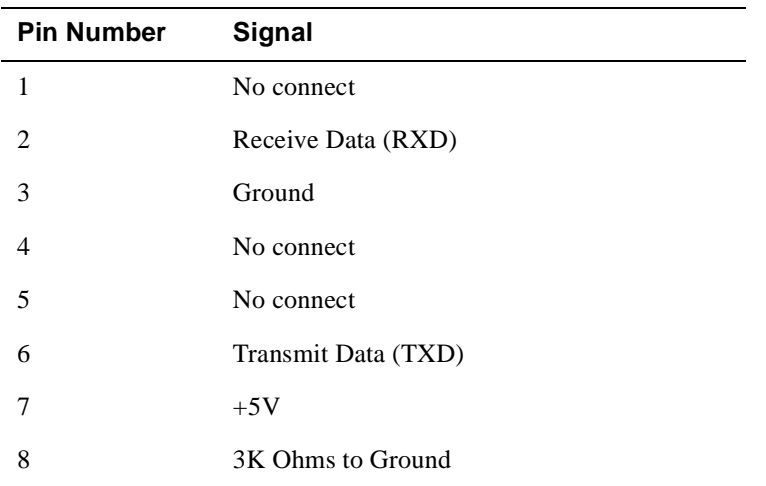

### **String Management Connector**

The String Management Connector is not supported.

#### **10Base-T Port**

The 10Base-T connector is a shielded 8-pin MJ connector (RJ-45). It is accessible on the front panel of the Management Agent Module and is used to connect the Management Agent Module's MAC to a twisted-pair Ethernet segment. This port is attached only to the Management Agent Module's in-band management Ethernet port. It is not connected to any of the backplane channels in the MultiSwitch 900-4 or stack. This connector is wired with no internal crossover, allowing it to be connected to a repeater port using straight-through cables. It has the following pin assignments:

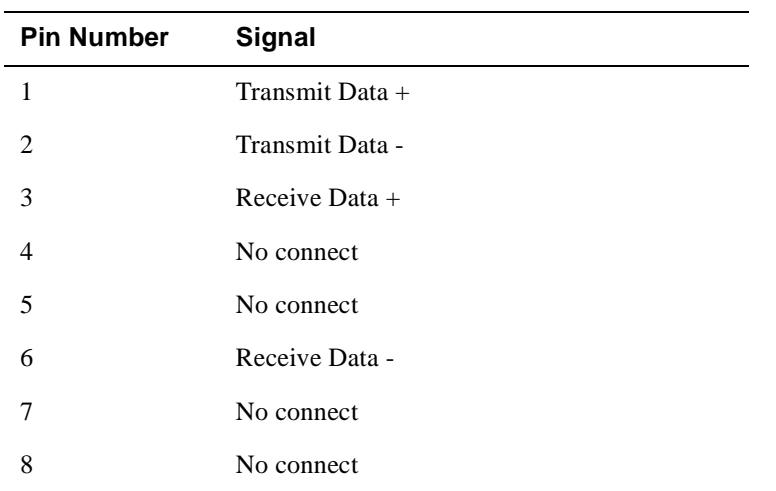

# **Appendix D**

# **Ordering and Support Information**

# **Overview**

#### **Introduction**

This appendix describes how to order parts, lists associated documentation and related information, and provides service and support information for the MultiSwitch 900-4.

#### **In This Appendix**

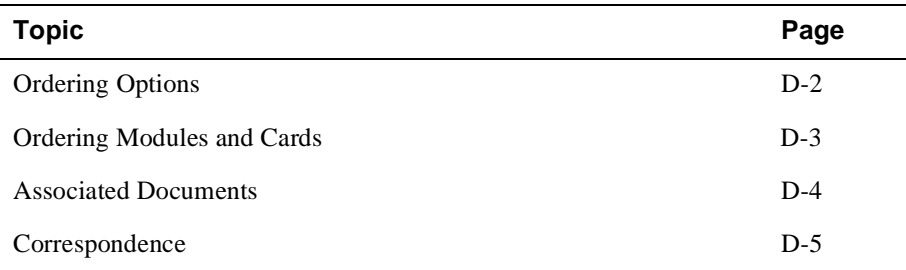

# <span id="page-119-0"></span>**Ordering Options**

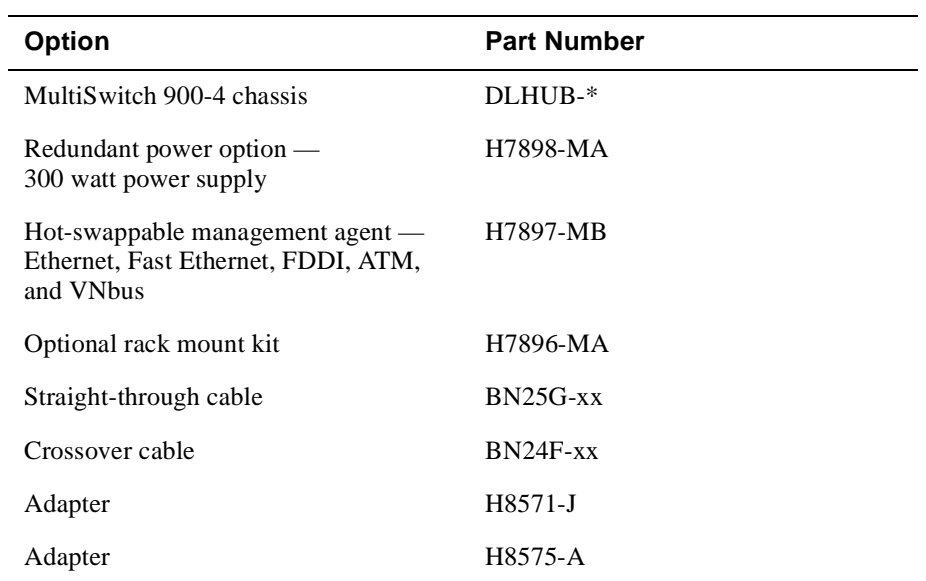

\* indicates one of the following:

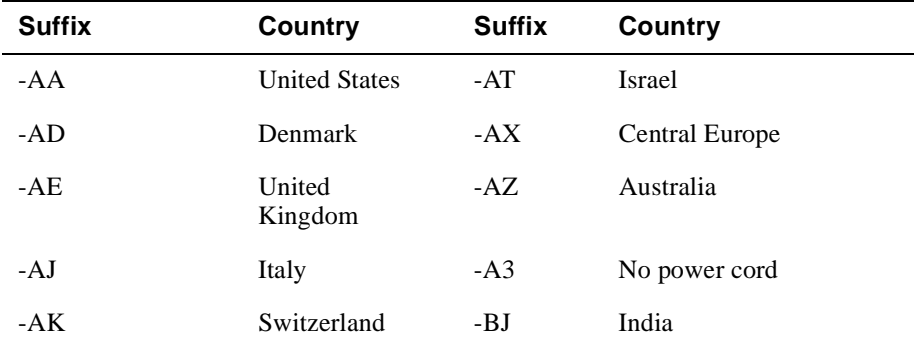

Ordering Modules and Cards

# <span id="page-120-0"></span>**Ordering Modules and Cards**

Note the following requirements when ordering MultiSwitch 900-4 components:

- Order basic 600-series functional modules (hubs or switches or both) available for a MultiSwitch 600 stack.
- Order basic 900-series functional modules (hubs or switches or both) available for a MultiSwitch 900 stack.
- Order necessary options such as port expansion cards and modular media interface cards.

<span id="page-121-0"></span>Associated Documents

### **Associated Documents**

The following documents provide information relating to the MultiSwitch 900-4. To order any of the following documents, refer to the section titled *Ordering Additional Documentation* on page D-5):.

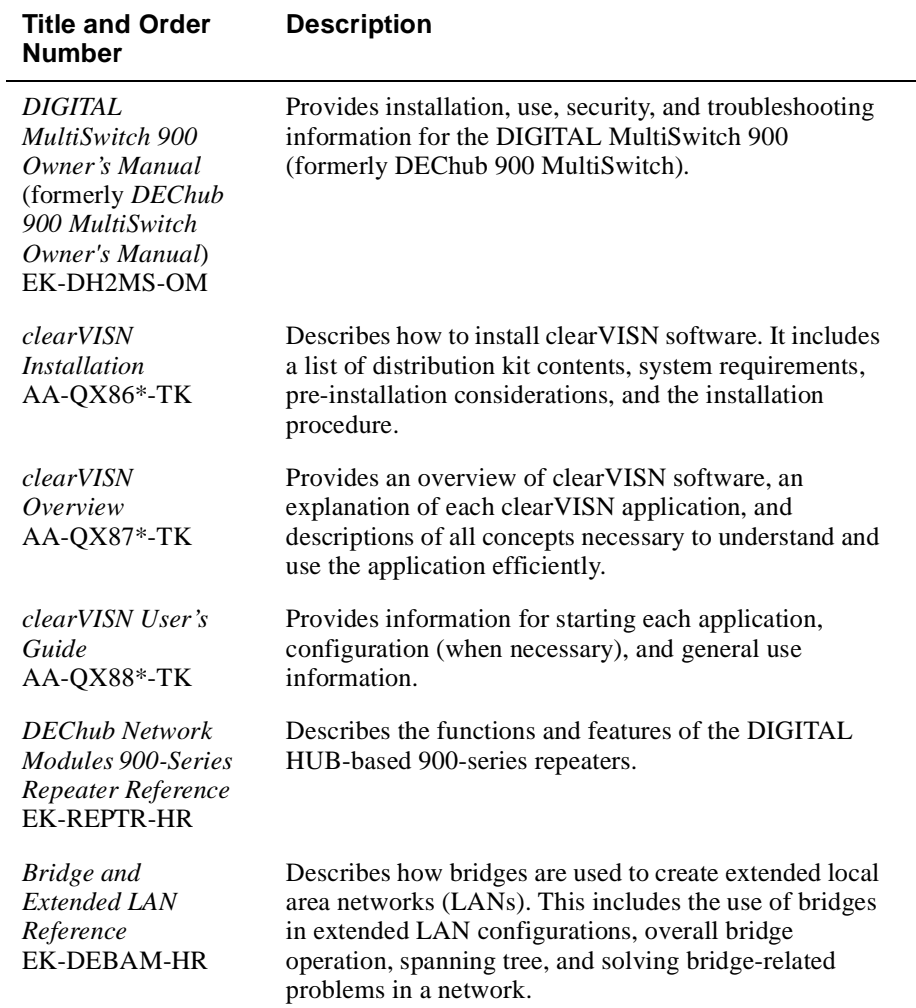

Correspondence

# <span id="page-122-0"></span>**Correspondence**

#### **Documentation Comments**

If you have comments or suggestions about this document, send them to **TechWriting@cabletron.com**

#### **Online Services**

To locate product-specific information, refer to the Digital Equipment Corporation Network Products Business Home Page on the World Wide Web at the following addresses:

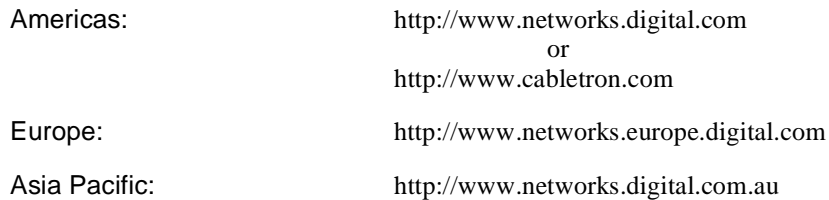

# **Glossary**

## **Overview**

This glossary lists and defines terms used in the DIGITAL MultiSwitch 900-4 documentation.

### **Terms**

This manual uses the following terms:

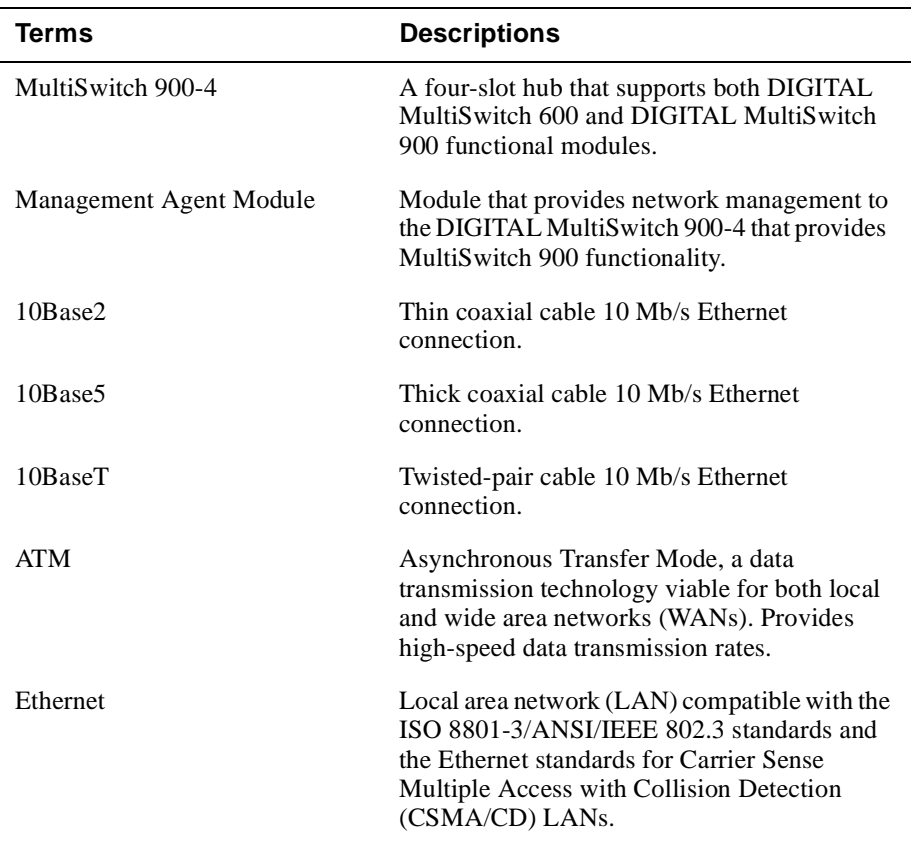

#### Glossary

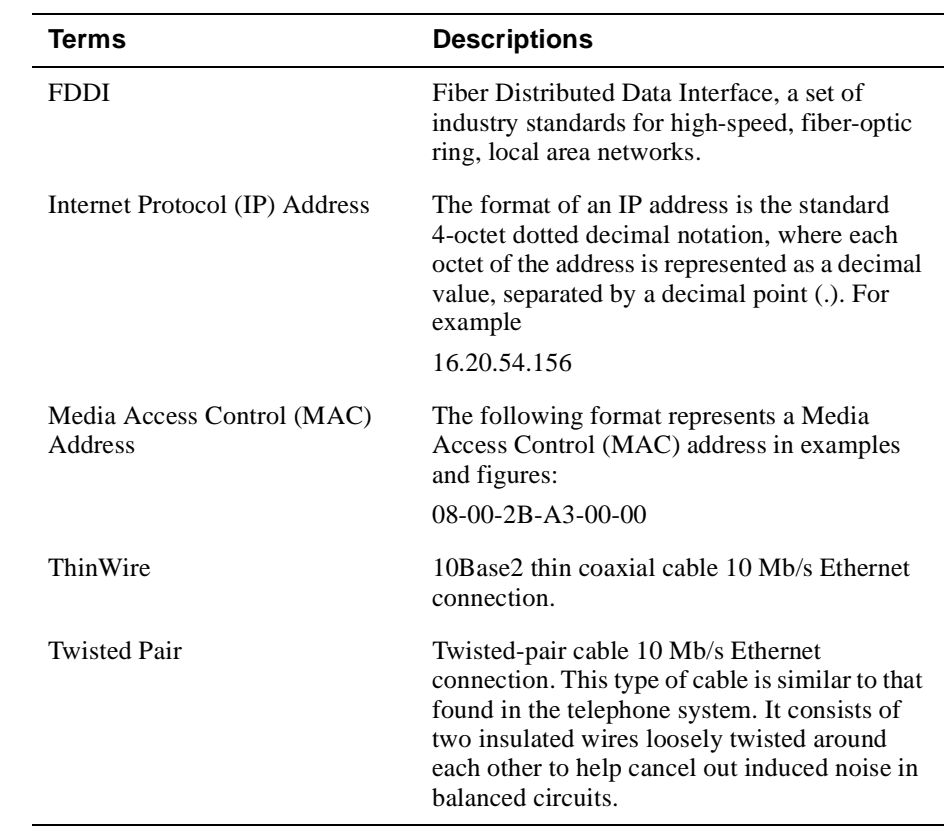

# **Index**

## **A**

ac line cord plugging in the [2-11](#page-32-0) Add SNMP Trap Addresses menu option [3-17](#page-56-0) example dialog [3-17](#page-56-0) Address format SNMP [3-11](#page-50-0)

### **B**

BC24H cable pin assignments [B-7](#page-110-0) BC29P cable pin assignments [B-5](#page-108-0) BC29Q cable pin assignments [B-6](#page-109-0)

# **C**

Cable pin assignments [B-5](#page-108-0) BC24H cable [B-7](#page-110-0) BC29P cable [B-5](#page-108-0) BC29Q cable [B-6](#page-109-0) Calculating power requirements [2-4](#page-25-0) Configure IP Installation menu option configuration selections [3-15](#page-54-0) Configure IP option [3-15](#page-54-0) Configuring the out-of-band management (OBM) port setting the port speed [3-32](#page-71-0)

## **D**

DC OK LED [2-11](#page-32-0) DC power interruption [2-13](#page-34-0) Delete SNMP Trap Addresses menu option sample dialog [3-18](#page-57-0) DIGITAL MultiSwitch 600 Installation menu Downline Upgrade option [3-23](#page-62-0) Dump Error Log option [3-22](#page-61-0)

Reset with Current Settings option [3-13](#page-52-0) Reset with Factory Defaults option [3-12](#page-51-0) Show Current Settings Show Current Settings option [3-14](#page-53-0) DIGITAL MultiSwitch 600 System Downline Upgrade option [3-23](#page-62-0) features [1-2](#page-19-0) Downline Upgrade option approximate completion time [3-23](#page-62-0) choosing a network interface [3-25](#page-64-0) entering the load file name [3-24](#page-63-0) entering the load host IP address [3-24](#page-63-0) image file name [3-26](#page-65-0) initial setup screen [3-23](#page-62-0) power loss during upgrade process [3-23](#page-62-0) processing for network modules [3-28](#page-67-0) processing stages [3-26](#page-65-0) selecting the slot to be upgraded [3-24](#page-63-0) TFTP load host name [3-26](#page-65-0) verifying the upgrade [3-29](#page-68-0) Dump Error Log Installation menu option sample dialog [3-22](#page-61-0)

### **E**

Enabling and disabling RTS selection [3-33](#page-72-0) Error log Dump Error Log Installation menu option  $3 - 22$ Ethernet MIB [3-4](#page-43-0) Event display mode [3-10](#page-49-0)

### **F**

Firmware Downline Upgrade option [3-23](#page-62-0) upgrading [3-23](#page-62-0)

#### **H**

Hub Manager Add SNMP Trap Addresses option menu option [3-17](#page-56-0) Configure IP Installation menu option [3-15](#page-54-0) Configure IP Installation menu selections [3-](#page-54-0) [15](#page-54-0) Delete SNMP Trap Addresses menu option [3-18](#page-57-0) maximum power allocation [2-7](#page-28-0) NMS trap sinks [3-17](#page-56-0) power allocation [2-7](#page-28-0) power recalculations when a network module is added [2-3](#page-24-0) power recalculations when a network module is removed [2-3](#page-24-0) self-test procedure [2-11](#page-32-0), [2-13](#page-34-0) Set In-Band Interface IP Address menu option [3-19](#page-58-0) Set Out-of-Band Interface IP Address menu option [3-20](#page-59-0) Set SNMP Read/Write Community menu option [3-16](#page-55-0) SNMP trap addresses [3-17](#page-56-0) status display [2-13](#page-34-0) Hub Manager recalculations when a network module is added [2-3](#page-24-0) Hub Manager recalculations when a network module is removed [2-3](#page-24-0) Hub power supply calculating power requirements [2-4](#page-25-0) Hub power system [2-3](#page-24-0) H7890 [2-4](#page-25-0) maximum power allocation [2-7](#page-28-0) power allocation to the chassis and network modules [2-3](#page-24-0) power consumption of the MultiSwitch900-4 components [2-5](#page-26-0) status display messages [2-2](#page-23-0)

### **I**

Image name [3-26](#page-65-0)

Initiating self-tests using the Reset with Current Settings option [3-13](#page-52-0) using the Reset with Factory Defaults option [3-12](#page-51-0) Installation menu exiting from menu option [3-11](#page-50-0) Installation menu mode [3-10](#page-49-0) Installing power supply into power supply slot [2-10](#page-31-0) power supply modules [2-1](#page-22-0) Internet Protocol (IP) setting the out-of-band address [3-20](#page-59-0)

### **L**

LED DC OK [2-11](#page-32-0) LED lights power supply [2-11](#page-32-0), [2-13](#page-34-0) Load file name [3-24](#page-63-0) Load Host IP Address [3-24](#page-63-0)

### **M**

Management Agent Module configuring the out-of-band port [3-31](#page-70-0) Downline Upgrade menu option [3-23](#page-62-0) download processing stages [3-26](#page-65-0) Dump Error Log menu option [3-22](#page-61-0) features [3-3](#page-42-0) front panel 3-4 Reset with Current Settings Installation menu option [3-13](#page-52-0) Reset with Factory Defaults Installation menu option [3-12](#page-51-0) selecting the slot to be upgraded [3-24](#page-63-0) setting the OBM port speed [3-32](#page-71-0) Start Event Display Mode option [3-34](#page-73-0) verifying an upgrade [3-29](#page-68-0) Management Agent Module setup port [connect a terminal to](#page-49-0) event display mode [3-10](#page-49-0) installation menu mode [3-10](#page-49-0) modes supported [3-10](#page-49-0) redirect mode [3-10](#page-49-0)

setting parameters [3-10](#page-49-0) terminal setup parameters [3-10](#page-49-0) MIBs [3-4](#page-43-0) MultiSwitch 900-4 BC294H cable pin assignments [B-7](#page-110-0) BC29P cable pin assignments [B-5](#page-108-0) BC29Q cable pin assignments [B-6](#page-109-0) cable pin assignments [B-5](#page-108-0) calculating power requirements [2-4](#page-25-0) H7890 power supply [2-4](#page-25-0) Hub Manager self-test procedure [2-13](#page-34-0) Hub Manager status display [2-13](#page-34-0) installing a power supply module [2-1](#page-22-0) installing a power supply module MultiSwitch power supply slot [2-10](#page-31-0) removing a power supply [2-1](#page-22-0) removing a power supply module [2-17](#page-38-0) resetting a power supply [2-1](#page-22-0) status display [2-13](#page-34-0) MultiSwitch 900-4 Installation menu Add SNMP Trap Addresses menu option [3-](#page-56-0) [17](#page-56-0) Delete SNMP Trap Addresses option [3-18](#page-57-0) Set In-Band Interface IP Address option [3-19](#page-58-0) Set Out-of-Band Interface IP Address menu option [3-20](#page-59-0) Set SNMP Read/Write Community option [3-](#page-55-0) [16](#page-55-0) MultiSwitch900-4 SNMP trap addresses [3-17](#page-56-0) MultiSwitch900-4 Installation menu Configure IP option [3-15](#page-54-0)

### **N**

Network module downline processing stages [3-26](#page-65-0) Downline Upgrade menu option [3-23](#page-62-0) upgrading the firmware [3-28](#page-67-0) verifying an upgrade [3-29](#page-68-0) NMS trap sinks [3-17](#page-56-0) Nonvolatile flash memory [3-23](#page-62-0)

# **O**

**Octet** standard 4-octet dotted decimal notation [3-11](#page-50-0) Out-of-Band IP address setting [3-20](#page-59-0) Out-of-band management (OBM) port configuring [3-31](#page-70-0) enabling and disabling RTS selection [3-33](#page-72-0) setting the IP address [3-20](#page-59-0) setting the port speed [3-32](#page-71-0)

## **P**

Post-installation instructions installing additional power supply module [2-](#page-34-0) [13](#page-34-0) Power consumption MultiSwitch900-4 components [2-5](#page-26-0) Power interruption to the hub [2-13](#page-34-0) to the network modules [2-13](#page-34-0) Power supply calculating power requirements [2-4](#page-25-0) DC OK LED [2-11](#page-32-0) H7890 [2-4](#page-25-0) installing a power supply module [2-1](#page-22-0) LEDs [2-13](#page-34-0) post-installation instructions [2-13](#page-34-0) removing a module [2-1](#page-22-0), [2-17](#page-38-0) resetting a module [2-1](#page-22-0) Power supply slot installing power supply into [2-10](#page-31-0) Power system ac line cord [2-11](#page-32-0) DC OK LED [2-11](#page-32-0) H7890 [2-4](#page-25-0) Hub Manager recalculations when a network module is added [2-3](#page-24-0) Hub Manager recalculations when a network module is removed [2-3](#page-24-0) installing a power supply module [2-1](#page-22-0)[, 2-10](#page-31-0) LEDs [2-11](#page-32-0) maximum power allocation [2-7](#page-28-0) plugging in the ac line cord [2-11](#page-32-0) post-insta[llation instructions](#page-49-0) [2-13](#page-34-0)

power allocation to the chassis and network modules [2-3](#page-24-0) power consumption of the MultiSwitch900-4 components [2-5](#page-26-0) power supply [2-1](#page-22-0) power supply LED lights [2-11](#page-32-0) power supply modules [2-1](#page-22-0) removing a power supply [2-1](#page-22-0) removing a power supply module [2-17](#page-38-0) resetting a power supply [2-1](#page-22-0) status display messages [2-2](#page-23-0)

### **R**

Redirect mode [3-10](#page-49-0) Removing a power supply [2-1](#page-22-0) Removing a power supply module [2-17](#page-38-0) Reset with Current Settings option [3-13](#page-52-0) example dialog [3-13](#page-52-0) Reset with Factory Defaults option [3-12](#page-51-0) example dialog [3-12](#page-51-0) Resetting a power supply [2-1](#page-22-0) RMON Alarms and Events [3-4](#page-43-0)

# **S**

Self-test procedure [2-11](#page-32-0), [2-13](#page-34-0) Set In-Band Interface IP Address menu option [3-](#page-58-0) [19](#page-58-0) sample dialog [3-19](#page-58-0) Set Out-of-Band Interface IP Address option sample dialog [3-20](#page-59-0) Set SNMP Read/Write Community option [3-16](#page-55-0) example dialog [3-16](#page-55-0) [Setup port. See Management Agent Module setup](#page-49-0) port Show Current Settings option example dialog [3-14](#page-53-0) Simple Network Management Protocol (SNMP) address format [3-11](#page-50-0) SNMP Agent [3-3](#page-42-0) SNMP trap addresses [3-17](#page-56-0) Standard 4-octet dotted decimal notation [3-11](#page-50-0) Start Event Display Mode option [3-34](#page-73-0) Status display (Hub Manager) [2-13](#page-34-0)

### **T**

Terminal [connecting to the Management Agent](#page-49-0) Modular setup port setup parameters [3-10](#page-49-0) TFTP load host name [3-26](#page-65-0) Trap addresses (SNMP) [3-17](#page-56-0) Trap sinks (NMS) [3-17](#page-56-0)

# **U**

Upgrading the firmware approximate completion time [3-23](#page-62-0) choosing a network interface [3-25](#page-64-0) Downline Upgrade Installation menu option [3-23](#page-62-0) entering the load file name [3-24](#page-63-0) entering the load host IP address [3-24](#page-63-0) image file name [3-26](#page-65-0) initial setup screen [3-23](#page-62-0) processing for network modules [3-28](#page-67-0) processing stages [3-26](#page-65-0) selecting the slot to be upgraded [3-24](#page-63-0) TFTP load host name [3-26](#page-65-0) verifying the upgrade [3-29](#page-68-0)